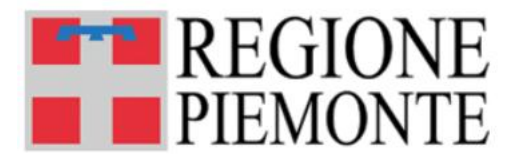

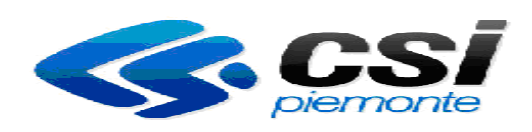

# *Guida alla Tassa Auto*

*Domande Online* 

Versione 01

#### **SOMMARIO**

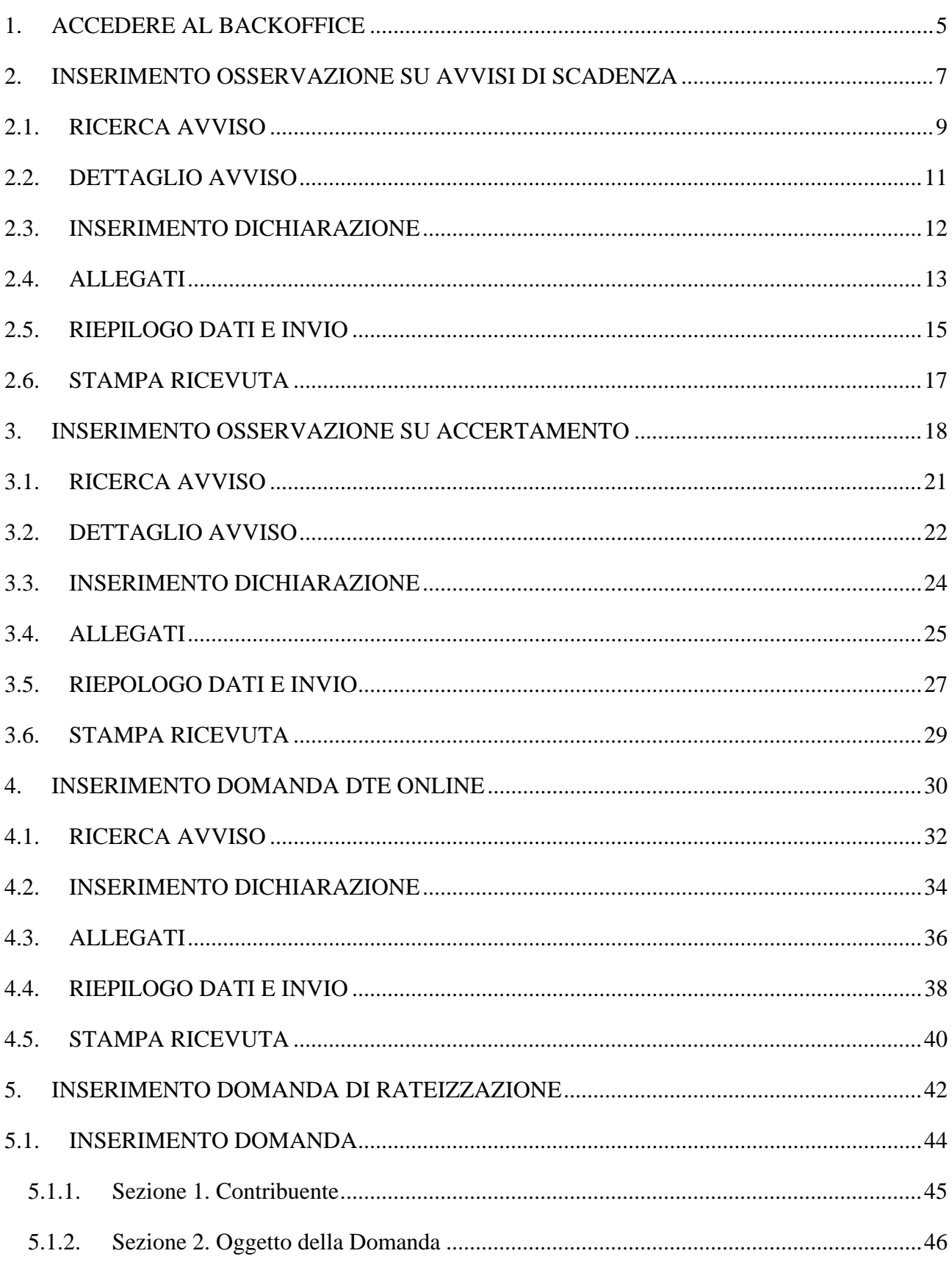

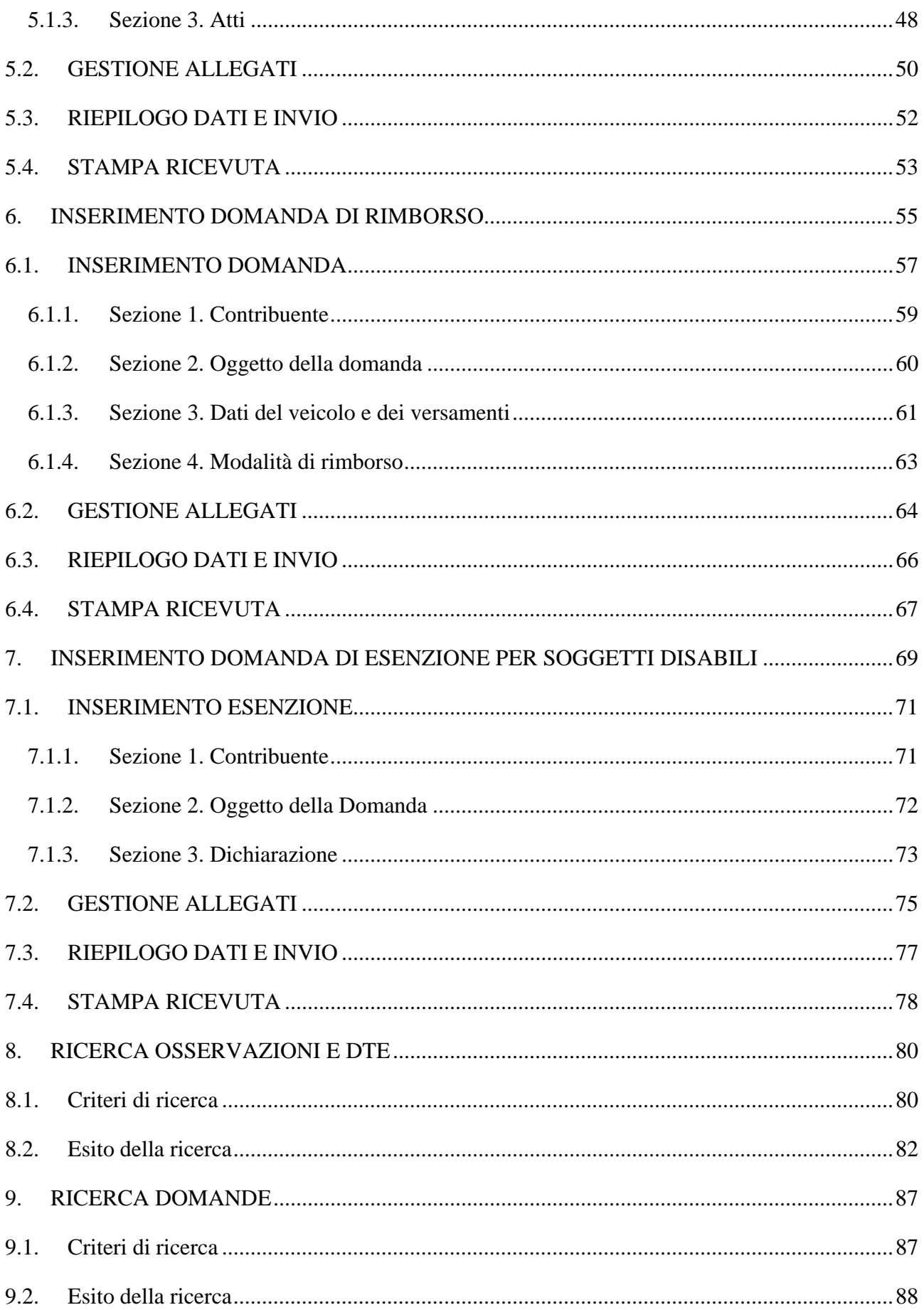

#### **1. ACCEDERE AL BACKOFFICE**

- URL di accesso: **http://www.sistemapiemonte.it/cms/pa/**
- Selezionare "**Tasse automobilistiche**"

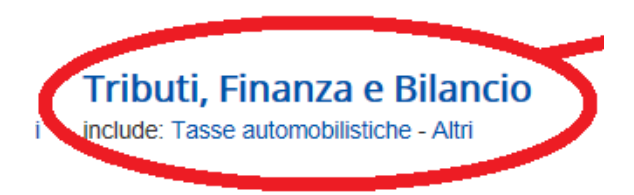

- Selezionare **"Backoffice bolloweb"**
- Inserire in "**Accesso tramite username e password"** le credenziali.

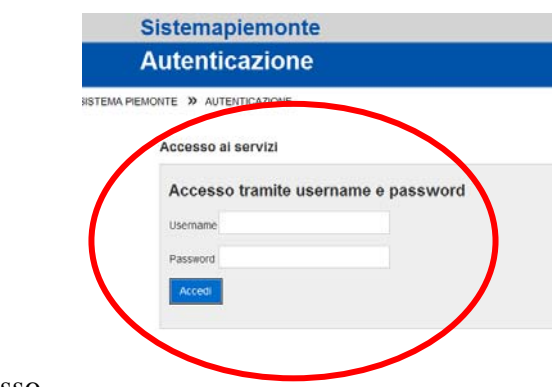

Pagina di accesso

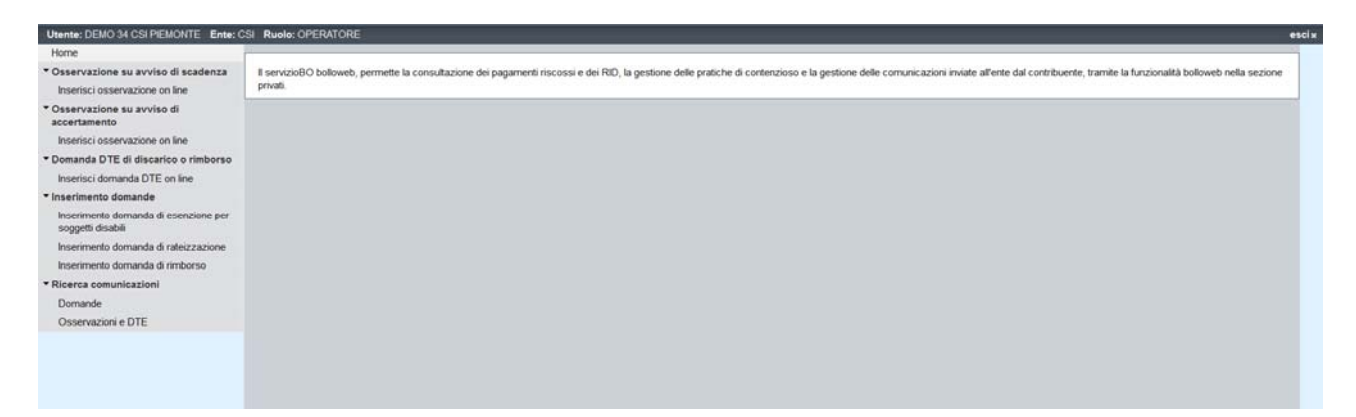

Le voci del menù visibili dipendono dall'abilitazione data al singolo utente. L'esempio riportato sopra si riferisce ad un utente abilitato a vedere tutte le funzionalità esposte.

La ricerca delle comunicazioni è sempre abilitata, in relazioni alle domande che l'utente è abilitato ad inserire: se l'utente è abilitato ad inserire solo osservazioni, sarà visibile solo la voce di menù " **Ricerca comunicazioni – Osservazioni e DTE**", se l'utente è abilitato ad inserire solo domande, sarà visibile solo la voce di menù "**Ricerca comunicazioni - Domande**", se l'utente è abilitato ad inserire sia osservazioni che domande, saranno abilitate entrambe le ricerche.

Una volta che si accede alla singola funzionalità, è possibile tornare all'elenco delle voci di menù, col pulsante "*indietro*" che si trova nel menù:

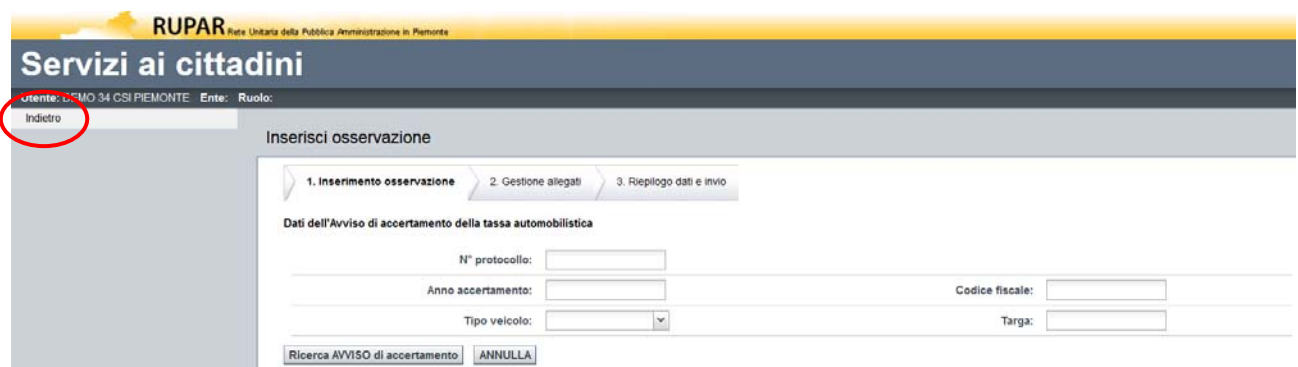

Per navigare invece all'interno della singola funzionalità e tornare indietro, prima di aver dato la conferma definitiva, bisogna usare il pulsante "*indietro*" che di trova sempre in fondo alla pagina:

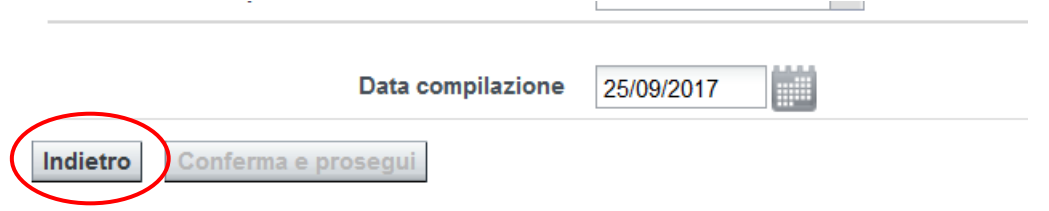

## **2. INSERIMENTO OSSERVAZIONE SU AVVISI DI SCADENZA**

La funzionalità permette di inviare alla Regione una osservazione su un avviso di scadenza per comunicare inesattezze nella comunicazione ricevuta.

Per accedere a tale funzionalità si deve cliccare la voce di menù: "**Osservazioni su avvisi di scadenza – Inserisci osservazione online**".

```
Home
Osservazione su avviso di scadenza
  Inserisci osservazione on line
▼ Osservazione su avviso di
 accertamento
   Inserisci osservazione on line
▼ Domanda DTE di discarico o rimborso
   Inserisci domanda DTE on line
▼ Inserimento domande
   Inserimento domanda di esenzione per
  soggetti disabili
  Inserimento domanda di rateizzazione
  Inserimento domanda di rimborso
▼ Ricerca comunicazioni
   Domande
```
Osservazioni e DTE

#### Il sistema visualizza la seguente videata:

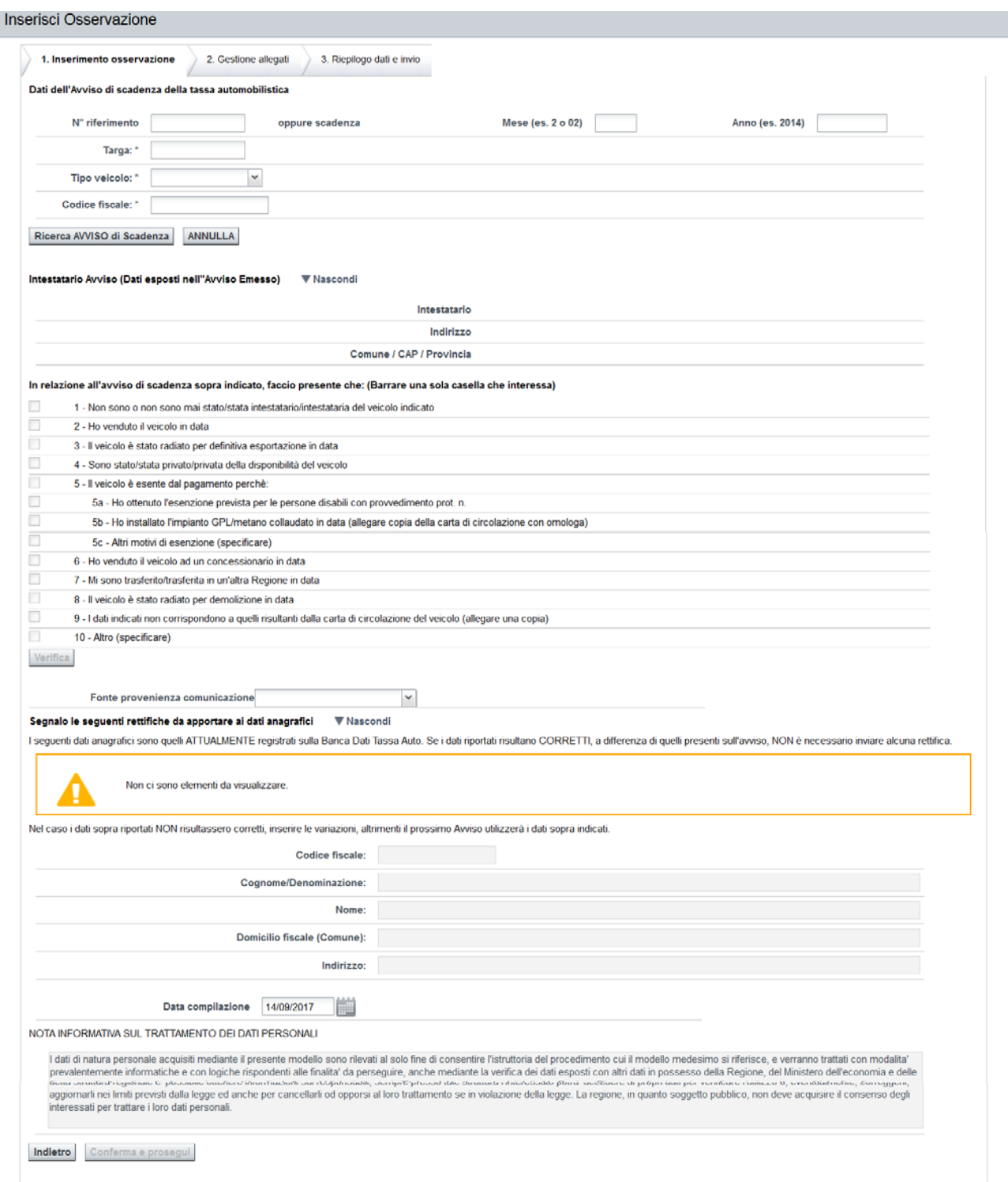

# **2.1. RICERCA AVVISO**

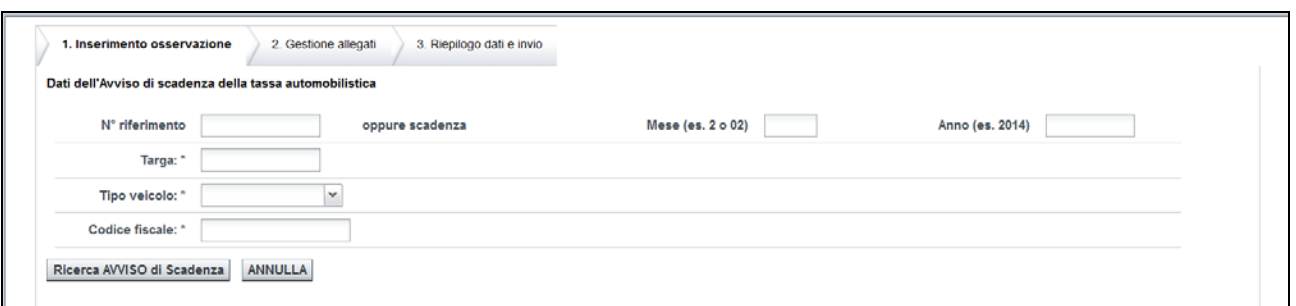

L'utente deve inserire tutti i dati (TUTTI OBBLIGATORI) richiesti per la ricerca dell'avviso di scadenza su cui inserire l'osservazione, ovvero:

- $\triangleright$  N° riferimento o in alternativa Mese e Anno.
- $\triangleright$  Targa
- Tipo veicolo: sull'avviso di scadenza si trovano i seguenti dati:
	- o 1 -> AUTOVEICOLO
	- o 2 -> MOTOVEICOLO
	- o 3 -> RIMORCHIO
- $\triangleright$  Codice fiscale del contribuente

Questi dati si trovano sull'avviso di scadenza ricevuto dal contribuente:

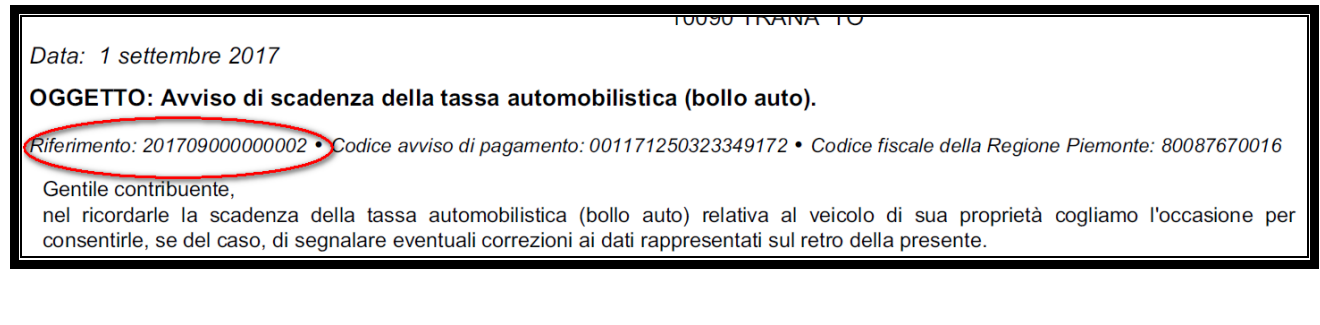

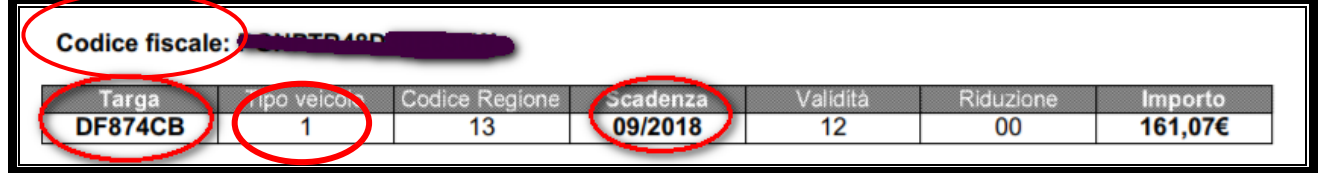

Dopo aver inserito tutti i dati richiesti l'utente deve premere il pulsante *Ricerca AVVISO scadenza*.

Se l'utente non inserisce tutti i dati obbligatori e preme *Ricerca AVVISO scadenza* il sistema visualizza la seguente pagina dove sono riportati i dai mancanti:

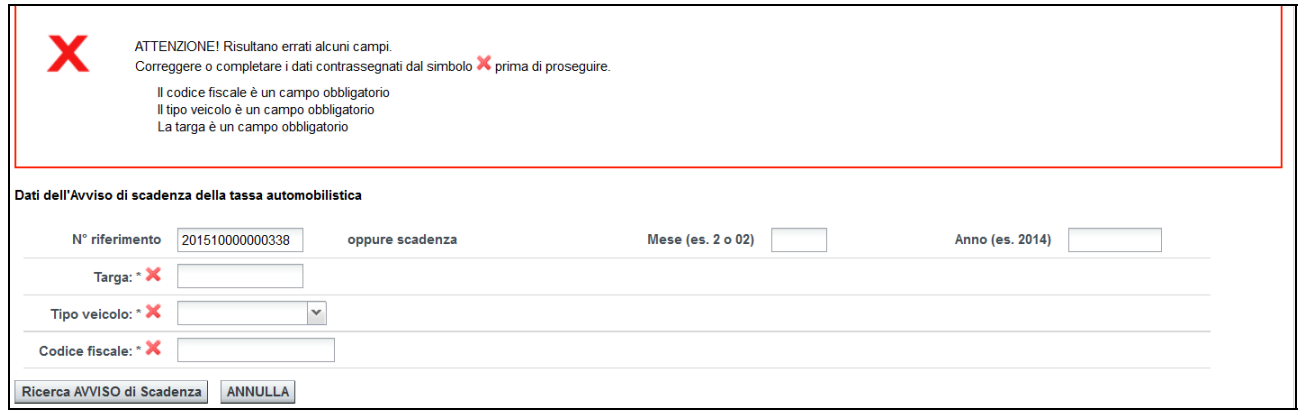

Avvicinando il mouse alla X accanto al campo, viene riportato lo specifico errore, ad esempio:

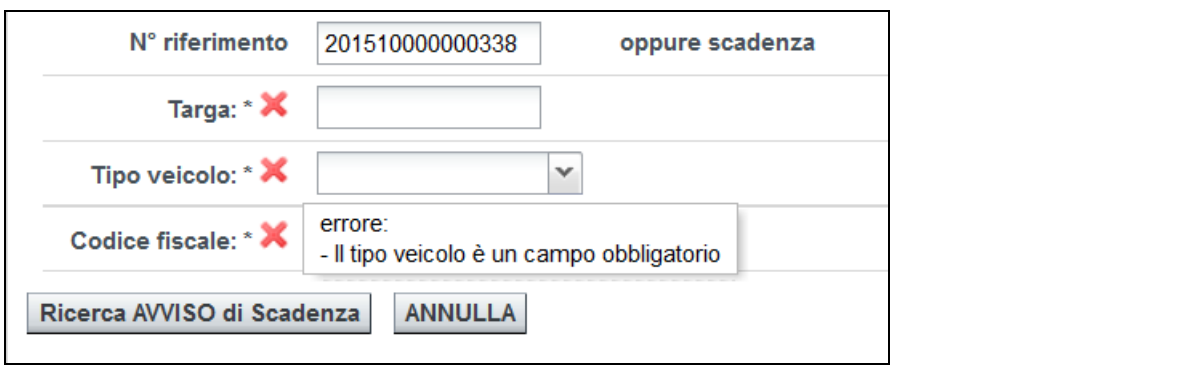

### **2.2. DETTAGLIO AVVISO**

Dopo aver inserito tutti i dati e cliccato sul pulsante "*Ricerca AVVISO scadenza*", il sistema ricerca l'ultimo avviso di scadenza.

Se non viene trovato un avviso che rispetta i dati inseriti il sistema visualizza il messaggio di errore:

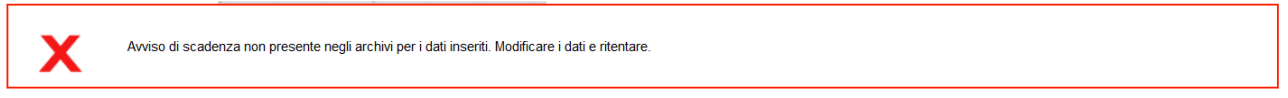

Se l'avviso viene trovato, viene visualizzata la seguente pagina, riportante i dati di riepilogo:

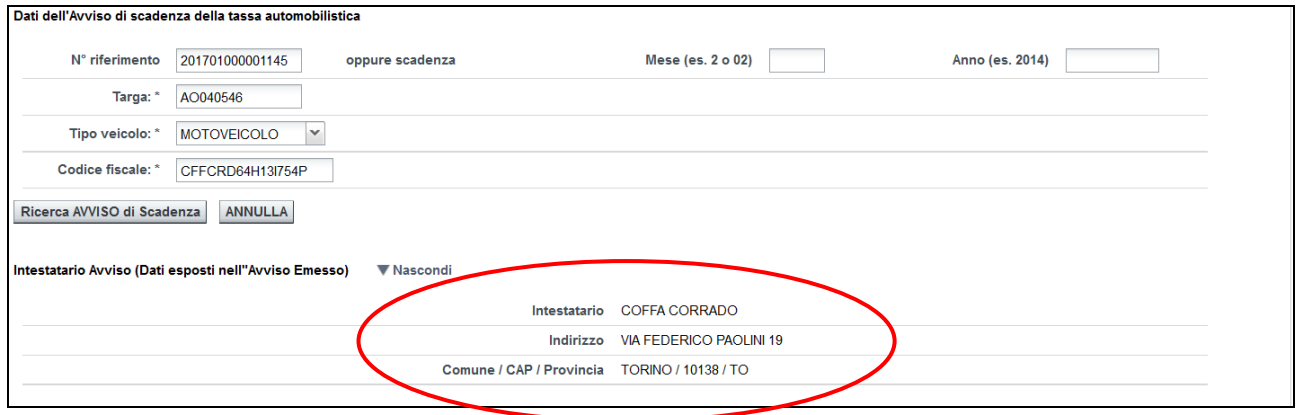

# **2.3. INSERIMENTO DICHIARAZIONE**

Una volta trovato l'avviso, l'utente può scegliere la dichiarazione che il cittadino vuole fare sull'avviso di scadenza ricevuto:

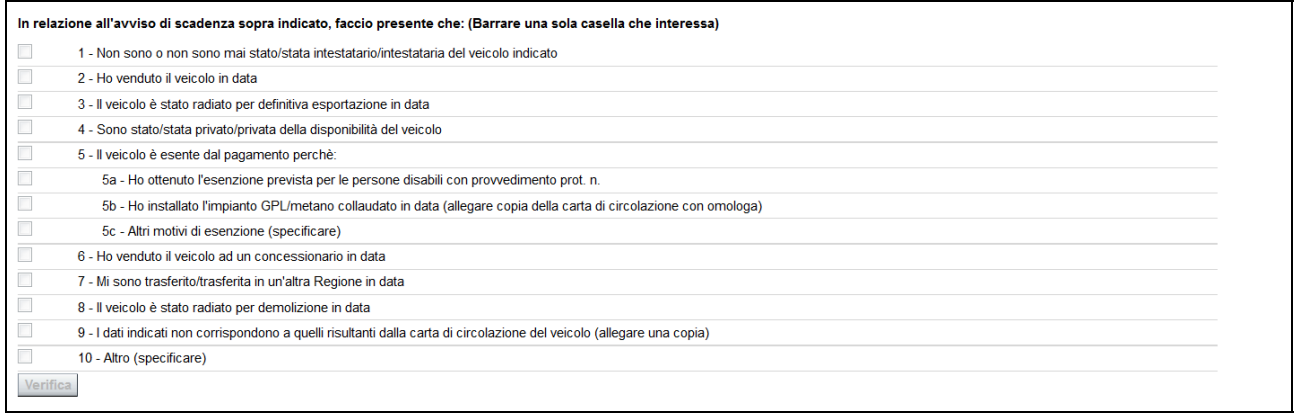

Oppure inserire rettifiche da apportare ai dati anagrafici, nella sezione sottostante (o entrambe le cose):

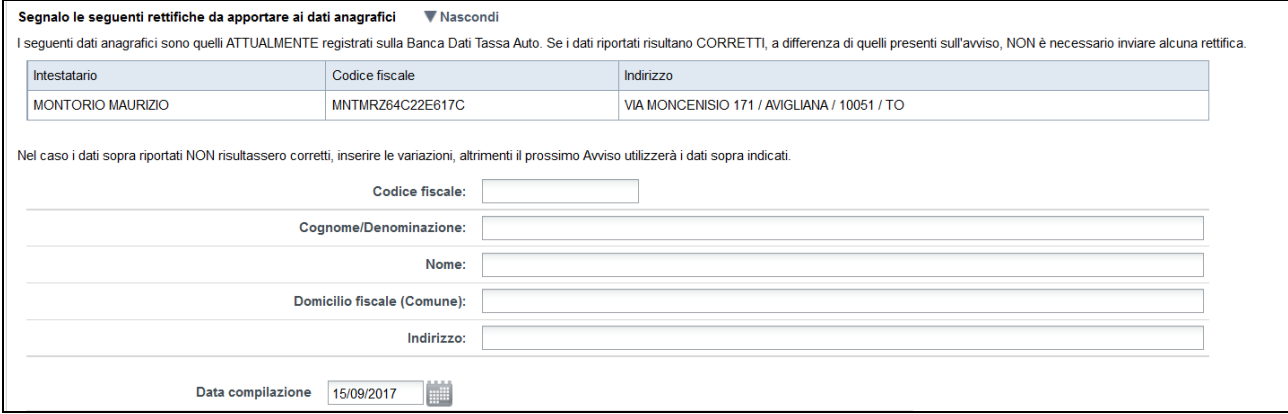

Viene presentata come data compilazione quella del giorno in corso, ma può essere modificata.

Per procedere alla sezione successiva l'utente deve cliccare sul pulsante *Conferma e prosegui*.

#### **2.4. ALLEGATI**

Dopo aver inserito i dati relativi all'osservazione del contribuente, il passo successivo prevede la possibilità di allegare della documentazione alla domanda.

Il contribuente, se lo desidera può allegare a sostegno di ciò che afferma la documentazione che ritiene utile, ma non è obbligato poiché già in possesso della Pubblica Amministrazioni. Non riguarda però le ricevute di pagamento e, nel caso di mancata trascrizione della perdita di possesso (voltura, autentica notarile, sentenza, carte rilasciate da autorità estere per l'esportazione e l'immatricolazione fuori dal territorio dello Stato e così via) poiché di possesso del contribuente.

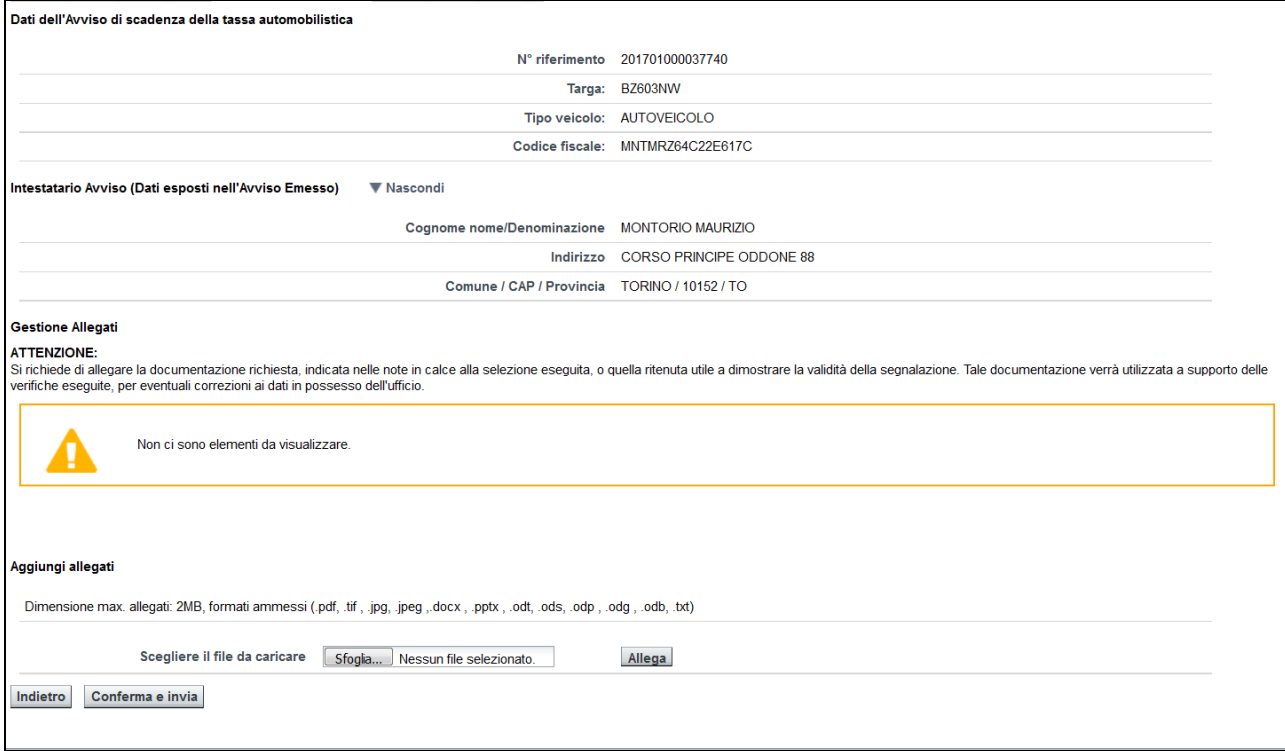

I file possono avere dimensione max. allegati: 2MB e i formati ammessi sono i seguenti: .pdf, .tif , .jpg, .jpeg ,.docx , .pptx , .odt, .ods, .odp , .odg , .odb, .txt.

Si deve premere il pulsante "*scegli file*" e si aprirà una finestra che permette di navigare nelle directory del proprio dispositivo informatico per selezionare il file.

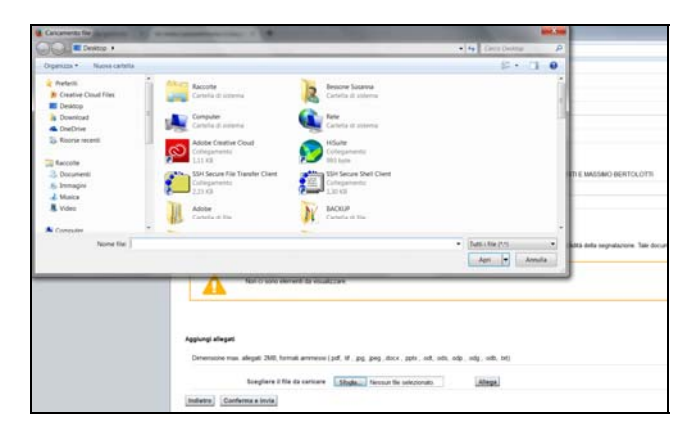

Il nome del file selezionato comparirà nel campo in mezzo ai due pulsanti, per completare l'azione si deve premere il pulsante "*allega*".

#### Aggiungi allegati

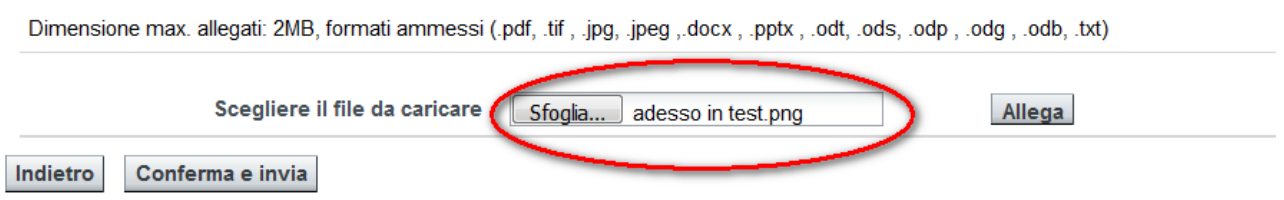

Tutti i file che dovranno essere allegati alla domanda compariranno nell'area soprastante, cioè nella sezione "**Elenco Allegati**".

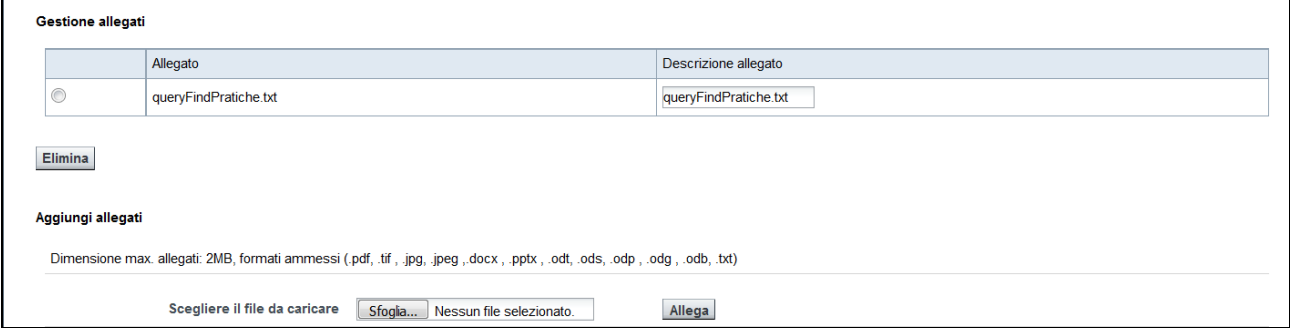

E' possibile rimuove l'allegato inserito, selezionando il file dall'elenco e successivamente premendo il pulsante "**elimina**".

Per procedere l'utente deve cliccare il pulsante *Conferma e invia.* 

## **2.5. RIEPILOGO DATI E INVIO**

Dopo che l'utente ha cliccato il pulsante *Conferma e invia*, il sistema visualizza ancora una pagina di riepilogo:

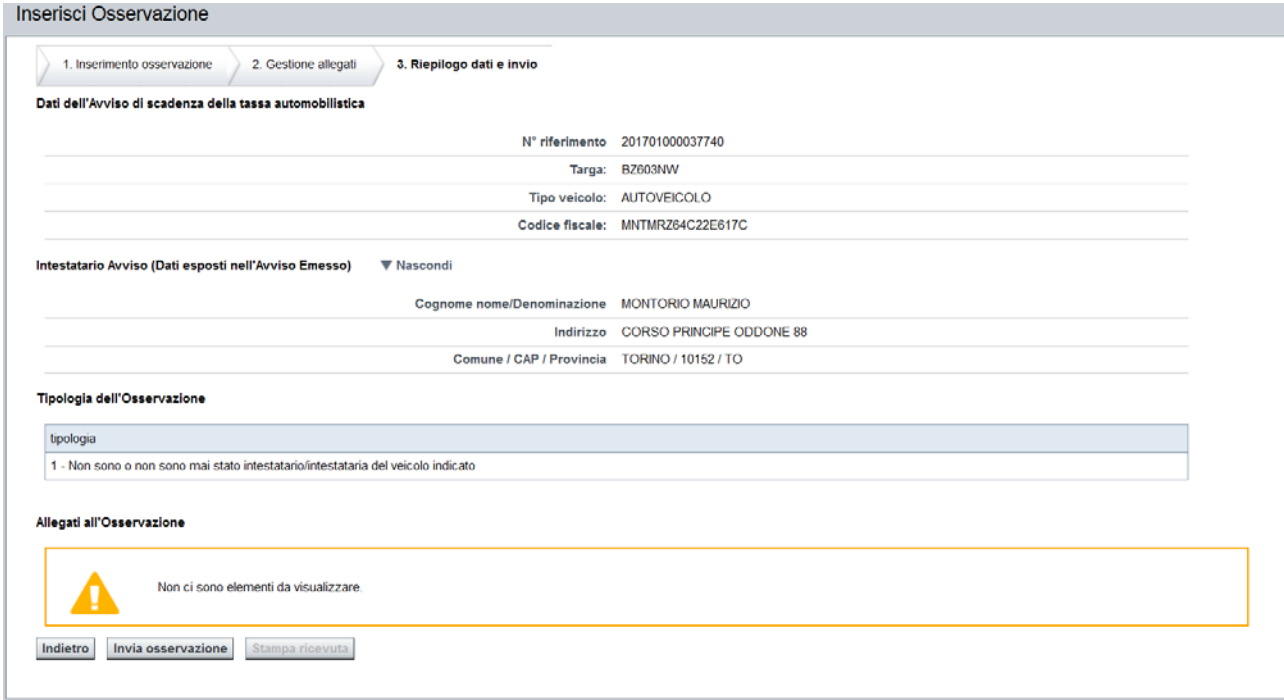

Se la domanda non è completa o si desidera fare variazioni, è possibile tornare *indietro* col pulsante indietro, dopo la conferma definitiva non sarà più possibile modificare la domanda. Scegliendo "*Invia osservazione*", si conclude l'operazione di inserimento osservazione su avviso di scadenza: la domanda sarà protocollata e inserita negli archivi. Se l'operazione si conclude correttamente viene visualizzato un messaggio di conferma e viene assegnato un Numero di Protocollo che è riportato nel messaggio che conferma l'avvenuta registrazione.

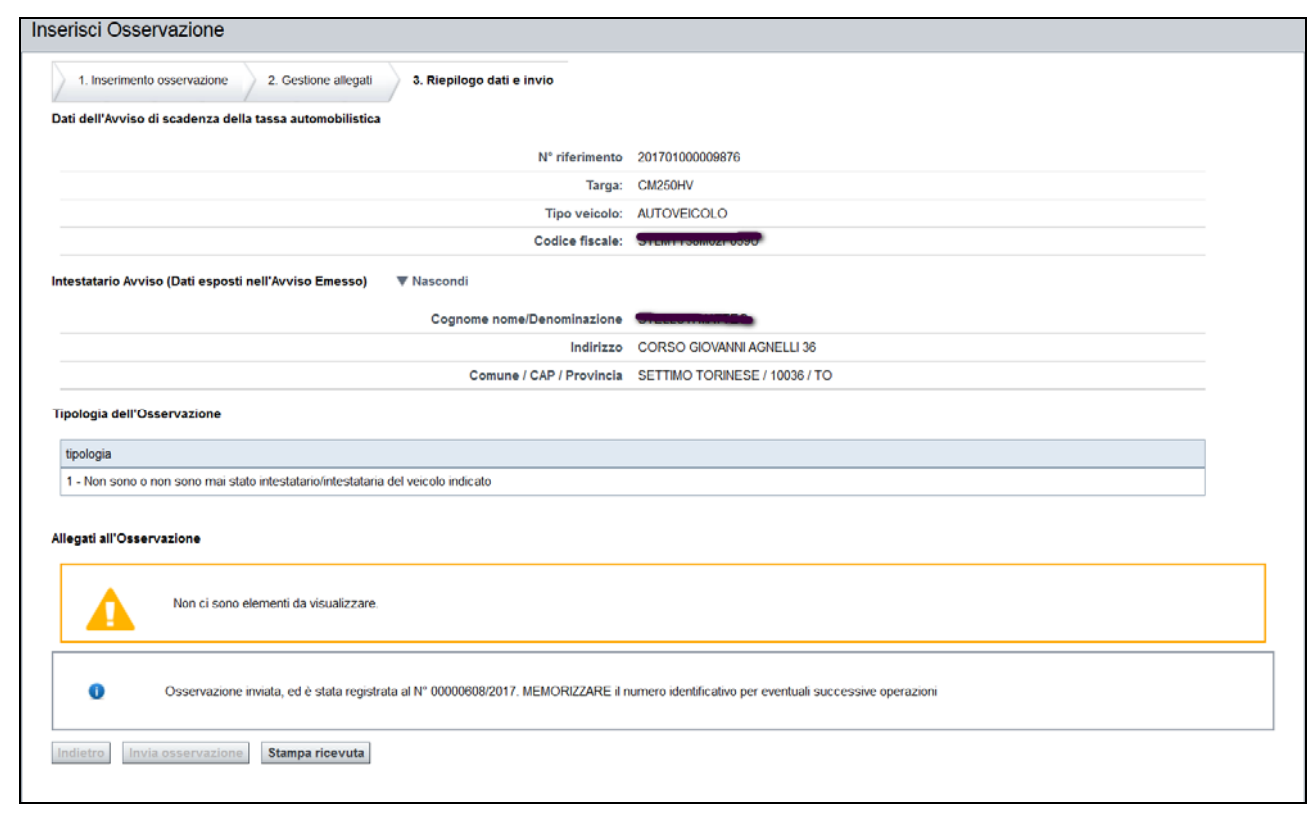

# **2.6. STAMPA RICEVUTA**

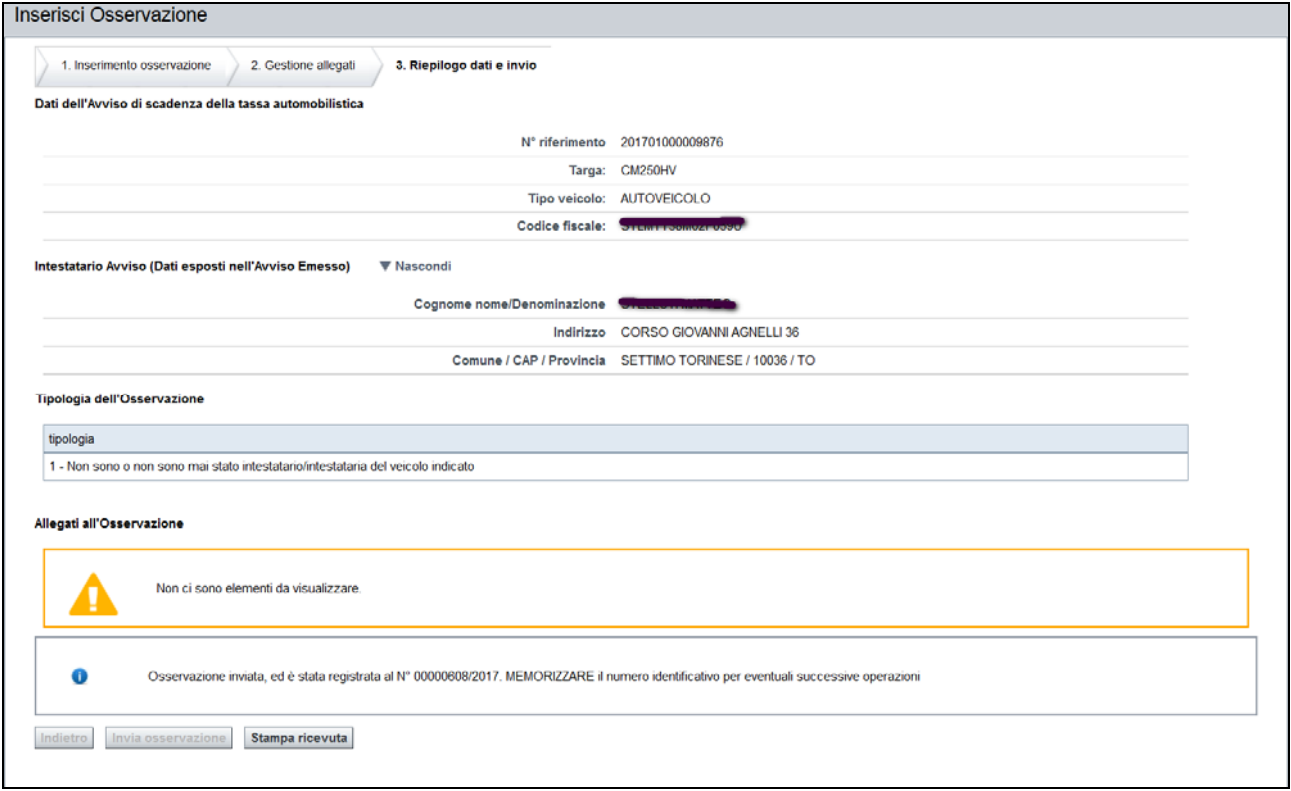

E' possibile stampare una ricevuta da consegnare al cittadino, che attesta la presentazione della sua domanda.

Per stampare la ricevuta è necessario cliccare sul pulsante *Stampa ricevuta*. Il sistema visualizzerà una finestra di dialogo per scegliere se salvare il documento o visualizzarlo:

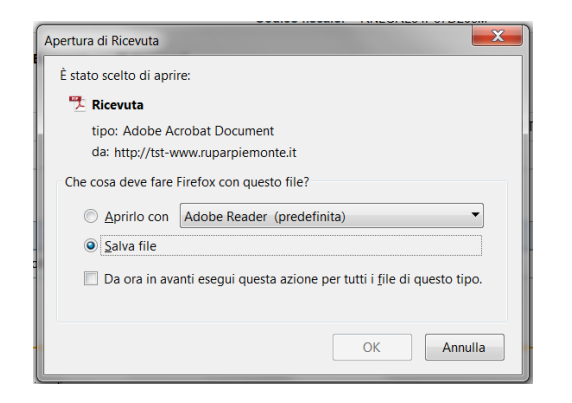

L'utente può scegliere se aprirlo, stamparlo e consegnare la stampa al cittadino, oppure se salvarlo sul proprio dispositivo e poi cercarlo, riaprirlo e stamparlo successivamente.

## **3. INSERIMENTO OSSERVAZIONE SU ACCERTAMENTO**

La funzionalità permette di inviare alla Regione una osservazione su un avviso di accertamento per comunicare inesattezze nella comunicazione ricevuta.

Per accedere a tale funzionalità si deve cliccare la voce di menù: "**Osservazioni su avvisi di accertamento – Inserisci osservazione online**".

```
Home
▼ Osservazione su avviso di scadenza
   Inserisci osservazione on line
<sup>v</sup> Osservazione su avviso di
  accertamento
  Inserisci osservazione on line
▼ Domanda DTE di discarico o rimborso
   Inserisci domanda DTE on line
▼ Inserimento domande
   Inserimento domanda di esenzione per
   soggetti disabili
   Inserimento domanda di rateizzazione
   Inserimento domanda di rimborso
▼ Ricerca comunicazioni
   Domande
   Osservazioni e DTE
```
Il sistema visualizza la seguente videata:

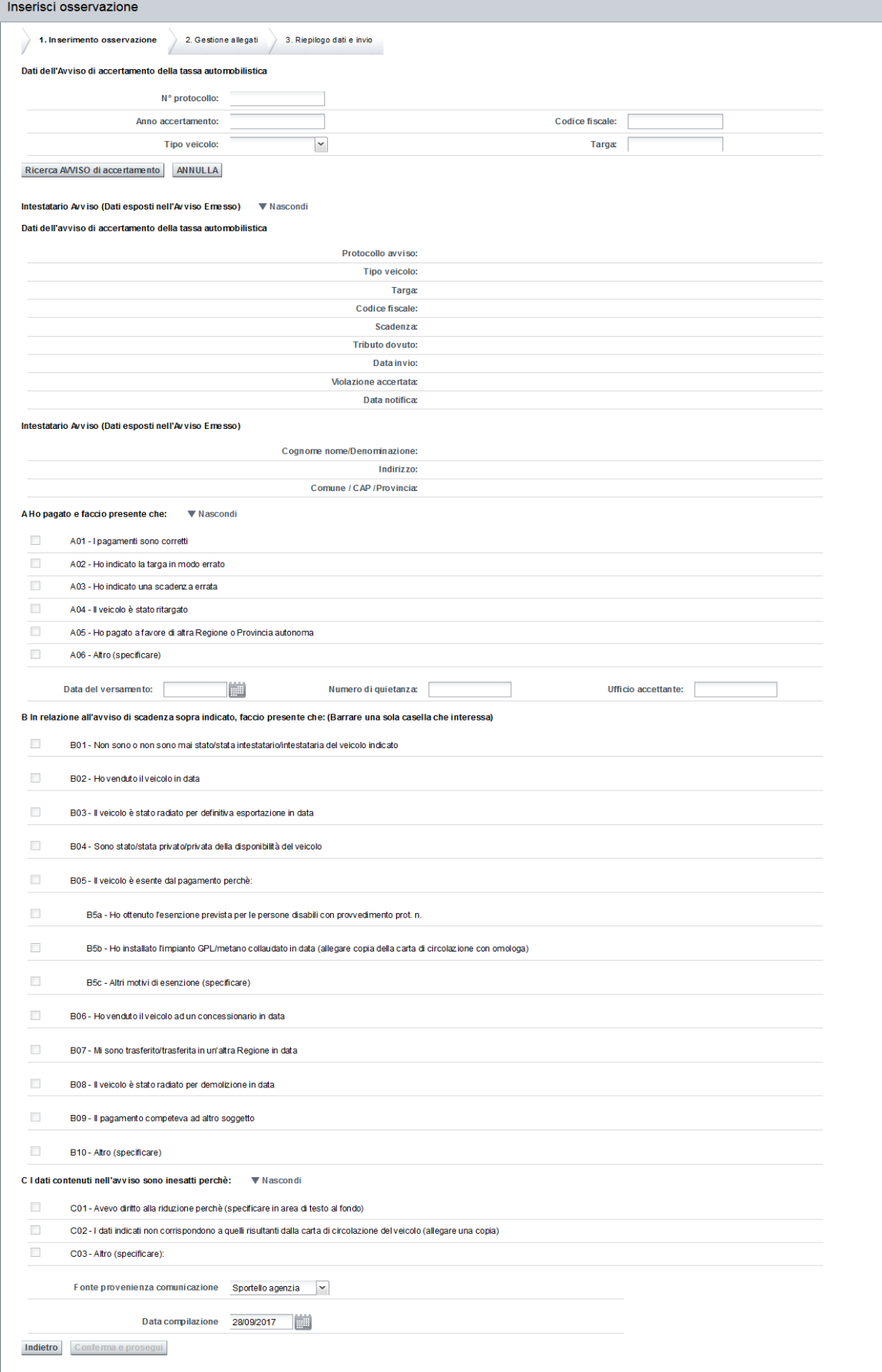

# **3.1. RICERCA AVVISO**

L'utente deve inserire i dati per effettuare la ricerca:

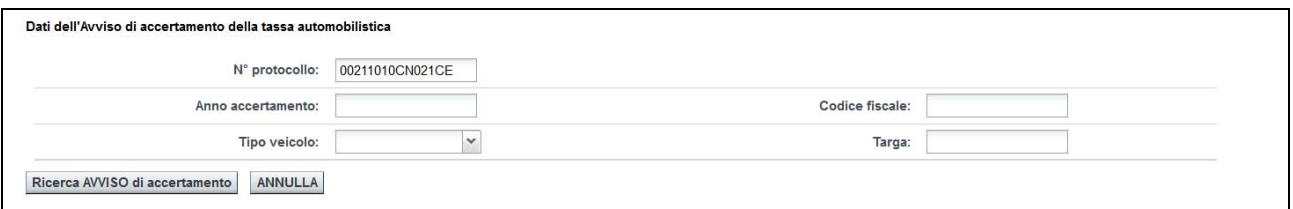

La ricerca può essere fatta specificando:

- solo il *numero protocollo*
- solo il *codice fiscale dell'intestatario dell'avviso*
- solo *Tipo veicolo e Targa*

Questi dati si trovano sull'avviso di accertamento ricevuto dal contribuente:

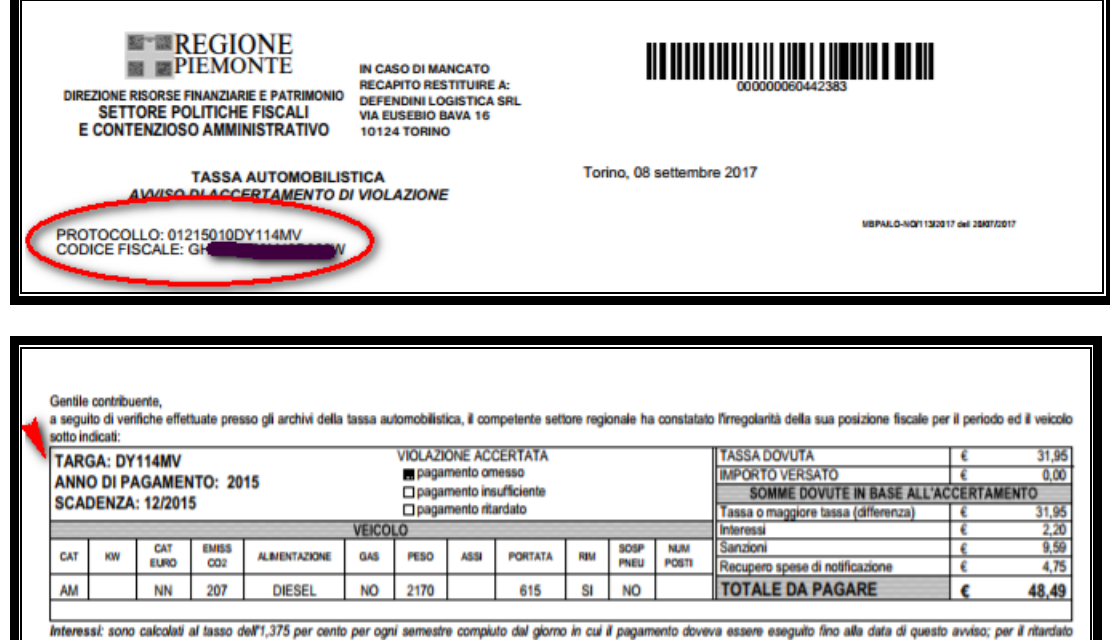

 Se l'utente inserisce esclusivamente i dati del campo "Anno di accertamento" il sistema non può eseguire una ricerca coerente. Il sistema infatti restituisce il seguente errore:

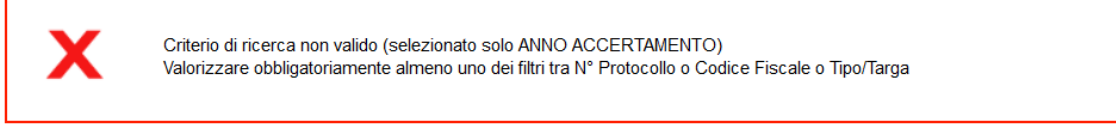

Ed è opportuno integrare la ricerca con l'inserimento di altri dati

Dopo aver inserito tutti i dati richiesti l'utente deve premere il pulsante *Ricerca AVVISO di accertamento.* 

## **3.2. DETTAGLIO AVVISO**

Dopo aver inserito tutti i dati e cliccato sul pulsante "*Ricerca AVVISO si accertamento*", il sistema esegue la ricerca, in base ai criteri impostati, dell'avviso di accertamento.

Se non viene trovato un avviso che rispetta i dati inseriti il sistema visualizza il messaggio di errore:

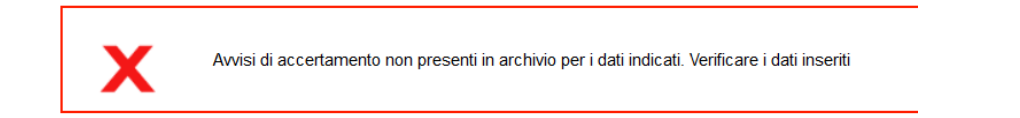

Se il sistema trova l'avviso di accertamento relativo ai criteri di ricerca inseriti, ne visualizza il dettaglio:

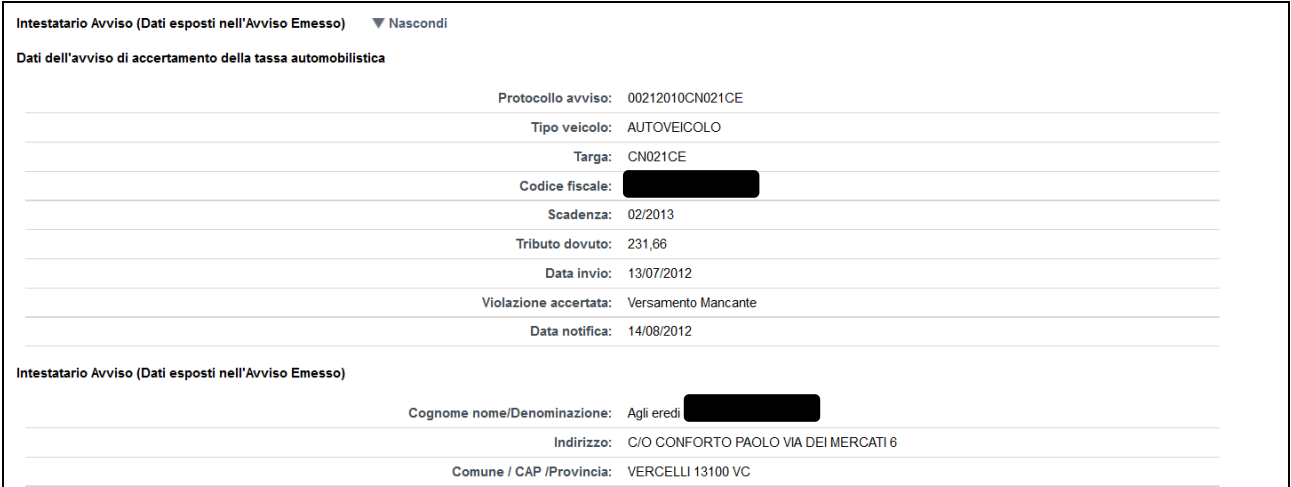

Se più di un avviso di accertamento rispecchia i criteri di ricerca utilizzati, l'utente dovrà selezionare dalla lista quello su cui deve essere inserita l'osservazione:

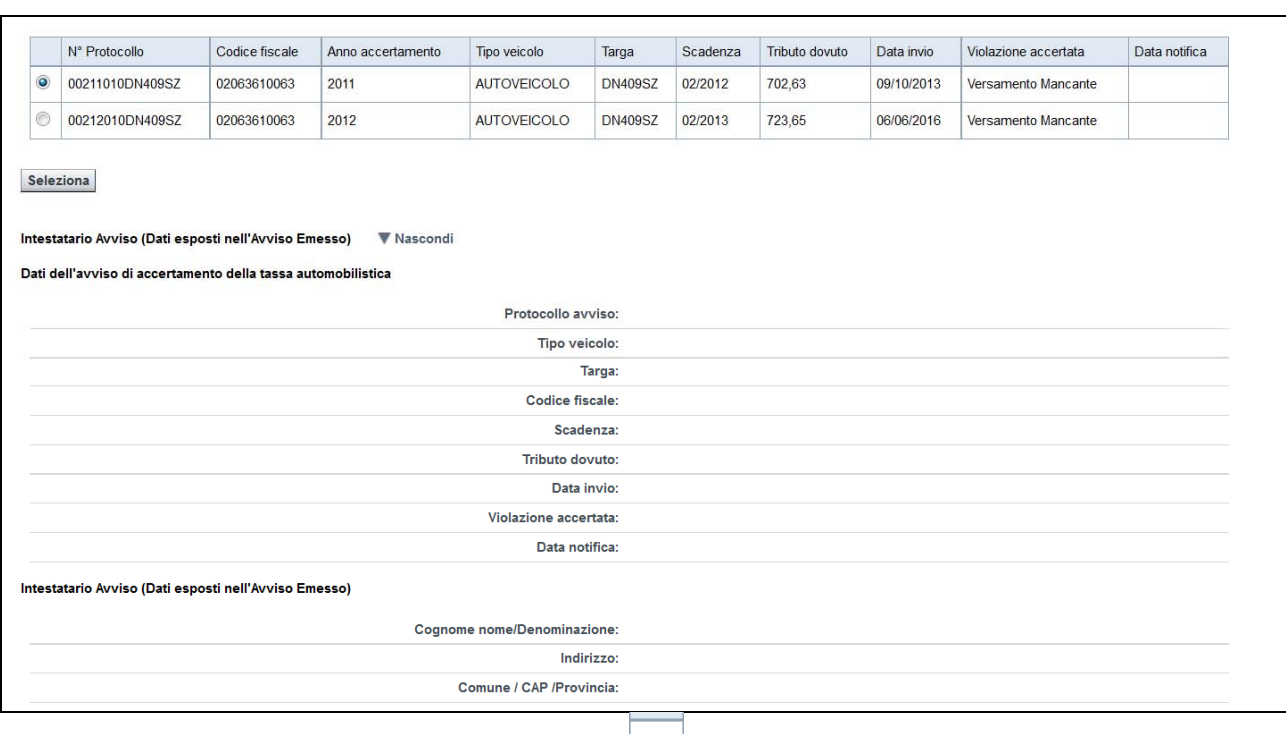

Per selezionare l'avviso è necessario cliccare su  $\vert \circ \vert$  e successivamente sul pulsante *Seleziona*.

Il sistema visualizzerà i dati dell'avviso e dell'intestatario dell'avviso relativi:

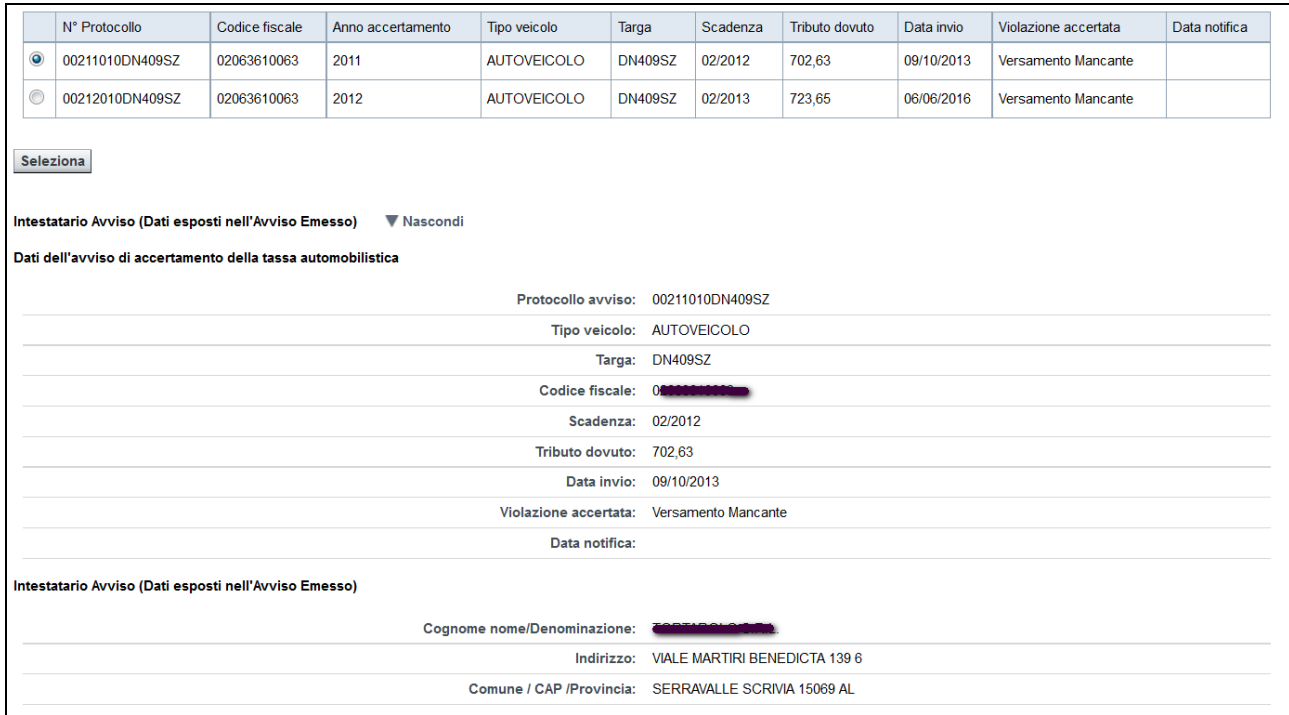

# **3.3. INSERIMENTO DICHIARAZIONE**

Una volta trovato l'avviso, l'utente può scegliere la dichiarazione che il cittadino vuole fare sull'avviso di accertamento ricevuto:

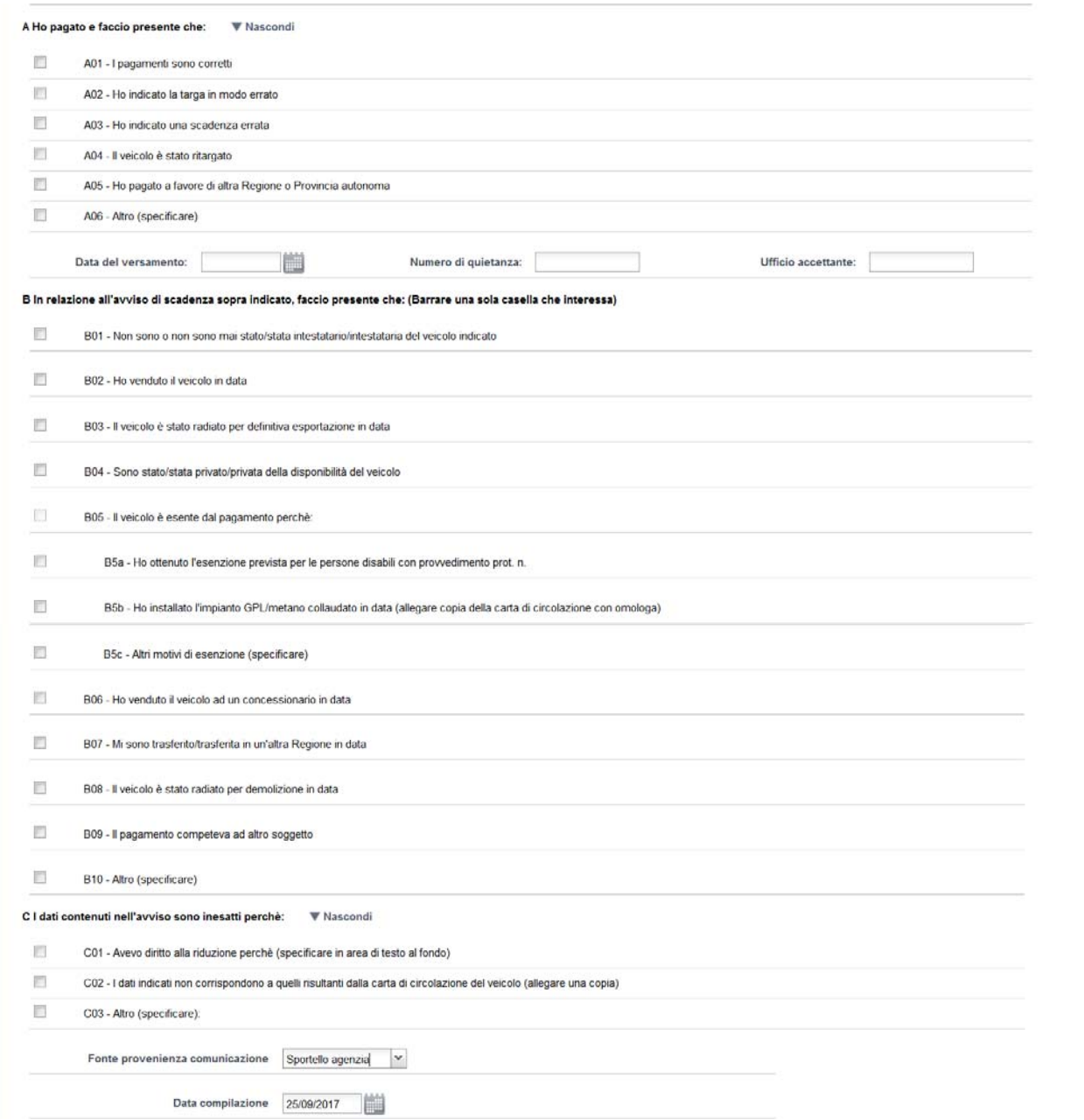

Viene presentata come data compilazione quella del giorno in corso, ma può essere modificata. La fonte provenienza comunicazione invece non è modificabile.

Cliccando su "*Conferma e prosegui*" si accede alla sezione successiva per l'inserimento degli allegati

#### **3.4. ALLEGATI**

Dopo aver inserito i dati relativi all'osservazione del contribuente, il passo successivo prevede la possibilità di allegare della documentazione alla domanda.

Il contribuente, se lo desidera può allegare a sostegno di ciò che afferma la documentazione che ritiene utile, ma non è obbligato poiché già in possesso della Pubblica Amministrazioni. Non riguarda però le ricevute di pagamento e, nel caso di mancata trascrizione della perdita di possesso (voltura, autentica notarile, sentenza, carte rilasciate da autorità estere per l'esportazione e l'immatricolazione fuori dal territorio dello Stato e così via) poiché di possesso del contribuente.

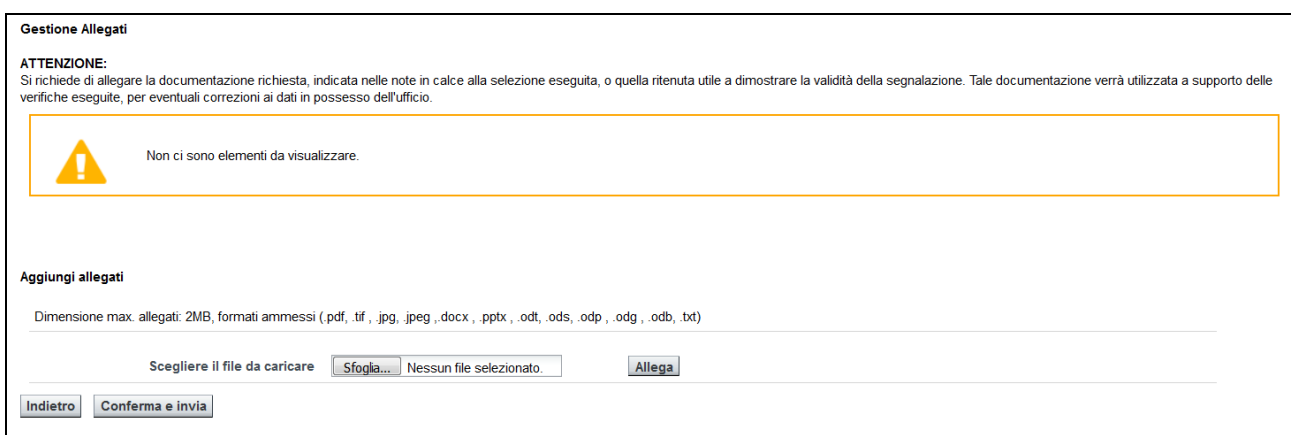

I file possono avere dimensione max. allegati: 2MB e i formati ammessi sono i seguenti: .pdf, .tif , .jpg, .jpeg ,.docx , .pptx , .odt, .ods, .odp , .odg , .odb, .txt.

Si deve premere il pulsante "*scegli file*" e si aprirà una finestra che permette di navigare nelle directory del proprio dispositivo informatico per selezionare il file.

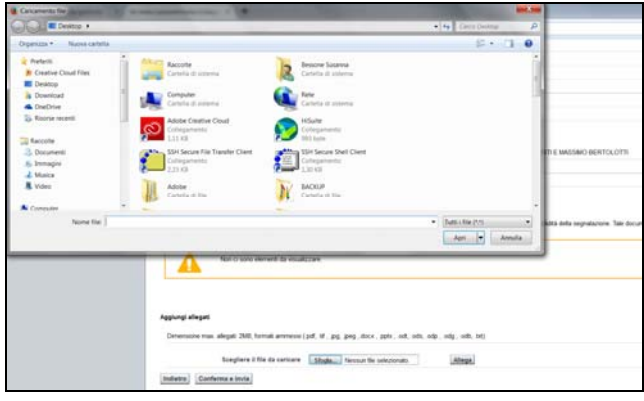

Il nome del file selezionato comparirà nel campo in mezzo ai due pulsanti, per completare l'azione si deve premere il pulsante "*allega*".

#### Aggiungi allegati

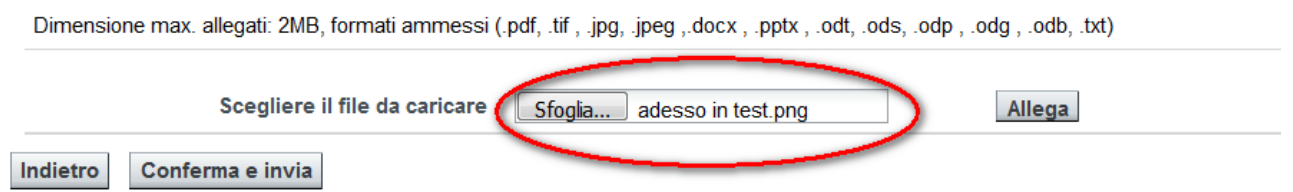

Tutti i file che dovranno essere allegati alla domanda compariranno nell'area soprastante, cioè nella sezione "**Elenco Allegati**".

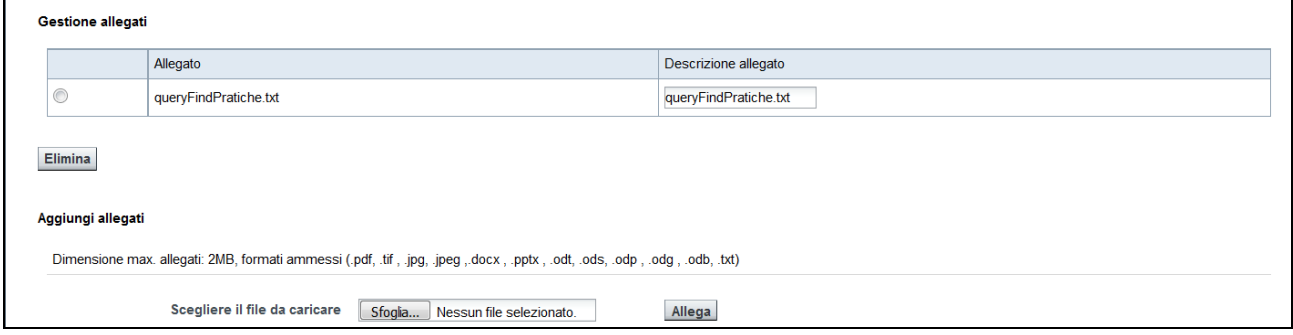

È possibile rimuove l'allegato inserito, selezionando il file dall'elenco e successivamente premendo il pulsante "**elimina**".

Per procedere l'utente deve cliccare il pulsante *Conferma e invia.*

## **3.5. RIEPOLOGO DATI E INVIO**

Scegliendo *Conferma e invia*, il sistema visualizza ancora una pagina di riepilogo:

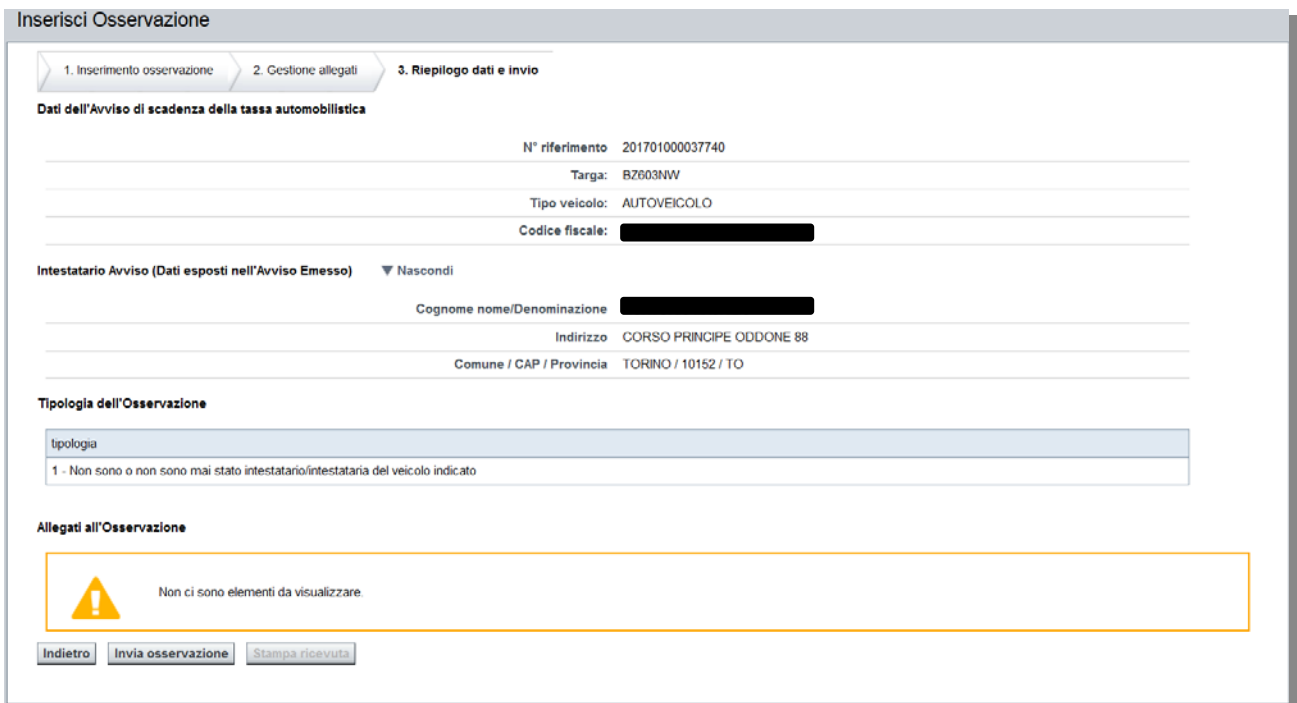

Se la domanda non è completa o si desidera fare variazioni, è possibile tornare indietro col pulsante *indietro*, dopo la conferma definitiva non sarà più possibile modificare la domanda. Scegliendo "*Invia osservazione*", si conclude l'operazione si inserimento domanda su avviso di accertamento: la domanda sarà protocollata e inserita negli archivi.

Se l'operazione si conclude correttamente viene visualizzato un messaggio di conferma e viene assegnato un Numero di Protocollo che è riportato nel messaggio che conferma l'avvenuta registrazione.

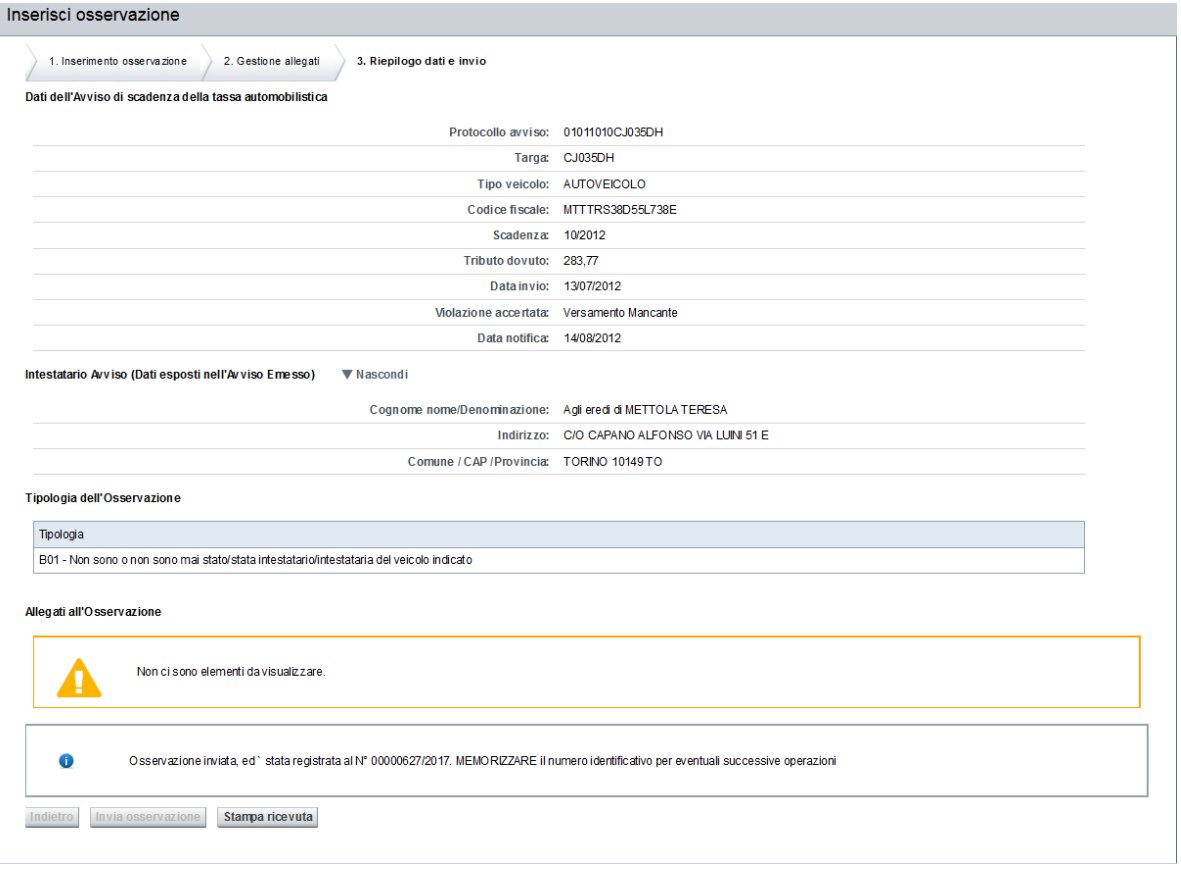

# **3.6. STAMPA RICEVUTA**

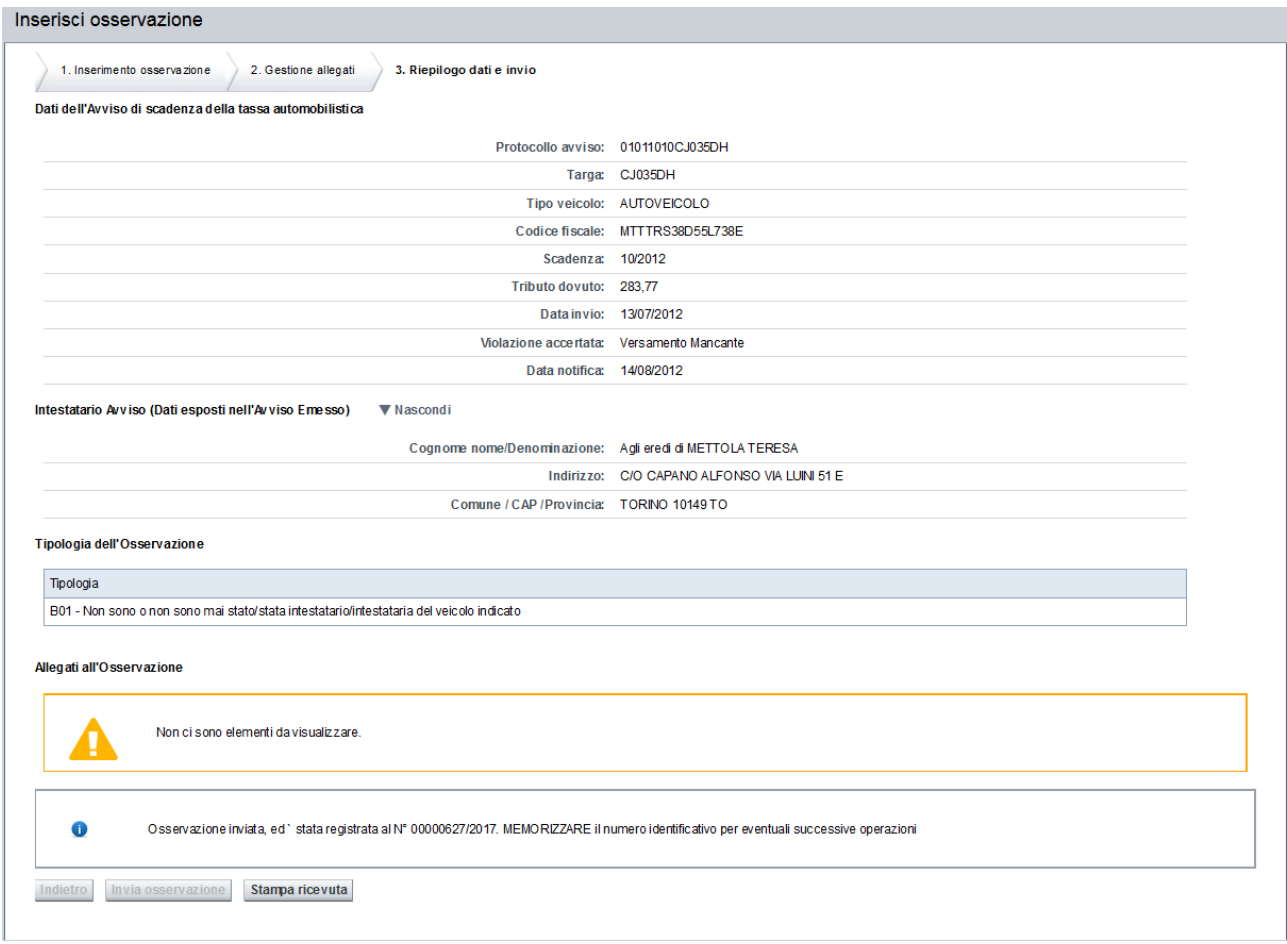

E' possibile stampare una ricevuta da consegnare al cittadino, che attesta la presentazione della sua domanda.

Per stampare la ricevuta è necessario cliccare sul pulsante *Stampa ricevuta*. Il sistema visualizzerà una finestra di dialogo per scegliere se salvare il documento o visualizzarlo:

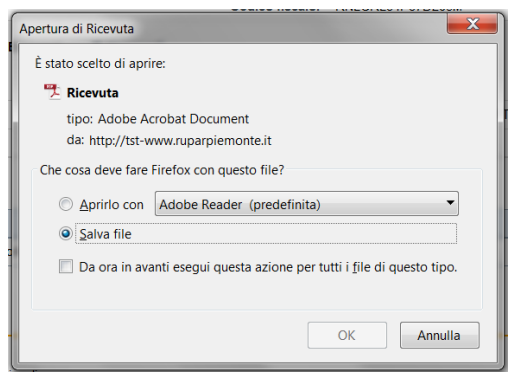

L'utente può scegliere se aprirlo, stamparlo e consegnare la stampa al cittadino, oppure se salvarlo sul proprio dispositivo e poi cercarlo, riaprirlo e stamparlo successivamente.

### **4. INSERIMENTO DOMANDA DTE ONLINE**

La funzionalità permette di inviare una richiesta di discarico/sospensione degli importi derivanti da ruoli Equitalia o ingiunzioni Soris della Tassa Automobilistica. Il servizio consente anche di allegare eventuale documentazione elettronica a supporto della richiesta.

Per accedere a tale funzionalità si deve cliccare la voce di menù: "**Domanda DTE di discarico o rimborso – Inserimento Domanda DTE on line**".

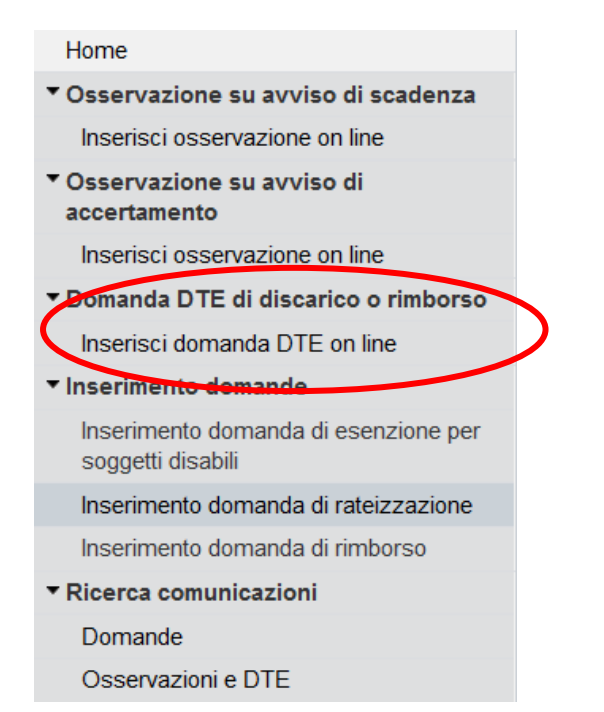

# Il sistema visualizza la seguente videata:

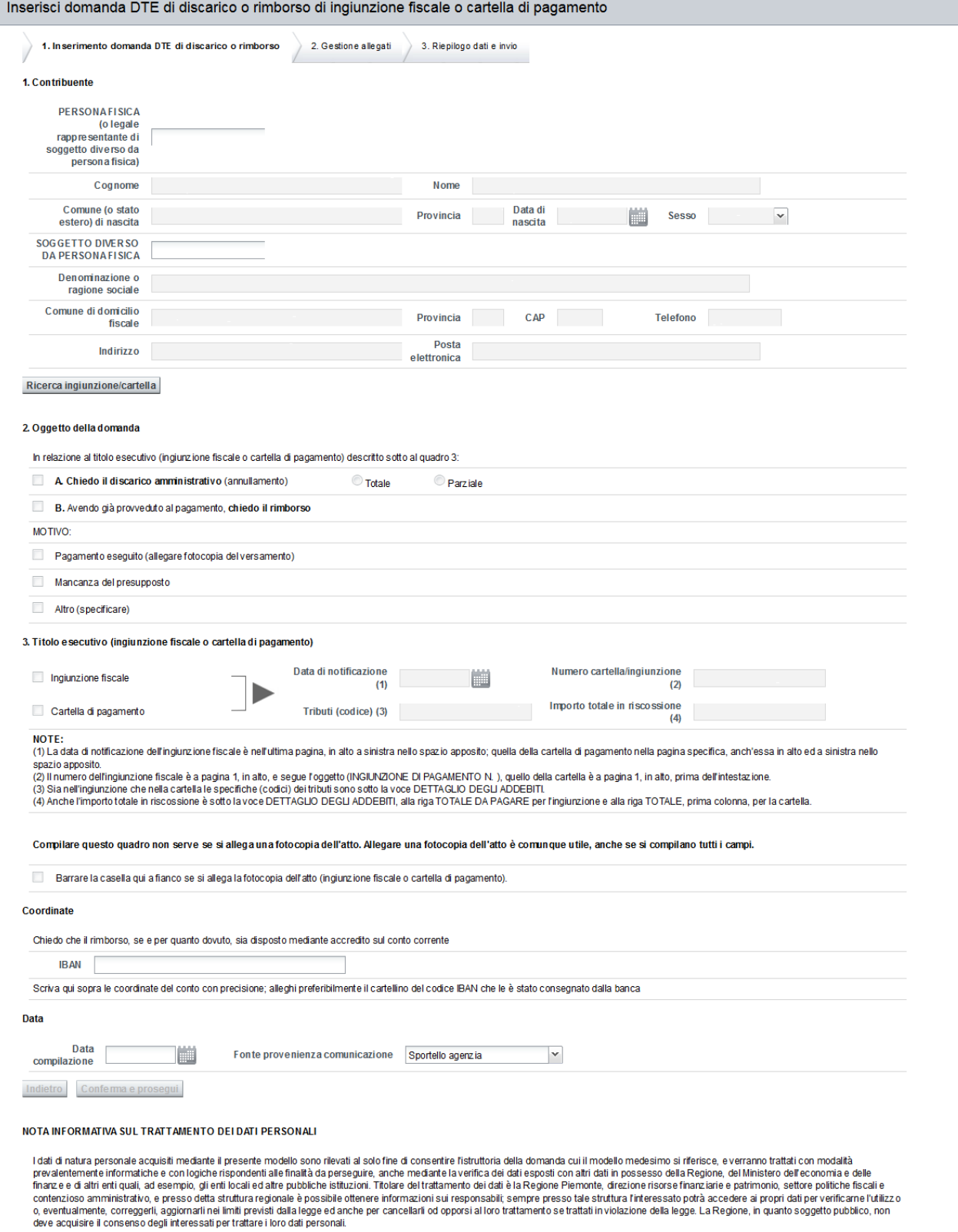

# **4.1. RICERCA AVVISO**

Per prima cosa è necessario ricercare il contribuente:

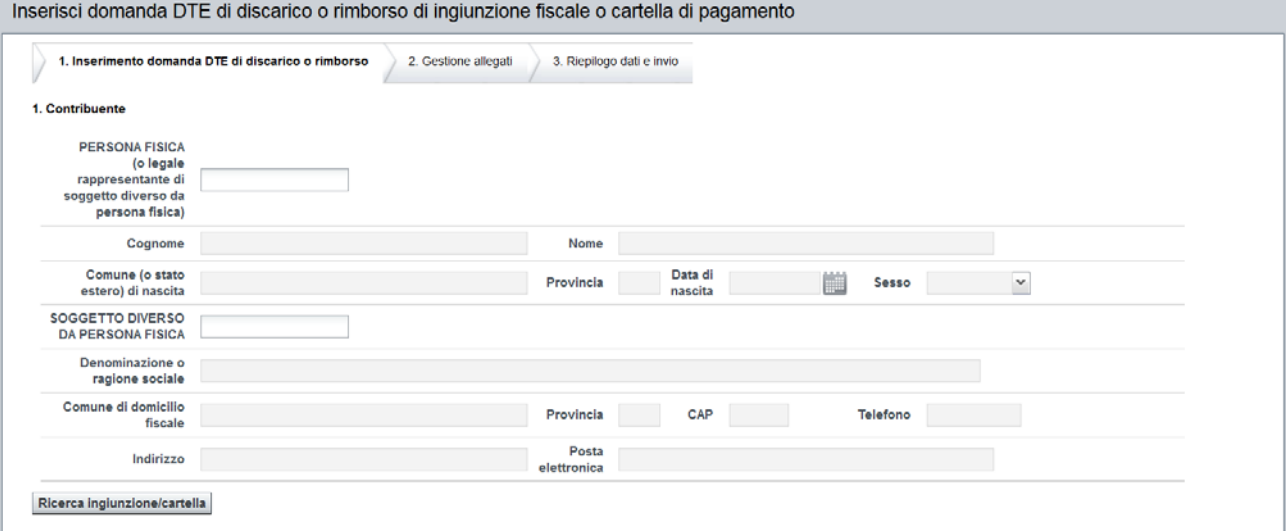

Per prima cosa è necessario ricercare il contribuente. Per farlo l'operatore deve inserire obbligatoriamente:

 il codice fiscale (campo PERSONA FISICA) se il soggetto intestatario del ruolo/ingiunzione è una persona fisica

oppure

 la partita iva (campo SOGGETTO DIVERSO DA PERSONA FISICA) se il soggetto intestatario del ruolo/ingiunzione è una persona giuridica.

Se il soggetto intestatario del ruolo/ingiunzione è una persona giuridica occorrerà sempre valorizzare il campo PERSONA FISICA con il codice fiscale del legale rappresentante.

Si noti che i campi del domicilio sono modificabili, ma la modifica ha effetto solo sulla presentazione della domanda, non viene effettuata nessun aggiornamento permanente sull'archivio della Tassa Auto

Premendo il pulsante "*Ricerca cartella/ingiunzione*" il sistema ricerca per il soggetto indicato almeno un ruolo o ingiunzione.

In caso negativo il sistema blocca l'inserimento della domanda con un messaggio: *Ingiunzione/Cartella di Pagamento non presente in archivio con i dati indicati. Verificare i dati inseriti* 

In caso positivo, il sistema restituisce i dati anagrafici del soggetto e l'operatore potrà proseguire con l'inserimento della domanda.

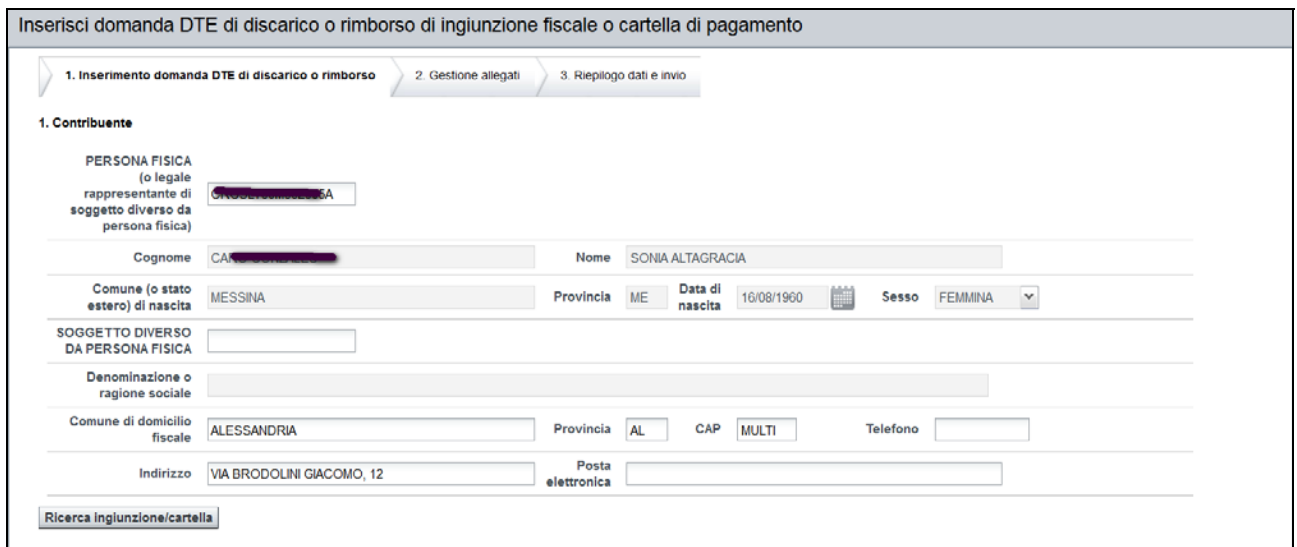

Dopo aver cercato il contribuente si deve procedere con l'inserimento della dichiarazione.

## **4.2. INSERIMENTO DICHIARAZIONE**

Nella sezione **Oggetto della domanda** si deve indicare l'oggetto della domanda che si sta presentando;

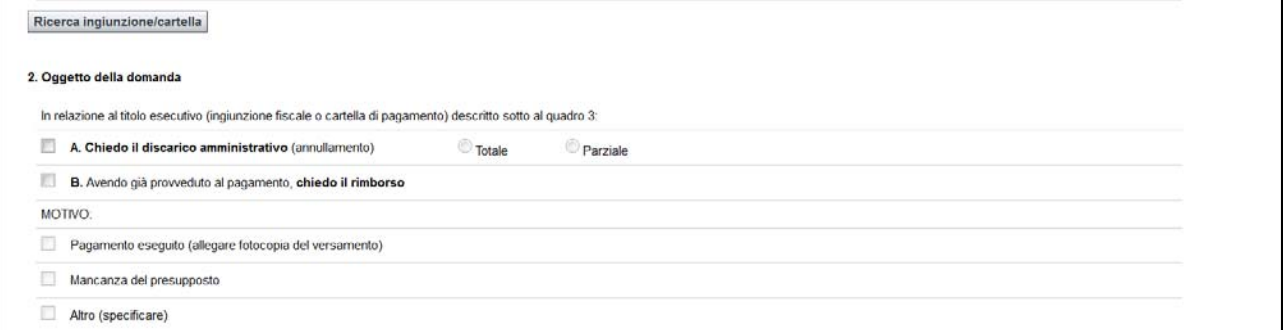

- **Selezionando** "**A. Chiedo il discarico amministrativo (annullamento)"** si intende richiedere il discarico totale o parziale (obbligatoria la selezione del tipo di discarico: Totale o parziale) dei codici tributo presenti nell'ingiunzione in oggetto (quelli che dovranno essere riportati nella sezione 3. Titolo Esecutivo). La richiesta di discarico viene fatta prima del pagamento della cartella/ingiunzione.
- **Selezionando "B. Avendo già provveduto al pagamento, chiedo il rimborso"** -> significa che si intende richiedere il rimborso del pagamento dei tributi presenti su una cartella/ingiunzione. La richiesta di rimborso viene fatta dopo aver effettuato il pagamento della cartella/ingiunzione.

#### **Scelta del MOTIVO**:

- Selezionando **Pagamento eseguito (allegare fotocopia del versamento)** si dichiara che il contribuente ha già effettuato il pagamento del tributo presente nella cartella/ingiunzione.
- Selezionando **Mancanza del presupposto** si dichiara che il cittadino ritiene di non dover erogare il tributo presente nella cartella/ingiunzione.
- Selezionando **Altro** si dichiara di avere motivazioni differenti da quelle sopra elencate

La sezione "**Titolo esecutivo (ingiunzione fiscale o cartella di pagamento)**" è costituita dai dati della cartella/ruolo, dalle coordinate bancarie per il rimborso, la data della compilazione e la fonte.

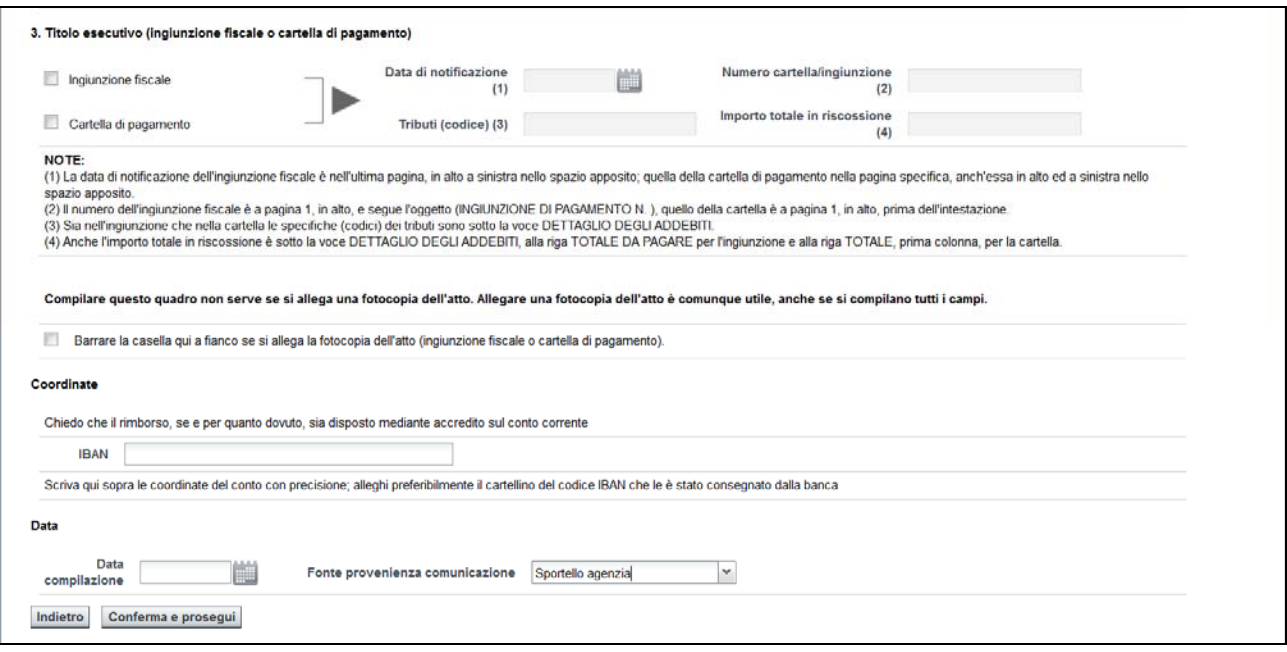

Quando l'operatore seleziona **un titolo esecutivo**, il sistema verifica subito se a carico del contribuente esiste una ingiunzione fiscale o una cartella di pagamento, a seconda della scelta:

- ‐ se l'operatore seleziona il Check Ingiunzione fiscale, il sistema carica in automatico nella lista Numero cartella/ingiunzione l'elenco dei numeri ingiunzioni appartenenti al codice fiscale utilizzato durante l'inserimento
- ‐ se invece l'operatore seleziona il Check Cartella di pagamento, il sistema abiliterà il campo Numero cartella eq. e l'operatore potrà editare il campo.

Se il contribuente ha una *cartella di pagamento* a suo carico e l'operatore sceglie l'opzione "ingiunzione fiscale", il sistema visualizza un messaggio di errore.

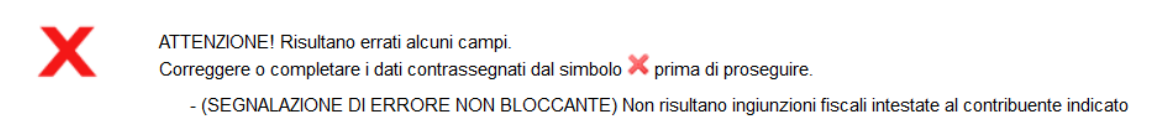

Come indicato nelle note, si precisa che:

- **La data di notificazione** è la data di notifica del titolo esecutivo (data di notifica della raccomandata).
- **Il numero cartella/ingiunzione** è l'identificativo dell'ingiunzione Soris. Si veda il relativo campo NOTE
- **Il numero cartella eq.** è l'identificativo della cartella Equitalia. Il sistema guiderà l'operatore affinché editi in modo corretto il formato (che è differente tra Equitalia e Soris). Si veda il relativo campo NOTE
- **Tributo** (codice), preimpostato automaticamente
- **L'importo totale** in riscossione è la somma totale gli importi dei tributi presenti nella cartella/ingiunzione. Si veda il relativo campo NOTE

Premendo il pulsante "*Conferma e prosegui*" si confermano i dati inseriti e si procede col passo successivo.

#### **4.3. ALLEGATI**

In questa pagina è possibile allegare alla domanda la documentazione che attesta di aver diritto ad un discarico totale o parziale degli importi inseriti in una cartella Equitalia o ingiunzione Soris.

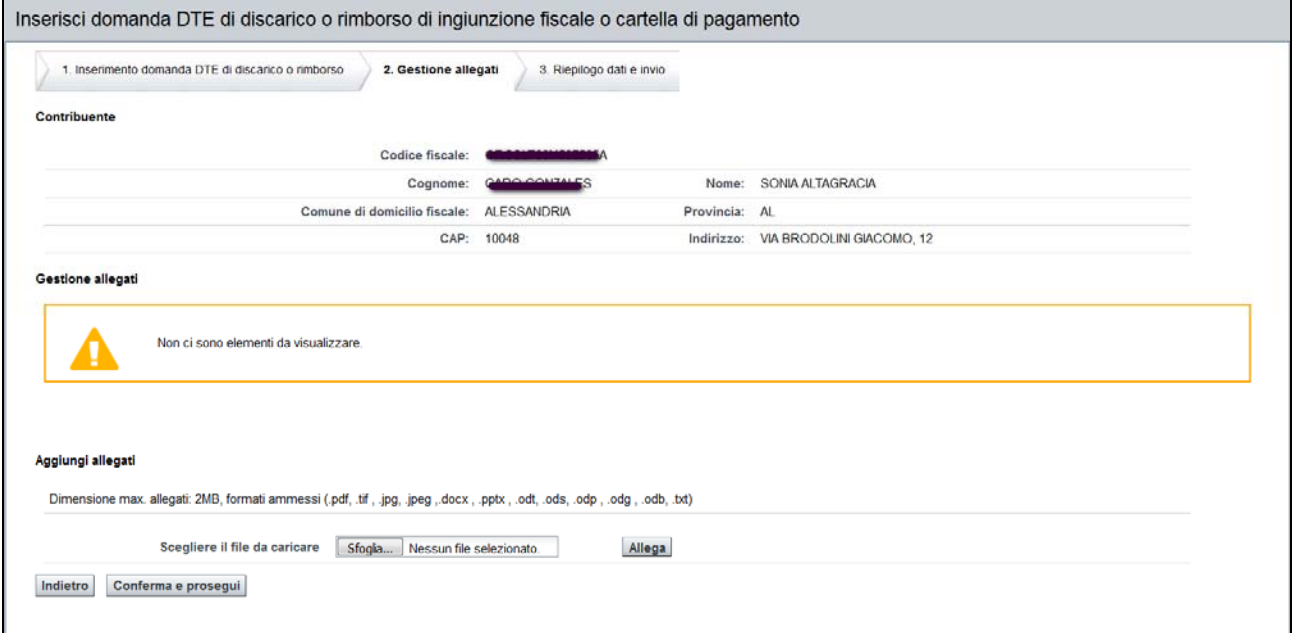

I file possono avere dimensione max. allegati: 2MB e i formati ammessi sono i seguenti: .pdf, .tif , .jpg, .jpeg ,.docx , .pptx , .odt, .ods, .odp , .odg , .odb, .txt.

Si deve premere il pulsante "*scegli file*" e si aprirà una finestra che permette di navigare nelle directory del proprio dispositivo informatico per selezionare il file.

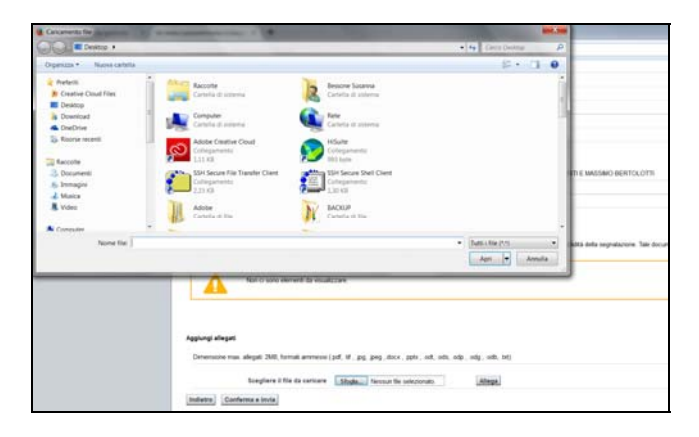
Il nome del file selezionato comparirà nel campo in mezzo ai due pulsanti, per completare l'azione si deve premere il pulsante "*allega*".

#### Aggiungi allegati

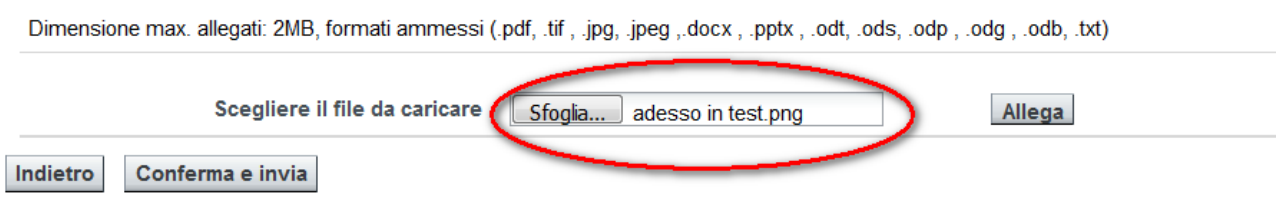

Tutti i file che dovranno essere allegati alla domanda compariranno nell'area soprastante, cioè nella sezione "**Elenco Allegati**".

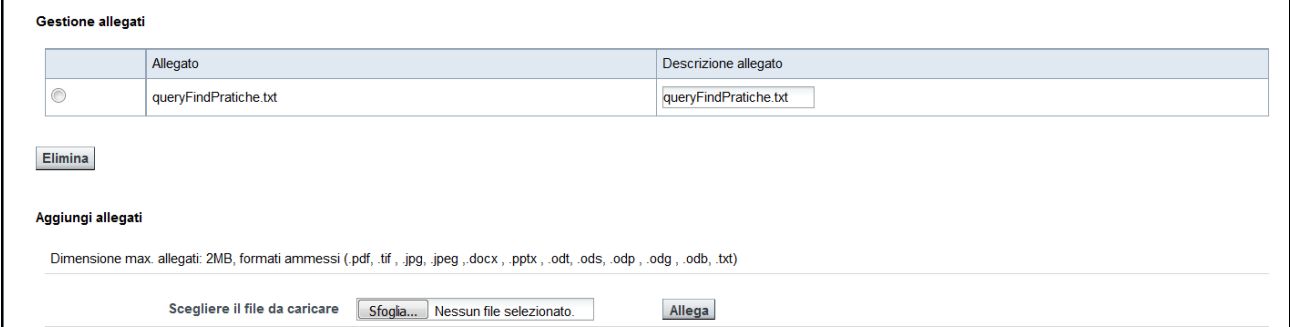

E' possibile rimuove l'allegato inserito, selezionando il file dall'elenco e successivamente premendo il pulsante "**elimina**".

Premendo il pulsante "*Conferma e prosegui*" si confermano i dati inseriti e si procede all'ultimo passo della registrazione della domanda.

### **4.4. RIEPILOGO DATI E INVIO**

In questa pagina si riepilogano i dati fondamentali della richiesta DTE.

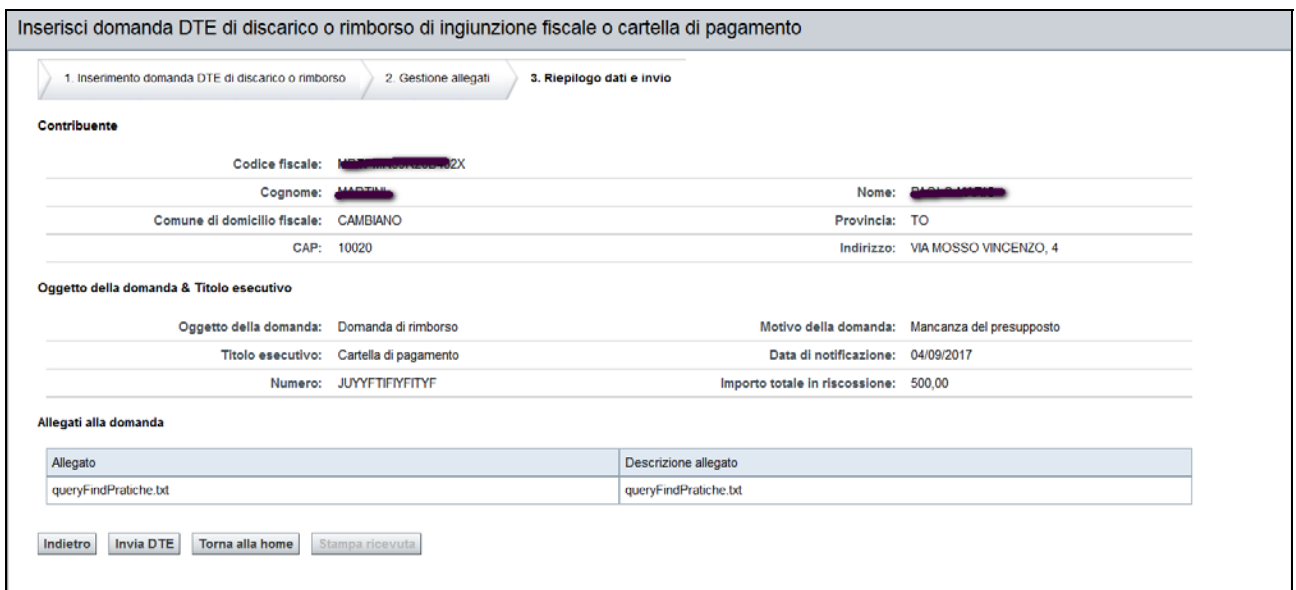

Vi sono quattro parti.

#### **Sezione 1. Contribuente**

In questa parte si riassumono i dati anagrafici del soggetto che ha chiesto la restituzione.

Si visualizzano solo Codice fiscale o Partita Iva, Cognome e Nome.

#### **Sezione 2. Oggetto della domanda e titolo esecutivo**

Si riportano i dati della domanda DTE:

- oggetto domanda: il motivo per il quale si sta chiedendo
- i riferimenti del titolo esecutivo.

#### **Sezione 3. Allegati alla domanda**

Segue l'elenco dei documenti Allegati alla domanda.

Premendo il pulsante "*Indietro*" è possibile tornare sulle pagine precedenti ed eventualmente modificare o controllare i dati finora inseriti.

Premendo il pulsante "*Invia DTE*" si conclude l'inserimento della domanda DTE e si registrano i dati.

Se l'operazione si conclude correttamente viene visualizzato un messaggio di conferma e viene assegnato un Numero di Protocollo che è riportato nel messaggio che conferma l'avvenuta registrazione.

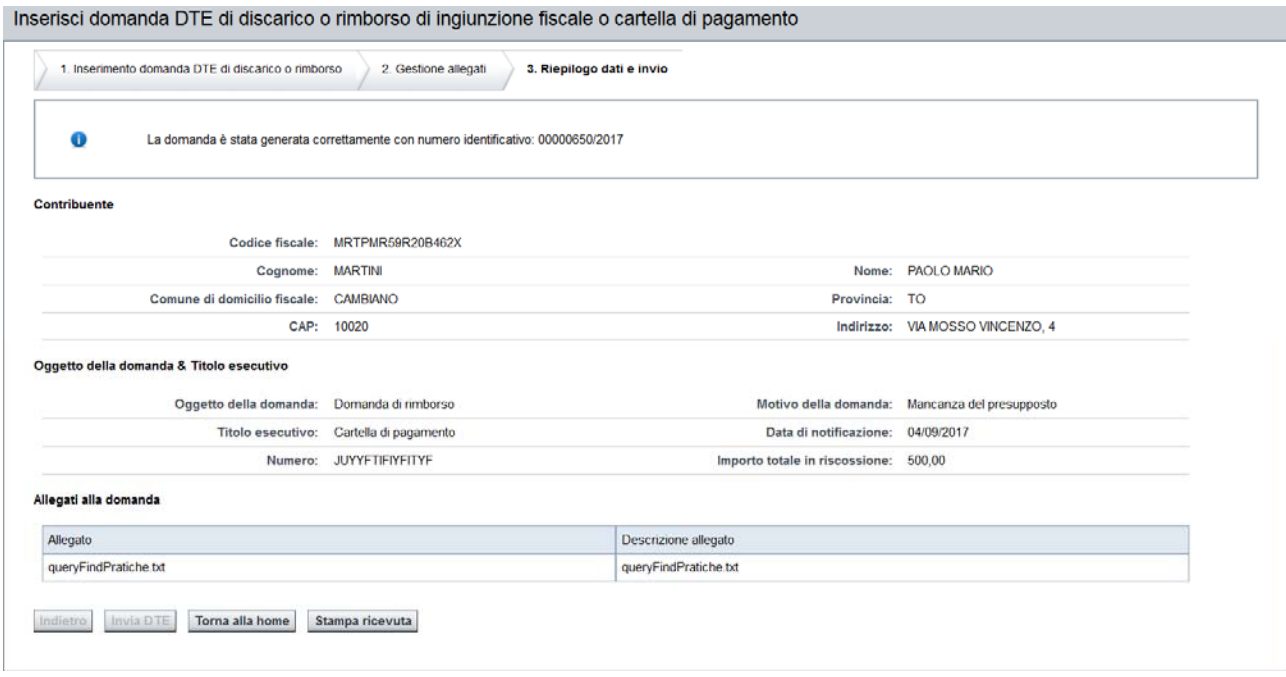

### **4.5. STAMPA RICEVUTA**

de PTF distancia e del considerato di considerato del control del control della considerazione

.<br>The condition of the co

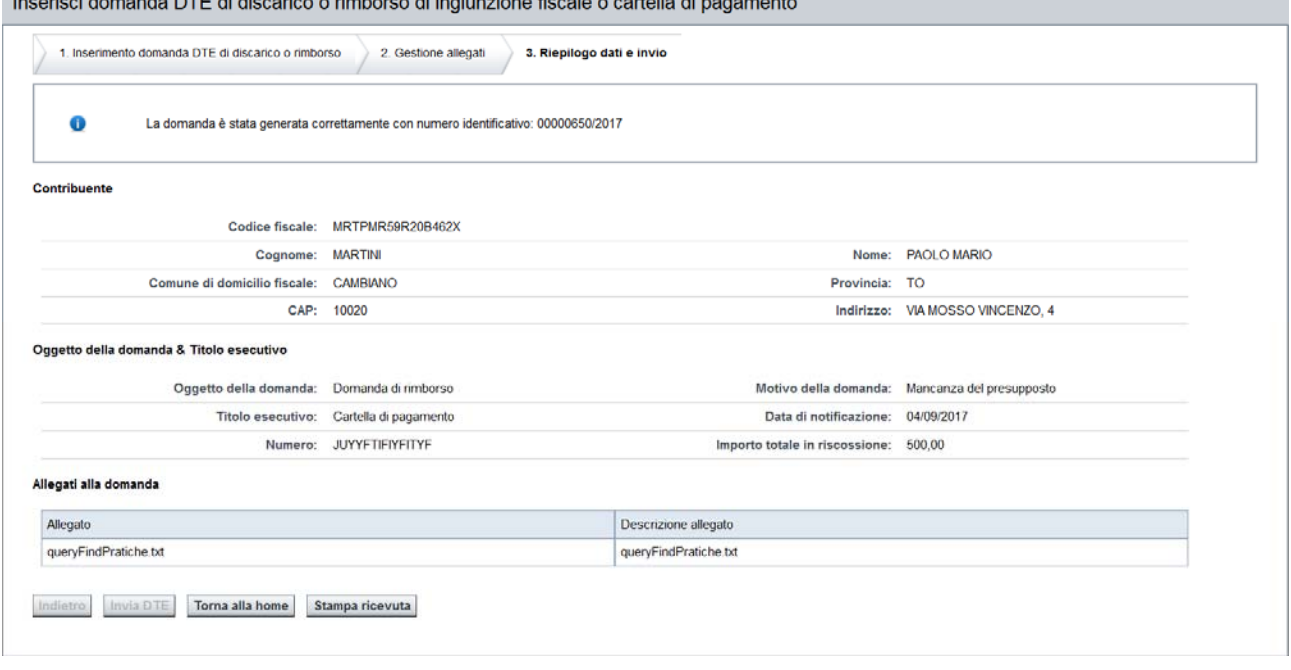

E' possibile stampare una ricevuta da consegnare al cittadino, che attesta la presentazione della sua domanda.

Per stampare la ricevuta è necessario cliccare sul pulsante *Stampa ricevuta*. Il sistema visualizzerà una finestra di dialogo per scegliere se salvare il documento o visualizzarlo:

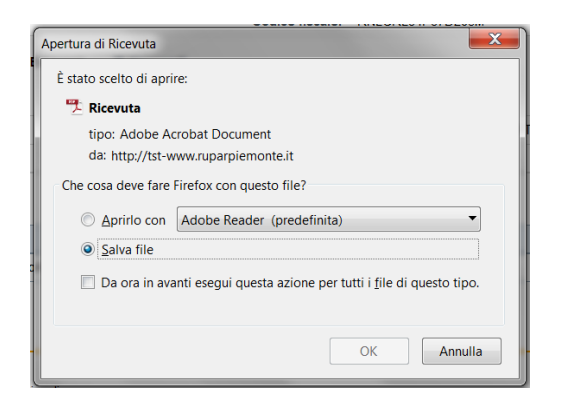

L'utente può scegliere se aprirlo, stamparlo e consegnare la stampa al cittadino, oppure se salvarlo sul proprio dispositivo e poi cercarlo, riaprirlo e stamparlo successivamente.

Esempio:

SETTORE POLITICHE FISCALI<br>E CONTENZIOSO AMMINISTRATIVO

Direzione Risorse Finanziarie e Patrimonio Settore Politiche Fiscali e Contenzioso Amministrativo

PRIGNANO CILENTO, 28/09/2017

# Ricevuta di acquisizione<br>Domande DTE di Discarico o Rimborso

Con la presente si attesta di aver registrato in data 28/09/2017, con il numero di protocollo 00000649/2017, Domande DTE di Discarico o Rimborso presentata dal sig./sig.ra:

CARO GONZALES SONIA ALTAGRACIA

C.F./p. Iva: CRGSLT60M56Z505A

Agenzia: CSI Ragione sociale: Agenzia prova 4 Codice agenzia: DDDD

### **5. INSERIMENTO DOMANDA DI RATEIZZAZIONE**

La funzionalità permette di inviare una richiesta di Rateizzazione degli importi derivanti da Avvisi di Accertamento della Tassa Automobilistica.

 Per accedere a tale funzionalità si deve cliccare la voce di menù: "**Inserimento domande – Inserimento domanda di rateizzazione**".

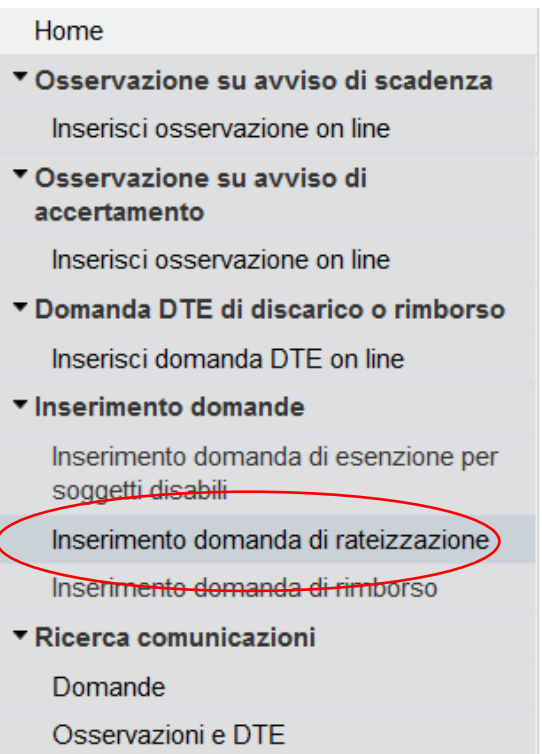

Il sistema propone l'interfaccia di ricerca del Contribuente, a cui imputare la richiesta di Rateizzazione:

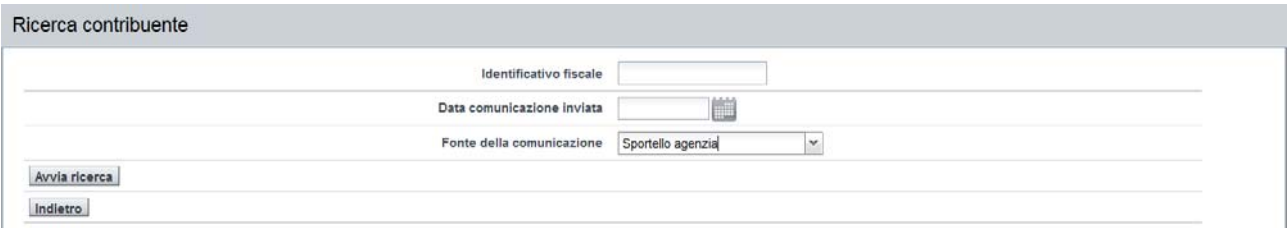

Devono essere imputati i seguenti dati:

 Codice Fiscale del Soggetto che richiede la rateizzazione. I dati identificativi del Soggetto possono essere riconducibili sia ad una Persona Fisica che Giuridica.

Nel caso non fossero riscontrati soggetti oppure ne fossero reperiti più di due soggetti, non è possibile procedere, il sistema visualizza il messaggio bloccante "*Nessun soggetto trovato*".

- Data comunicazione inviata: è la data di presentazione della domanda
- La Fonte di provenienza della domanda è preimpostata a "Sportello agenzia"

Procedere con il pulsante "*Avvia ricerca*".

#### **ATTENZIONE: nel caso in cui il contribuente abbia dei piani di rateizzazioni pendenti, ovvero con dei pagamenti non regolarizzati aventi scadenza antecedete la data odierna, il sistema lo segnala, ma è possibile procedere col caricamento.**

Per gli aspetti normativi si consulti il sito della Regione Piemonte: http://www.regione.piemonte.it/tributi/rateizzazioni.htm

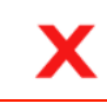

0

Attenzione! L'intestatario possiede un piano di rateizzazione scaduto, a cui non è stato assolto il pagamento di tutte le rate

Se a nome del soggetto che richiede la rateizzazione non risultano avvisi di accertamento, il sistema visualizza il seguente alert.

Non sono presenti accertamenti rateizzabili relativi all'identificativo fiscale inserito.

È comunque possibile procedere col caricamento della domanda (per i dettagli si veda il paragrafo **5.1.3 Sezione 3. Atti**)

Se i dati sono corretti, verrà presentata la prima Scheda del form di caricamento Rateizzazione, delle tre previste (Inserimento della domanda, Gestione allegati, Riepilogo dati).

### **5.1. INSERIMENTO DOMANDA**

Inserisci domanda di rateizzazione

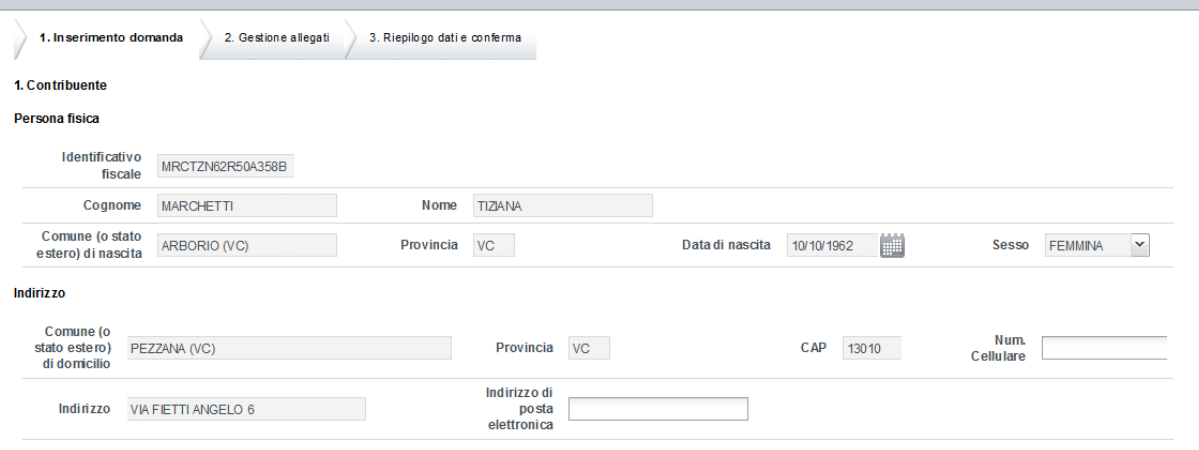

Correggi indirizzo

#### 2. Oggetto della domanda

AWERTENZE: Non può presentare domanda di rateizzazione chi risulta inadempiente (non in regola) nel pagamento di importi compresi in piani di rateizzazione precedentemente accordati.<br>Il mancato rispetto di anche una sola s per legge non può comunque essere superiore a 30) maggiore rispetto a quelle indicate nella tabella: solo in questo caso barrare la casella al rigo qui sotto e indicare alla colonna B il numero delle rate in cui<br>si desider accertato

Essendo in condizioni economiche che non consentono il pagamento in unica soluzione, chiedo la ripartizione del debito di cui agli atti descritti al quadro 3, e qui allegati, come segue:

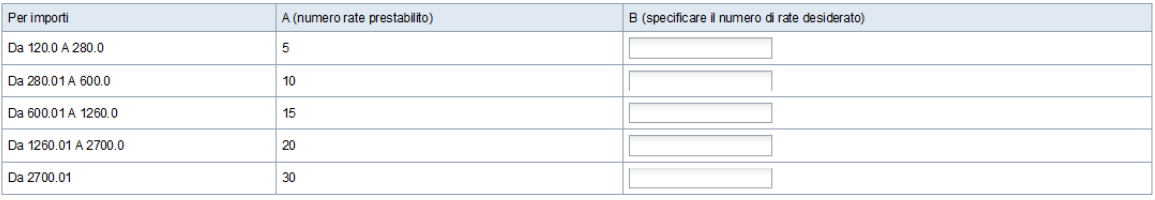

Scarica in Excel <u>J</u>scarica in PDF

Dichiaro e provo di trovarmi in particolari difficoltà economiche, che chiedo di valutare per un'eventuale rateizzazione in deroga (in questo caso, spuntare la casella a fianco)

#### 3. Atti

 $\overline{\mathsf{v}}$  $\overline{\mathsf{v}}$  $\overline{\mathbf{v}}$  $\overline{\mathbf{v}}$ 

NOTA Si rammenta che la domanda di rateizzazione deve essere presentata entro i termini di scadenza del pagamento assegnati nell'atto di liquidazione o di accertamento; le domande increase that the prossing essent accolde solo compatibilities the official programmations delle procedure di accertamento e purche siano presentate prime che abibia avuto<br>inizio il procedure in the cassions coativa. Per l

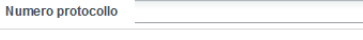

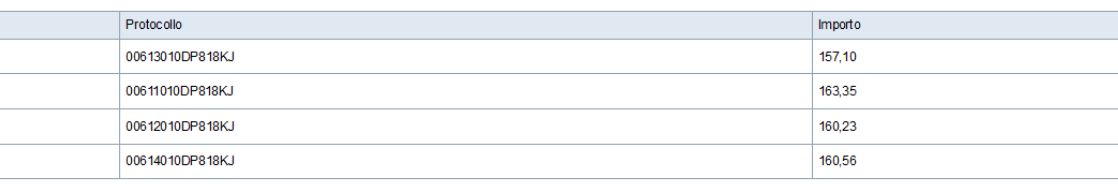

Aggiungi

Scarica in Excel **A** scarica in PDF

TOTALE GENERALE DA RATEIZZARE: 641.24

NOTA INFORMATIVA SULTRATTAMENTO DEI DATI PERSONALt i dati di natura personale acquisiti mediante il presente modello sono rilevati al solo fine di consentire l'istruttoria del procedimento cui il<br>modello medesimo si riferi

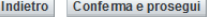

#### *5.1.1. Sezione 1. Contribuente*

Sono i dati Anagrafici del Soggetto che inoltra la domanda di Rateizzazione.

- I dati anagrafici del cittadino non sono modificabili.
- **I dati dell'Indirizzo sono modificabili ed obbligatori** (tranne il CAP, il Telefono e l'Indirizzo di posta elettronica che sono opzionale); per modificarli si procede con il pulsante "CORREGGI DATI", per rendere digitabili i campi dell'Indirizzo, che sono inizialmente protetti; dopo aver apportato le modifiche, si utilizza il pulsante "*Correggi indirizzo*" per completare la modifica.

**ATTENZIONE: non indicare un numero di telefono e o un indirizzo perché il sistema invierebbe comunicazioni al contribuente.** 

**L'indirizzo proposto dal sistema, o eventualmente modificato, è quello a cui verranno recapitati i bollettini di pagamento delle rate, una volta che la domanda verrà accettata e lavorata dal settore competente.** 

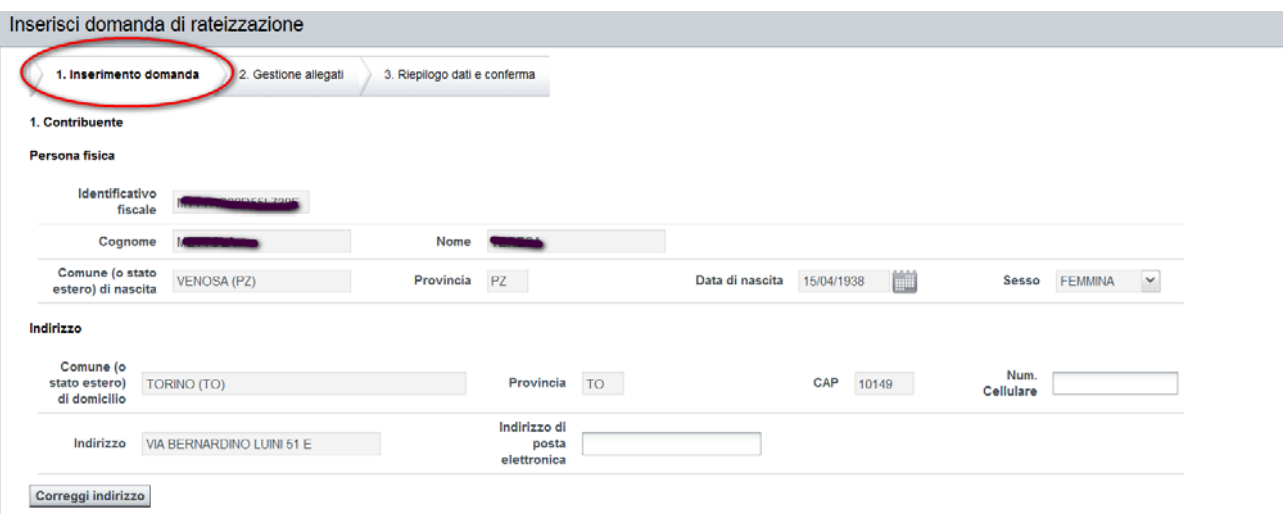

#### *5.1.2. Sezione 2. Oggetto della Domanda*

Tramite una griglia apposita, viene proposto il criterio per assegnare il Numero di Rate con cui andare a ripartire la richiesta di Rateizzazione. L'Importo Generale da Rateizzare è la somma degli importi degli accertamenti che l'operatore andrà a selezionare nella sezione 3. Atti.

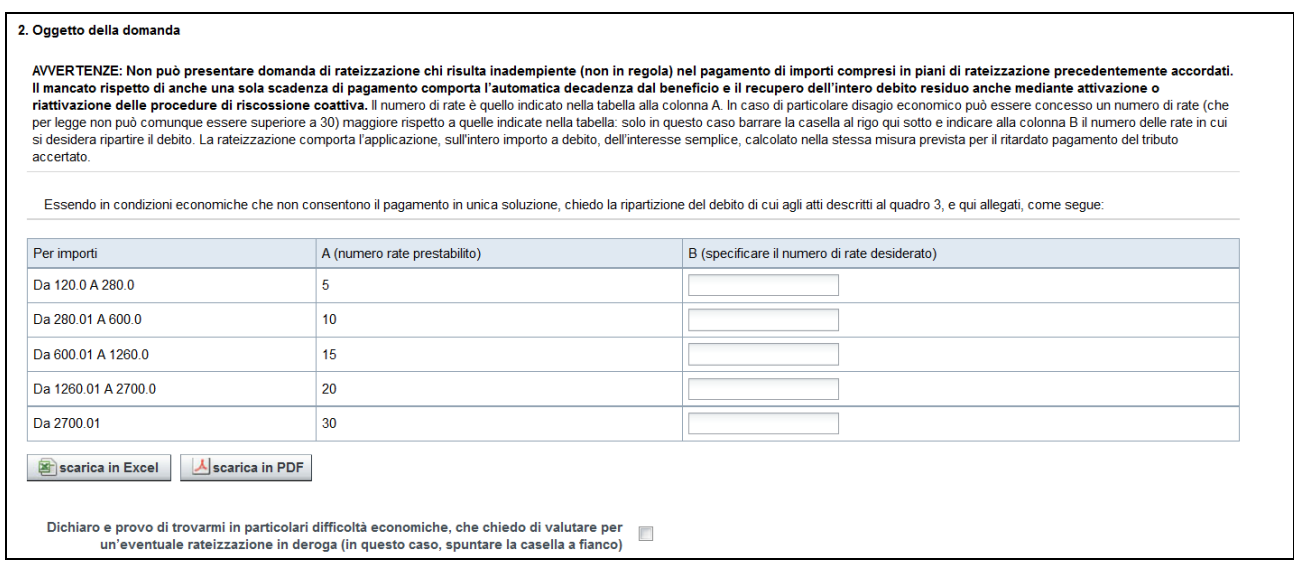

Di seguito riportiamo per chiarezza la sezione atti (per i dettagli si veda il paragrafo relativo 5.1.3):

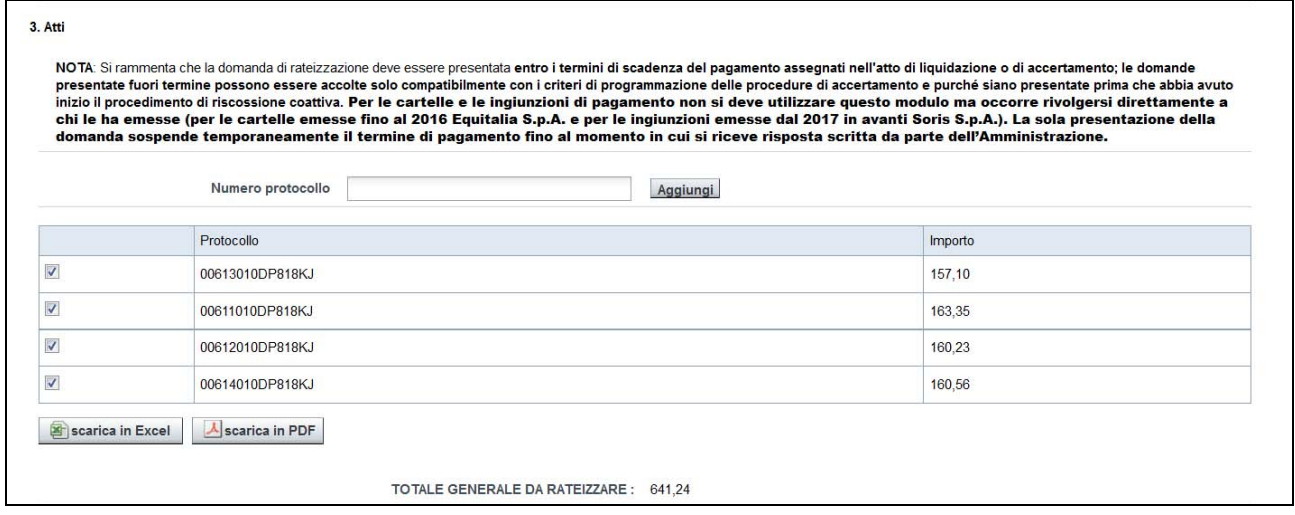

A discrezione del Soggetto richiedente, si possono presentare i seguenti scenari:

- L'operatore non effettua nessuna scelta in questa sezione: il Numero delle Rate da versare verrà stabilito, in modalità automatica, in base a quale range appartiene l'Importo Generale da Rateizzare, pertanto il numero riportato alla colonna A ("numero rate prestabilito") diventa il Numero di Rate da assegnare.
- Viene indicato dall'Operatore il numero di Rate nella colonna B ("specificare il numero di rate desiderato"), senza selezionare la casella "Dichiaro e provo di trovarmi in particolari difficoltà economiche …"

Sarà a cura dell'Operatore compilare l'esatta riga del range, di modo che l'Importo Generale da Rateizzare sia ricompreso all'interno dell'importo minimo e massimo (colonna "per importi"), in caso contrario il sistema, al momento della conferma dei dati inseriti, visualizza il messaggio bloccante *"Il totale da rateizzare non è compreso nei limiti selezionati".* 

Se il numero di Rate indicato è maggiore di quello proposto per la riga scelta, colonna A ("numero rate prestabilito"), il sistema, al momento della conferma dei dati inseriti, visualizza il messaggio bloccante *"Se si richiede un numero di rate superiore a quello previsto, deve essere spuntata la dicitura relativa alle difficoltà economiche".* 

Se sono state valorizzate più righe, il sistema, al momento della conferma dei dati inseriti, visualizza il messaggio bloccante *"Selezionare un numero di rate per l'importo da pagare seguendo i range indicati in tabella".* 

Inoltre, il numero di rate non deve superare il massimo consentito per legge, pari a 30, in caso contrario il sistema, al momento della conferma dei dati inseriti, visualizza il messaggio bloccante *"Il numero di rate supera il massimo consentito"*.

In definitiva, se la casella scelta è quella relativa al range corretto e il dato impostato rispetta i criteri, il valore indicato diventa il Numero di Rate da assegnare.

 Viene indicato dall'Operatore il numero di Rate nella colonna B (specificare il numero di rate desiderato), con la selezione della casella "Dichiaro e provo di trovarmi in particolari difficoltà economiche …"

Questa casistica ripercorre quanto descritto in quella precedente, con l'unica variante di poter indicare un Numero di Rate maggiore di quello proposto per la riga scelta, fino ad massimo di 30. Per il resto sono confermate tutte le altre specificità del punto precedente.

Se l'Importo Generale da Rateizzare è minore del valore minimo del primo range, il sistema, al momento della conferma dei dati inseriti, visualizza il messaggio "*Il totale da rateizzare non supera il minimo rateizzabile*", in definitiva non è possibile ratizzare importi minori del valore minimo del primo range.

E' fornita anche la possibilità di scaricare, in formato Excel o PDF, quanto viene valorizzato nella griglia di gestione del Numero Rate. Il file estratto riepilogherà tutte le colonne della griglia: Range Importi, Numero Rate Prestabilite e Numero Rate Desiderate.

### *5.1.3. Sezione 3. Atti*

In questa Sezione, l'operatore deve scegliere quali Avvisi di Accertamento il contribuente vuol rateizzare e che andranno a concorrere per stabilire l'Importo Generale da Rateizzare.

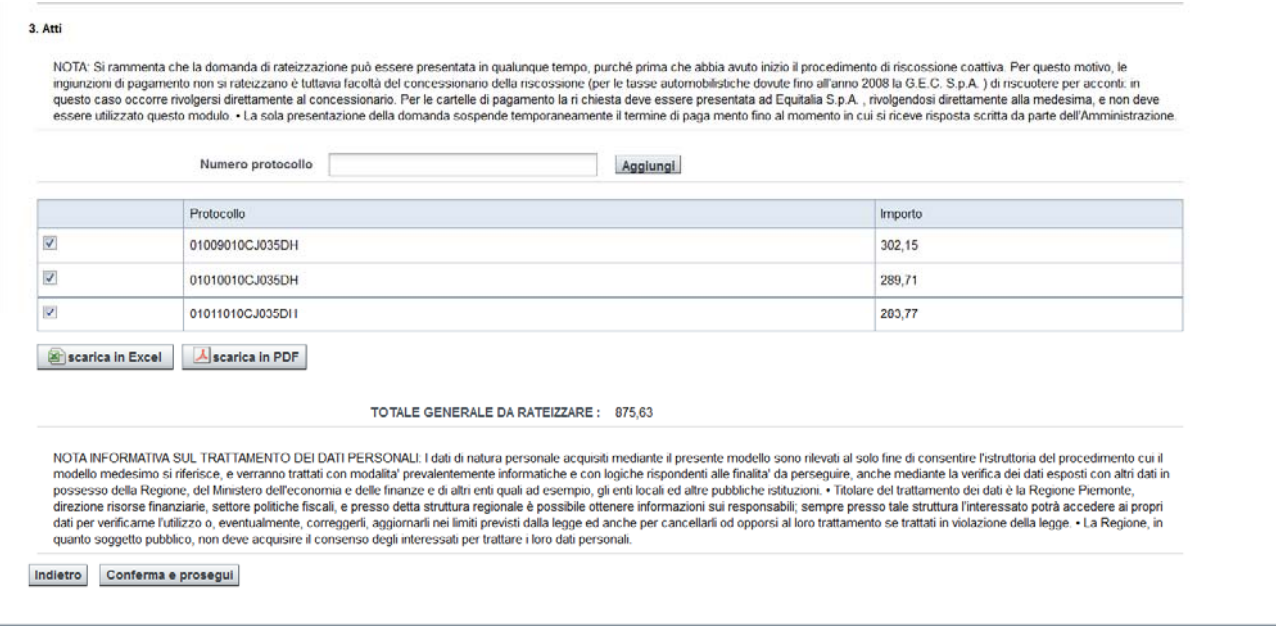

L'Operatore potrà selezionare, nell'elenco Avvisi, quali vuole che ricadano all'interno di un Piano Rateo; dovrà obbligatoriamente indicare almeno un'Avviso, tra quelli a lui intestati.

Il sistema propone solo gli avvisi di accertamento che sono rateizzabili.

#### **Possibilità di inserire accertamenti intestati ad altri soggetti**.

Viene fornita anche la possibilità di integrare, ai propri Avvisi intestati, anche quelli legati ad altri Soggetti. L'operatore deve inserire il numero protocollo nella relativa sezione e cliccare sul pulsante *Aggiungi*.

Il numero di protocollo verrà visualizzato nell'elenco sottostante, insieme agli altri avvisi già proposti dal sistema, nel caso ce ne siano.

Questa opportunità viene predisposta per permettere, per esempio, di pagare Avvisi di Accertamento come eredi del defunto. Il requisito basilare è conoscere il Numero Protocollo dell'Avviso intestato ad altro Soggetto.

Ad ogni rettifica degli Avvisi candidati alla Rateizzazione, viene aggiornato l'ammontare del Totale Generale da Rateizzare, che rappresenta la somma algebrica della colonna Importo, del singolo avviso.

E' possibile scaricare, in formato Excel o PDF, tutti gli Avvisi di Accertamento (anche quelli che non sono stati selezionati), direttamente intestati al Soggetto, insieme a quelli eventualmente aggiunti di altri Soggetti. Il file estratto riepilogherà tutte le colonne della griglia: Protocollo Avviso e Importo.

Premendo il pulsante "*Conferma e prosegui*", il sistema eseguirà i controlli sui campi digitati; in caso di campi obbligatori non compilati o non valorizzati secondo le regole prestabilite, verrà fornito l'opportuno messaggio bloccante, con l'evidenza dei campi anomali.

In caso la compilazione dei dati soddisfi tutti i criteri, verrà presentata la seconda Scheda del form di caricamento Rateizzazione (**Gestione allegati**).

## **5.2. GESTIONE ALLEGATI**

In questa sezione è possibile allegare uno o più documenti, a supporto della Domanda di Rateizzazione.

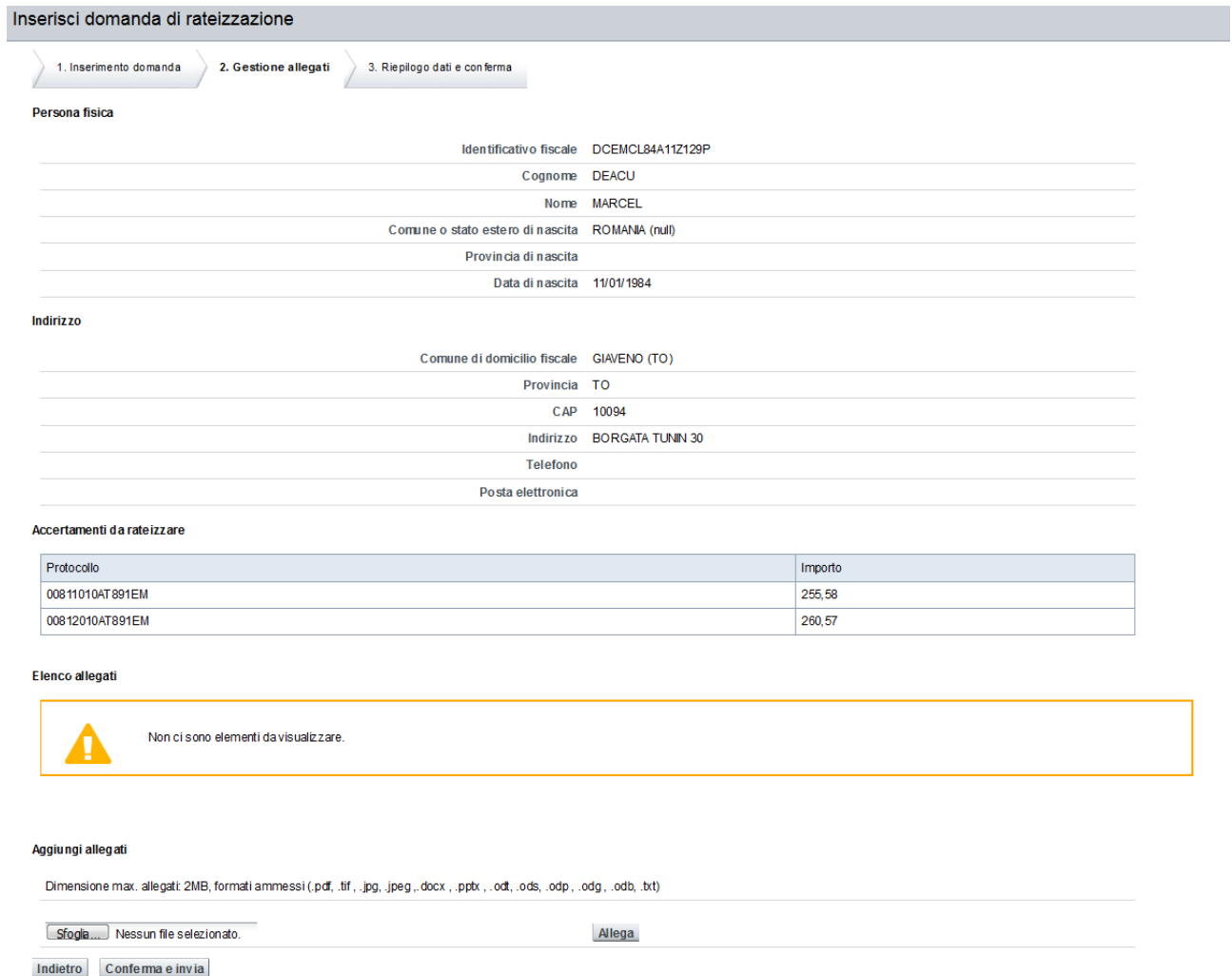

I file possono avere dimensione max. allegati: 2MB e i formati ammessi sono i seguenti: .pdf, .tif , .jpg, .jpeg ,.docx , .pptx , .odt, .ods, .odp , .odg , .odb, .txt.

Si deve premere il pulsante "*scegli file*" e si aprirà una finestra che permette di navigare nelle directory del proprio dispositivo informatico per selezionare il file.

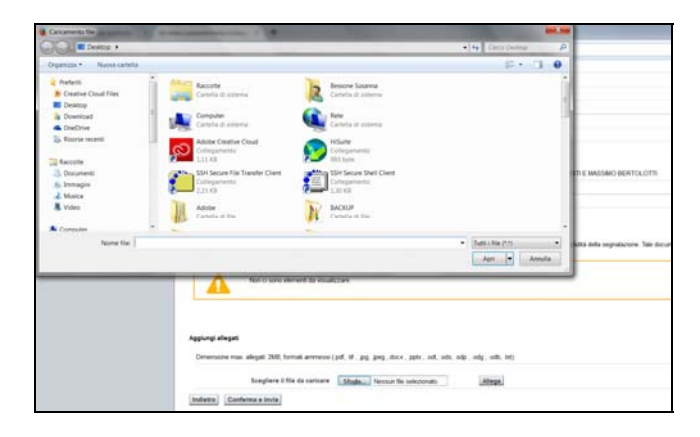

Il nome del file selezionato comparirà nel campo in mezzo ai due pulsanti, per completare l'azione si deve premere il pulsante "*allega*".

#### Aggiungi allegati

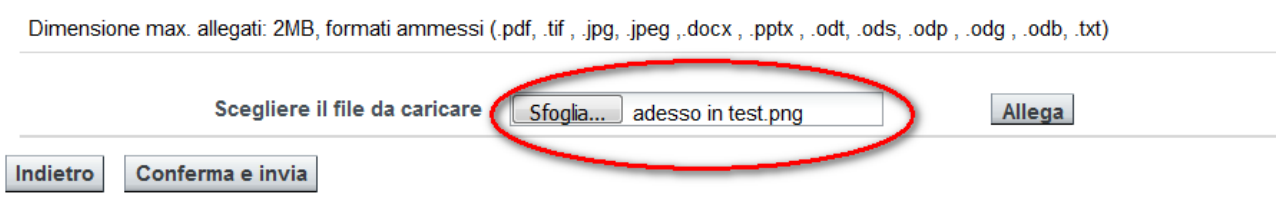

Tutti i file che dovranno essere allegati alla domanda compariranno nell'area soprastante, cioè nella sezione "**Elenco Allegati**".

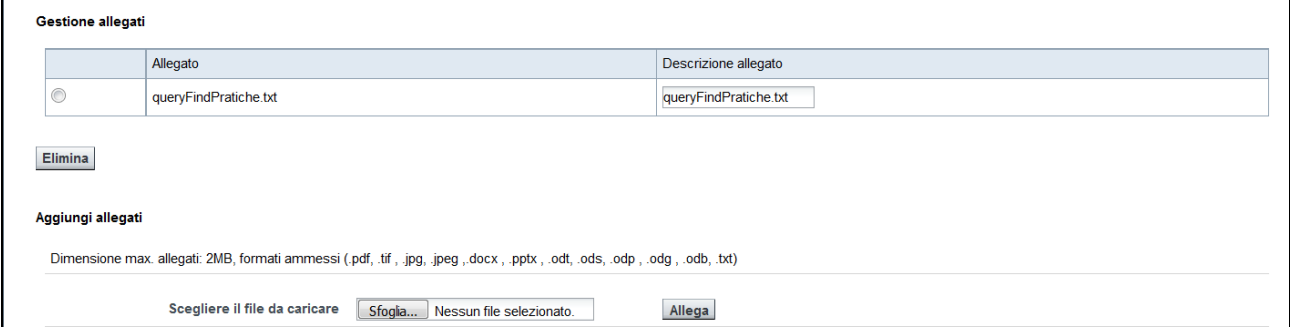

E' possibile rimuove l'allegato inserito, selezionando il file dall'elenco e successivamente premendo il pulsante "**elimina**".

Premendo il pulsante "*Conferma e invia*", si conferma i dati inseriti e si procede all'ultimo passo della registrazione della domanda.

### **5.3. RIEPILOGO DATI E INVIO**

Questa pagina riepiloga quanto indicato sulla Domanda di rateizzazione.

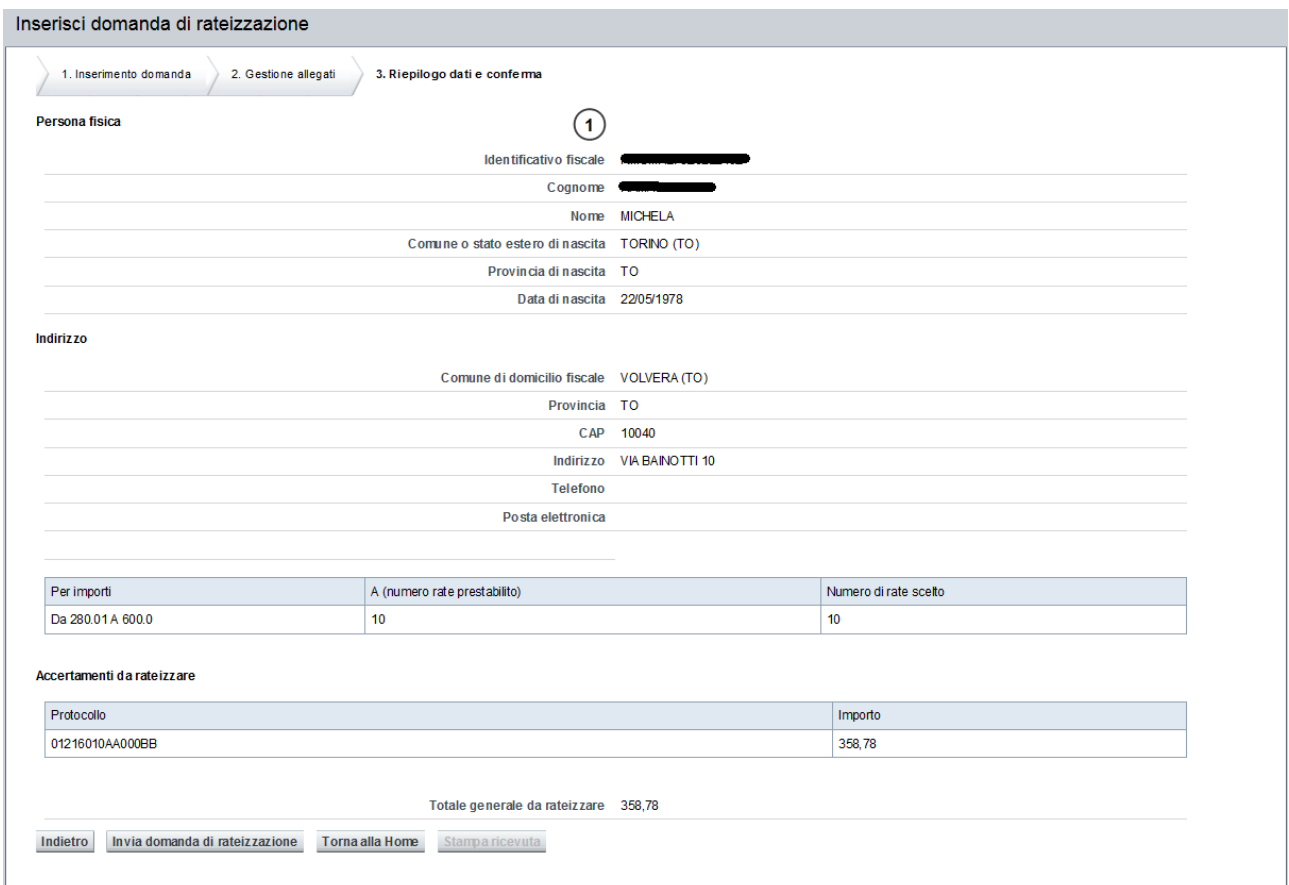

Se la situazione riepilogativa dei dati risulta corretta, potrà procedere con il pulsante "*Invia domanda di rateizzazione*", con cui si otterrà il completamento delle operazioni e il conseguente caricamento in banca dati della Domanda di Rateizzazione.

Se invece si desidera effettuare delle correzioni, si potrà tornare indietro nelle varie schede, tramite il pulsante *Indietro*

## **5.4. STAMPA RICEVUTA**

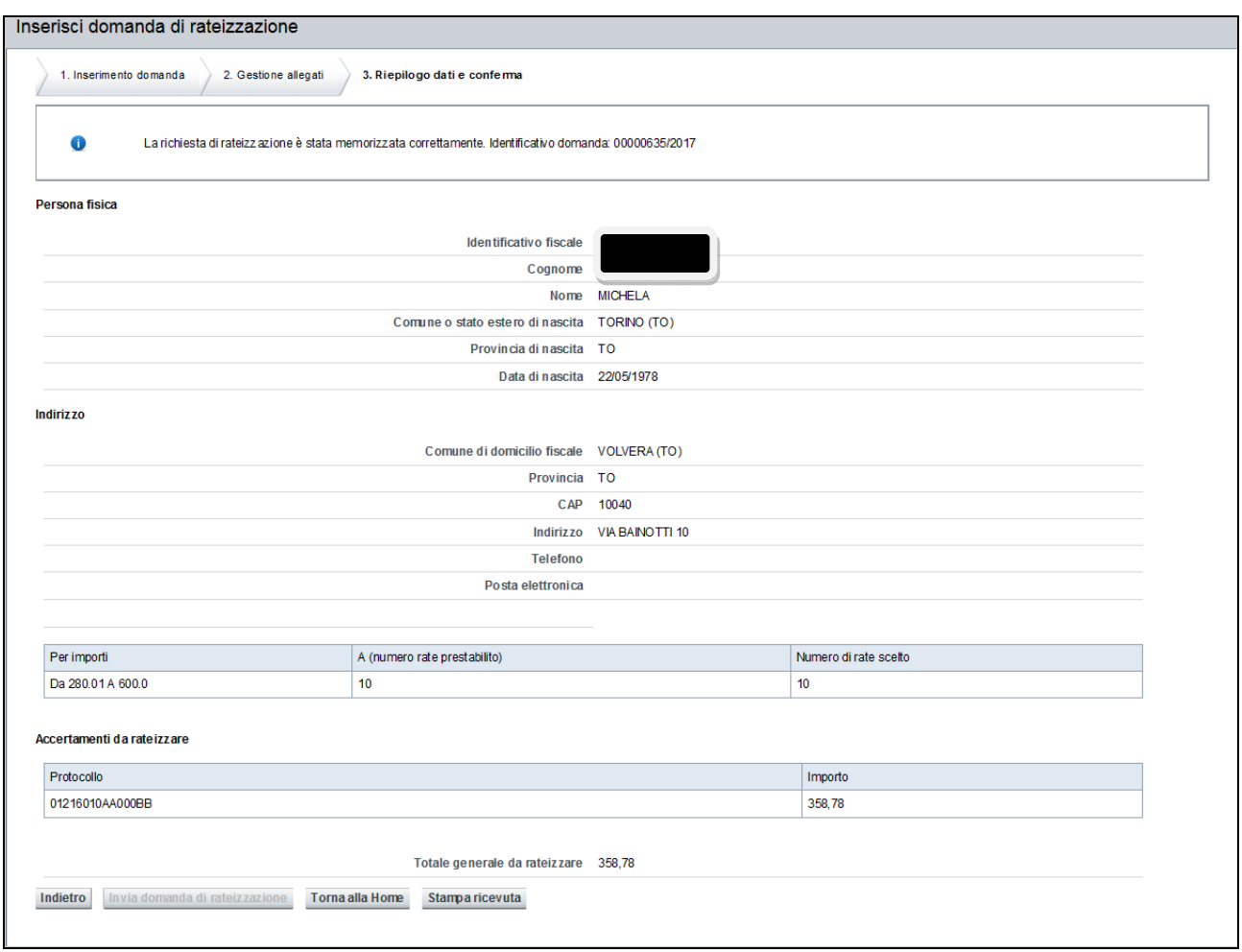

A questo punto la Domanda di Rateizzazione è stata protocollata e inserita in archivio.

Come per le altre domande è possibile stampare una ricevuta da consegnare al cittadino, che attesta la presentazione della sua domanda.

Per stampare la ricevuta è necessario cliccare sul pulsante *Stampa ricevuta*. Il sistema visualizzerà una finestra di dialogo per scegliere se salvare il documento o visualizzarlo:

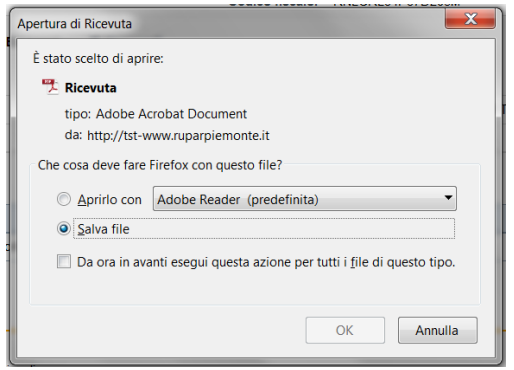

L'utente può scegliere se aprirlo, stamparlo e consegnare la stampa al cittadino, oppure se salvarlo sul proprio dispositivo e poi cercarlo, riaprirlo e stamparlo successivamente.

Esempio di ricevuta:

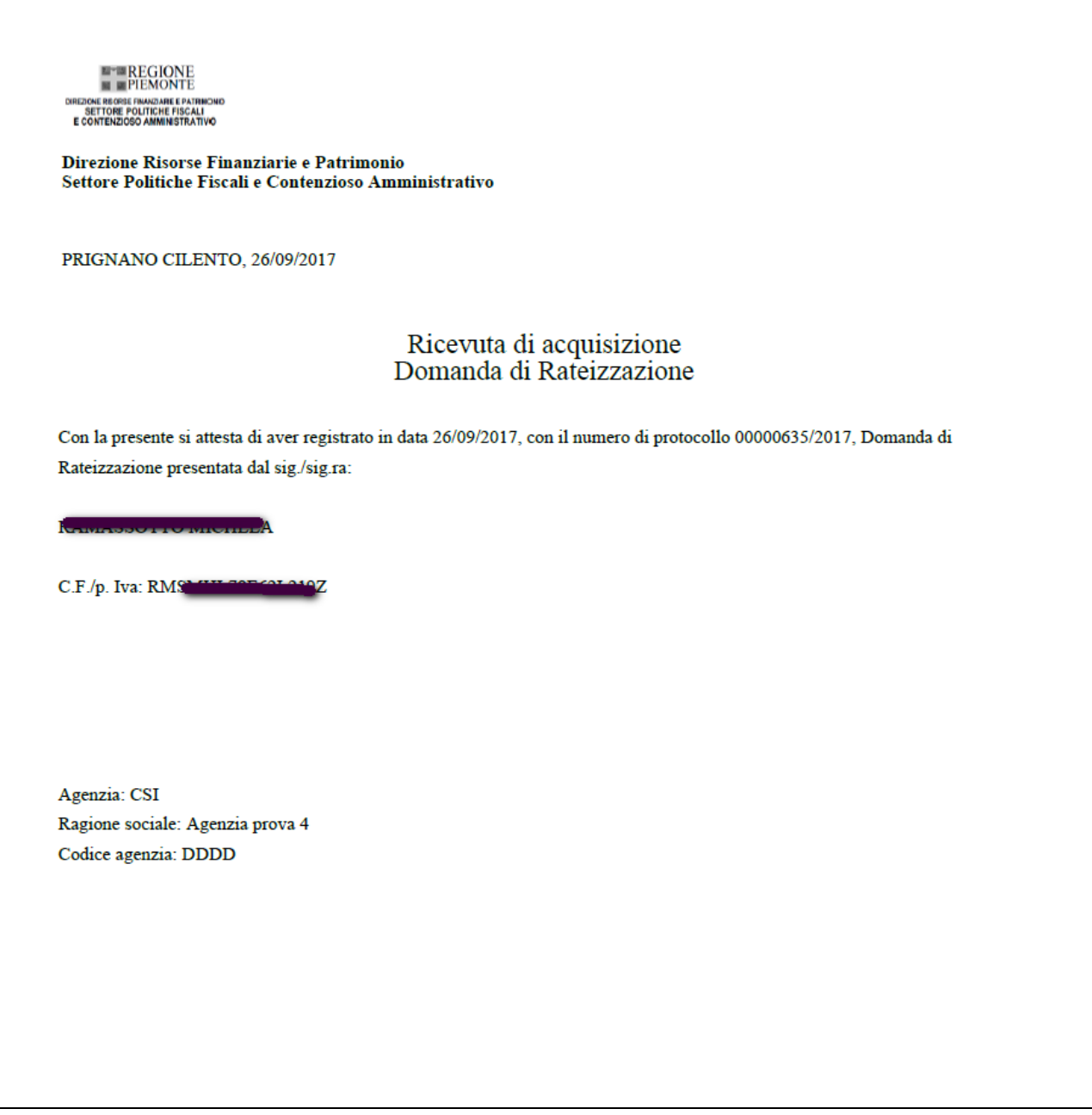

### **6. INSERIMENTO DOMANDA DI RIMBORSO**

La funzionalità permette di inviare una domanda di restituzione degli importi corrisposti a titolo di tassa automobilistica nei seguenti casi: doppio pagamento (con la stessa scadenza), pagamento in eccesso, pagamento non dovuto (es.: perdita di possesso, esenzione).

 Per accedere a tale funzionalità si deve cliccare la voce di menù: "**Inserimento domande – Inserimento domanda di restituzione**".

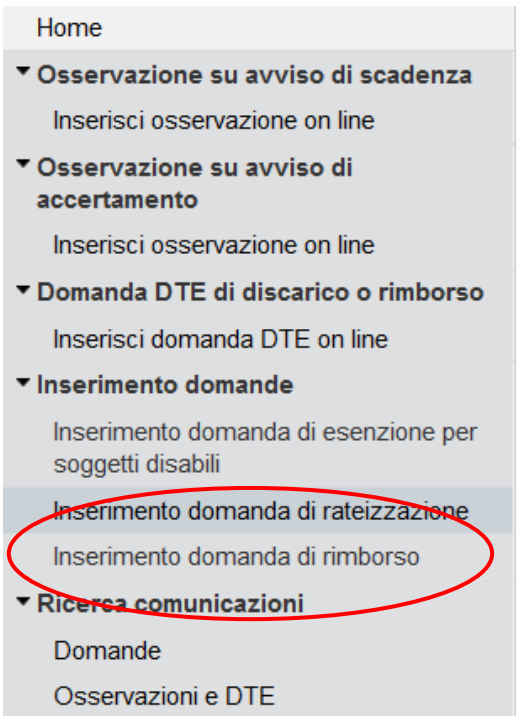

Il sistema propone l'interfaccia di ricerca del Contribuente, a cui imputare la richiesta di Rateizzazione:

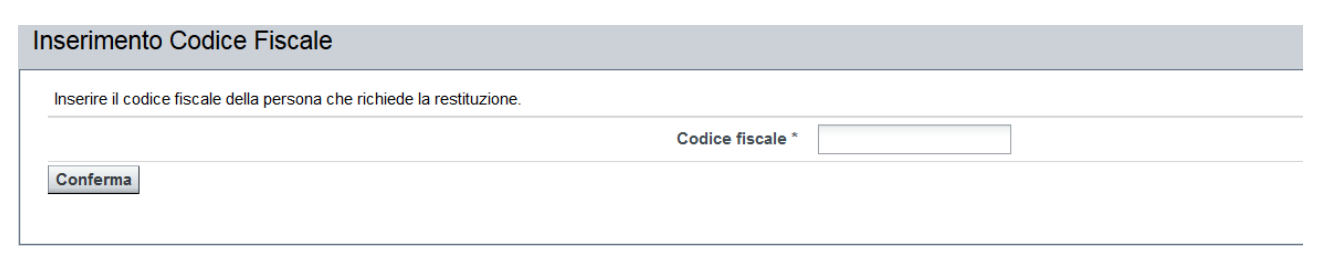

Deve essere inserito il codice fiscale della persona che richiede i rimborso, che può anche non avere veicoli intestati a lui.

## **6.1. INSERIMENTO DOMANDA**

Caso in cui chi richiede il rimborso non ha veicoli intestati

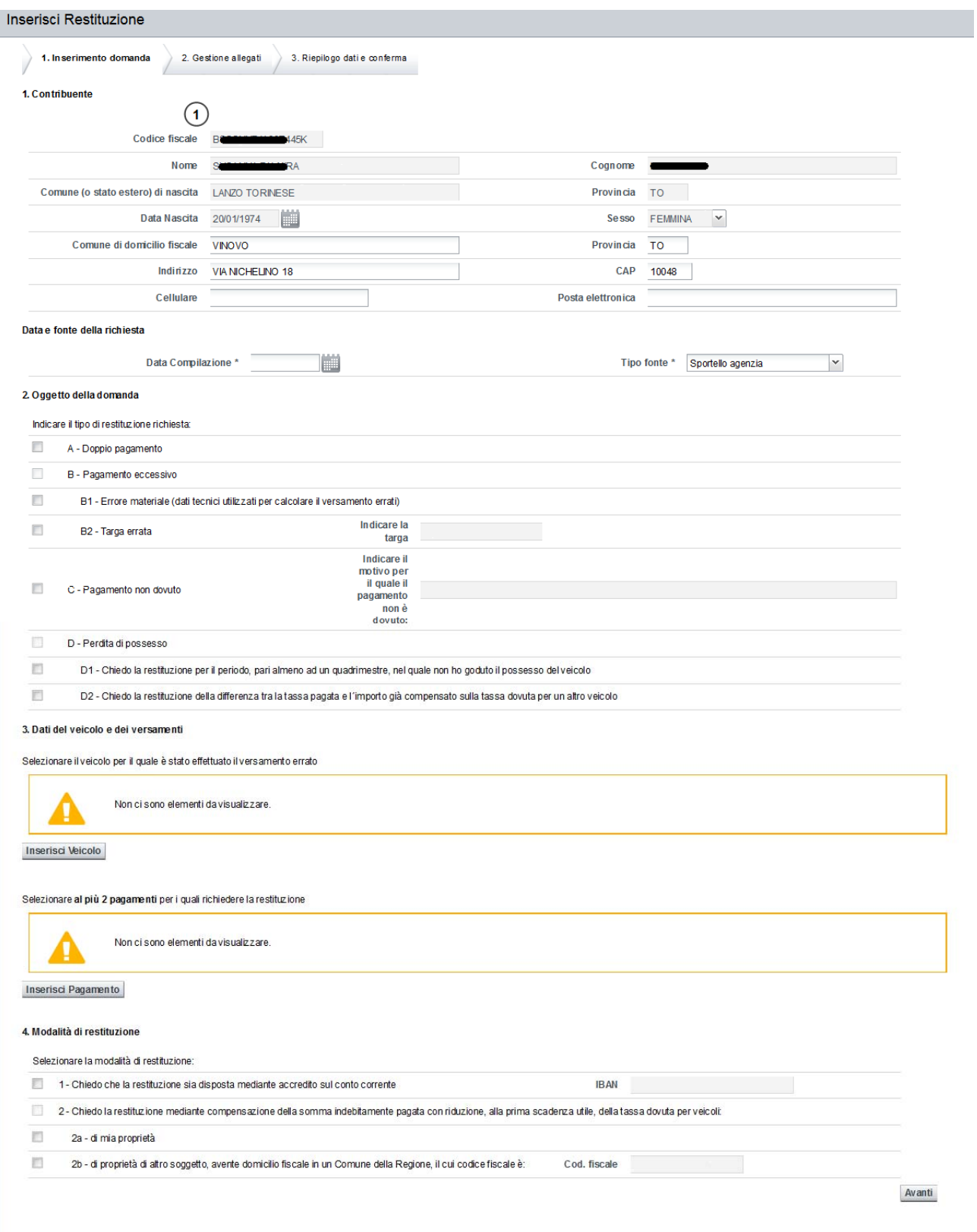

#### Caso in cui il richiedente del rimborso ha dei veicoli intestati:

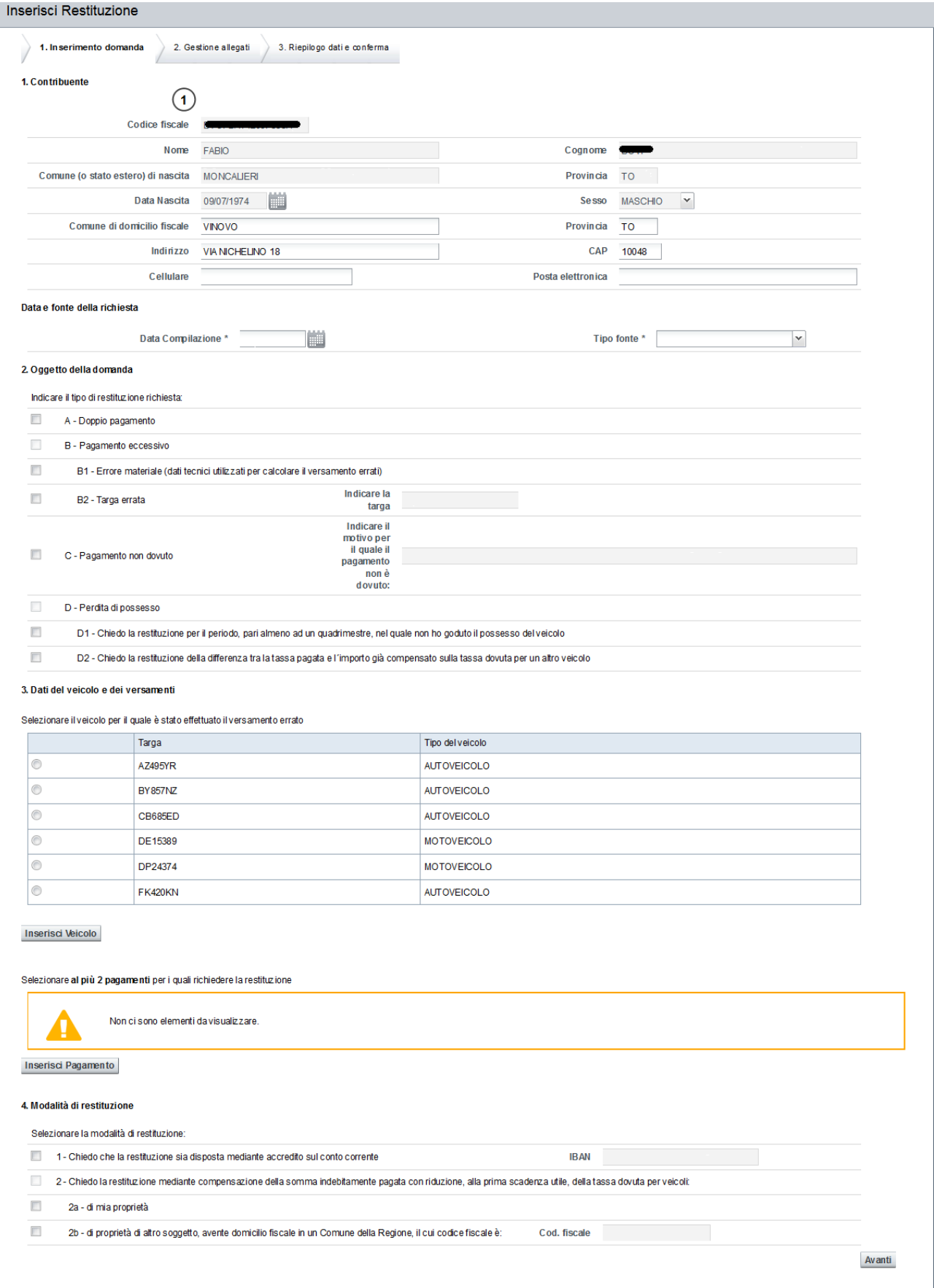

La pagina è costituita da quattro parti:

- la prima sezione presentata i dati anagrafici del contribuente, il suo domicilio fiscale ed eventuali recapiti;
- nella seconda sezione si deve indicare il motivo della restituzione che si sta chiedendo;
- la terza sezione è costituita dall'elenco dei veicoli intestati al contribuente e dei versamenti relativi ad una targa, quando viene selezionata;
- nella quarta sezione si deve indicare la modalità di restituzione richiesta che può avvenire per compensazione o tramite rimborso diretto.

Nei 3 paragrafi successivi si trovano i relativi dettagli.

#### *6.1.1. Sezione 1. Contribuente*

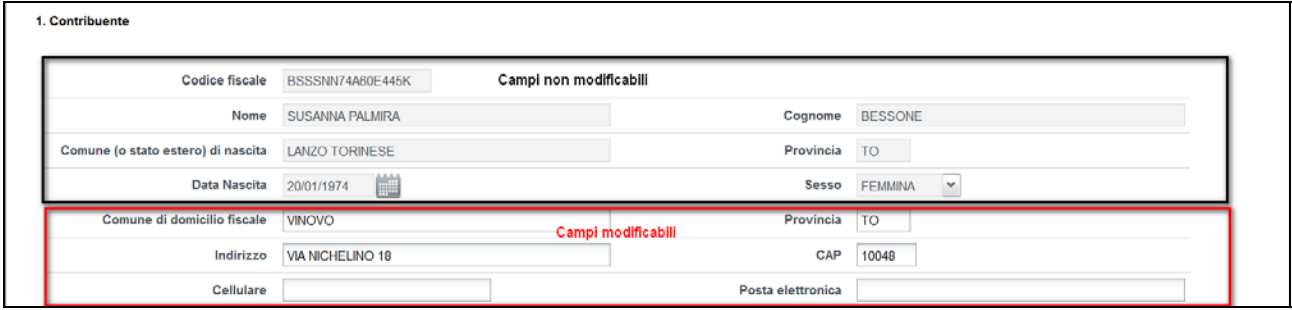

L'operatore può modificare i campi relativi all'indirizzo (si veda dove è indicato Campi modificabili). I dati del domicilio del contribuente possono essere aggiornati. Le eventuali modifiche verranno salvate contestualmente con la registrazione della domanda e saranno valide solo per questa richiesta, cioè l'aggiornamento dei dati del domicilio non comporta una modifica dei dati anagrafici del contribuente e non hanno effetto permanente sull'archivio della tassa auto.

L'operatore deve inoltre inserire i seguenti dati obbligatori:

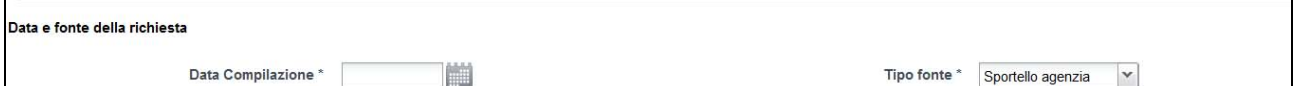

- Data compilazione: indicare il giorno in cui è pervenuta la domanda, la data può essere selezionata tramite un calendario che si apre agendo sul pulsante accanto al campo.
- Tipo fonte: precompilata con "*Sportello agenzia*" non modificabile

Nel caso in cui il contribuente sia un soggetto giuridico, il sistema presenta i dati recuperati dall'archivio e poi chiede l'inserimento obbligatorio dei dati del rappresentante legale.

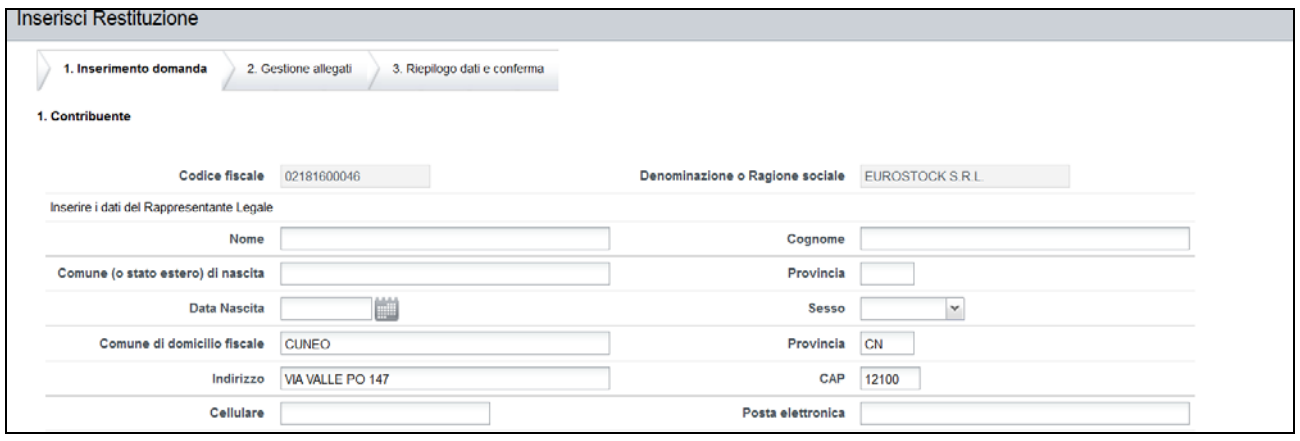

#### *6.1.2. Sezione 2. Oggetto della domanda*

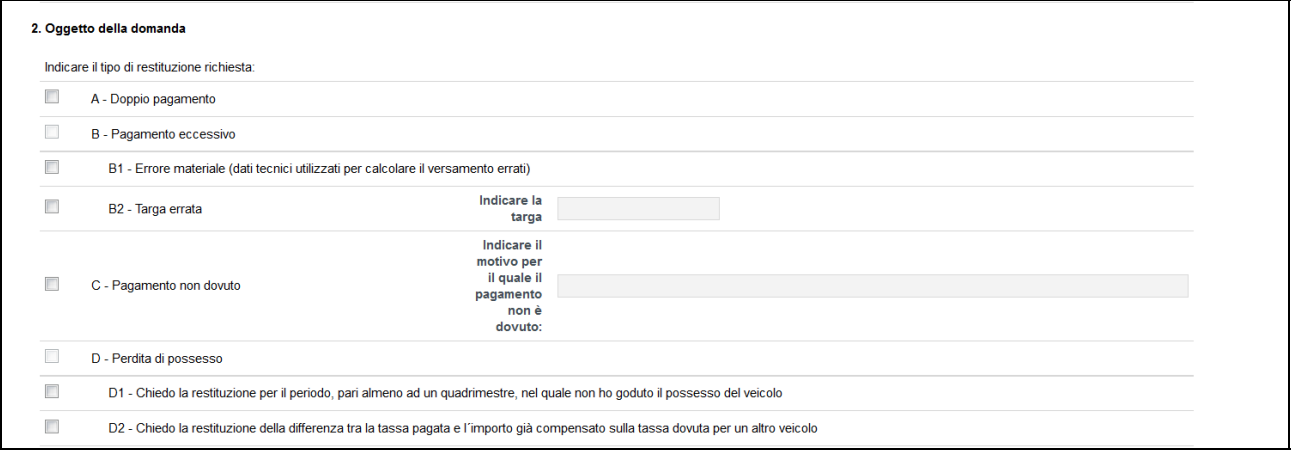

L'utente deve indicare il motivo per cui viene chiesta una restituzione dell'importo.

- $\triangleright$  A Doppio pagamento: scegliere questa motivazione se si è effettuato un doppio pagamento. Nella sezione versamenti dovranno essere selezionati due pagamenti con la stessa scadenza
- $\triangleright$  B Pagamento eccessivo: non si deve selezionare questa motivazione, ma una delle motivazioni B1 e B2 e automaticamente verrà spuntata la B
	- o B1- Errore materiale (dati tecnici utilizzati per calcolare i versamenti errati): scegliere questa motivazione se si può provare che i dati tecnici utilizzati per calcolare l'importo che si è versato sono errati (si consiglia di allegare relativa documentazione)
	- o B2 Targa errata: scegliere questa motivazione se la targa su cui si è effettuato il pagamento è errata
- $\triangleright$  C Pagamento non dovuto: scegliere questa motivazione se si ritiene che il pagamento non è dovuto (si consiglia di allegare relativa documentazione)
- $\triangleright$  D Perdita di possesso: non si deve selezionare questa motivazione, ma una delle motivazioni D1 e D2 e automaticamente verrà spuntata la D
- o D1- Chiedo la restituzione per il periodo, pari almeno ad un quadrimestre, nel quale ho goduto il possesso del veicolo: scegliere questa motivazione nel caso di rottamazione o furto. Per i dettagli sulla normativa si faccia riferimento a http://www.regione.piemonte.it/tributi/perditaPossesso.htm
- o D2 Chiedo la restituzione della differenza tra la tassa pagata e l'importo già compensato sulla tassa dovuta per un altro veicolo: scegliere questa motivazione quando, sempre nel caso di furto o rottamazione, scelgo di trasferire l'importo della tassa non goduta sul dovuto di un altro veicolo. Per i dettagli sulla normativa si faccia riferimento a http://www.regione.piemonte.it/tributi/perditaPossesso.htm

#### *6.1.3. Sezione 3. Dati del veicolo e dei versamenti*

L'elenco dei veicoli comprende tutti quelli intestati al contribuente, sia i circolanti che quelli eventualmente non più in carico al soggetto. E' anche possibile aggiungere un veicolo che non risulta nell'elenco (nel caso di richiedente che non ha veicoli intestati). Si veda la sezione successiva "**Inserimento veicolo**"

Una volta selezionato un veicolo, si visualizzeranno i dati dei versamenti effettuati.

E' anche possibile aggiungere un versamento che non risulta in archivio e chiedere la restituzione per esso. (Vedi sezione successiva "**Inserimento pagamento**")

**Per poter procedere con la richiesta di restituzione è obbligatorio indicare una targa e un (o due) pagamenti per cui si richiede il rimborso**. Se si selezionano 2 pagamenti questi devono avere la stessa scadenza.

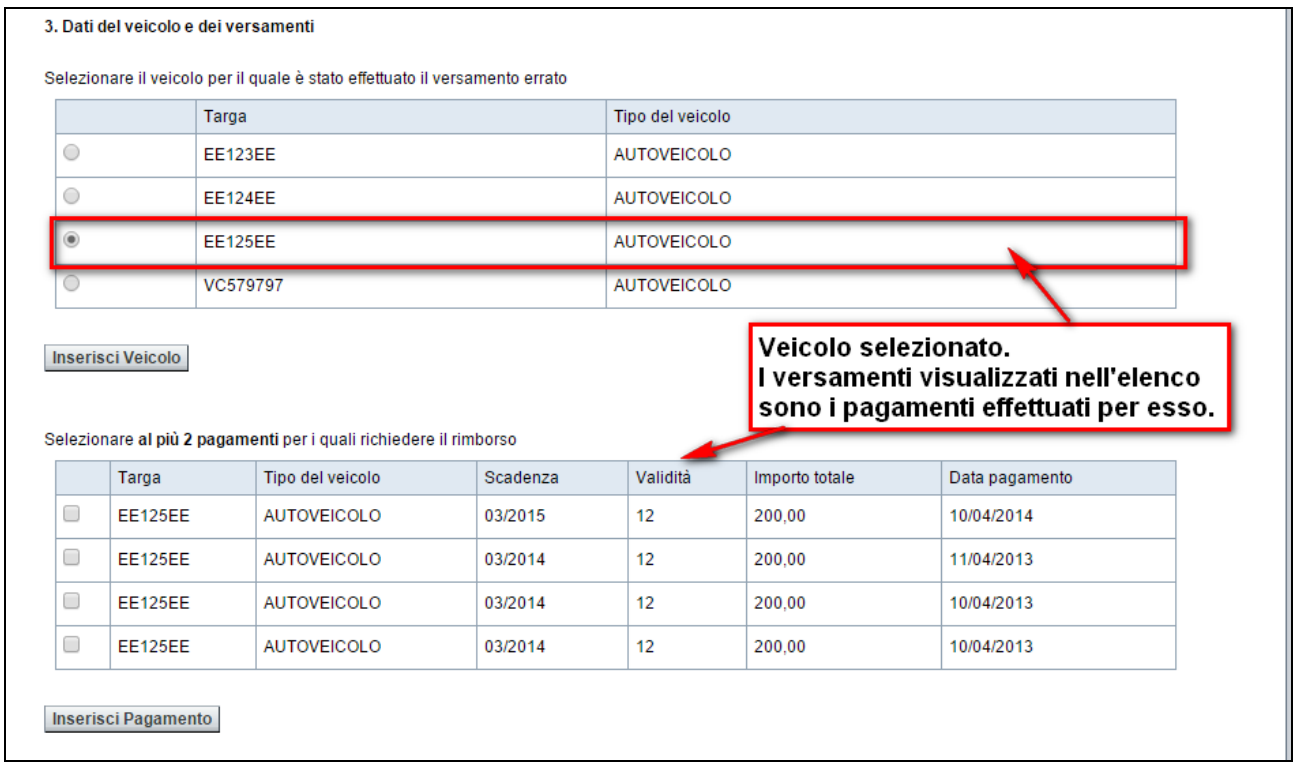

Premendo il pulsante "*Inserisci veicolo*" si apre una pagina che permette di indicare i dati di un nuovo veicolo, cioè tipo veicolo e targa.

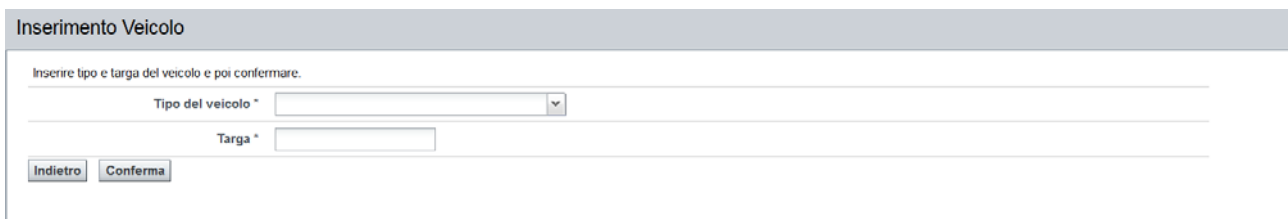

Confermando questa pagina, i dati del nuovo veicolo inserito compariranno nell'elenco dei veicoli intestati al contribuente.

L'inserimento del veicolo in questo contesto non ha effetto permanente sull'archivio della Tassa Auto.

Premendo il pulsante "*Inserisci pagamento*" si apre una pagina che permette di inserire un nuovo versamento.

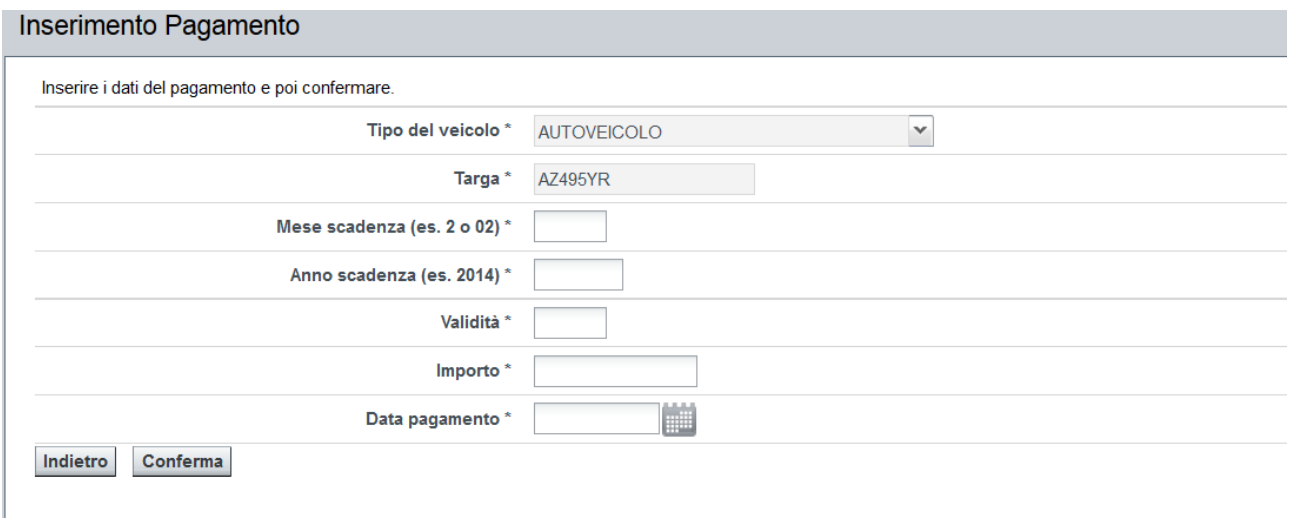

La pagina presenta i dati precompilati e non modificabili del veicolo che risulta selezionato nell'elenco dei veicoli, se nessun veicolo è stato selezionato e si preme il pulsante "INSERISCI PAGAMENTO" il sistema segnala l'errore con il messaggio bloccante "*Selezionare prima un veicolo*".

Per inserire un versamento è obbligatorio indicare i seguenti dati:

- il mese e l'anno di scadenza;
- il numero di mesi di validità;
- l'importo della tassa pagato;
- la data in cui è stato effettuato il pagamento (la data può essere selezionata tramite un calendario che si apre agendo sul pulsante accanto al campo).

Confermando questa pagina, i dati del nuovo versamento inserito compariranno nell'elenco dei pagamenti del veicolo oggetto della restituzione.

L'inserimento del pagamento in questo contesto non comporta una modifica dei dati contabili del Contribuente e non ha effetto permanente sull'archivio della Tassa Auto, ma è solo contestuale alla presentazione della Domanda.

### *6.1.4. Sezione 4. Modalità di rimborso*

Nella quarta parte si deve indicare la modalità di restituzione desiderata.

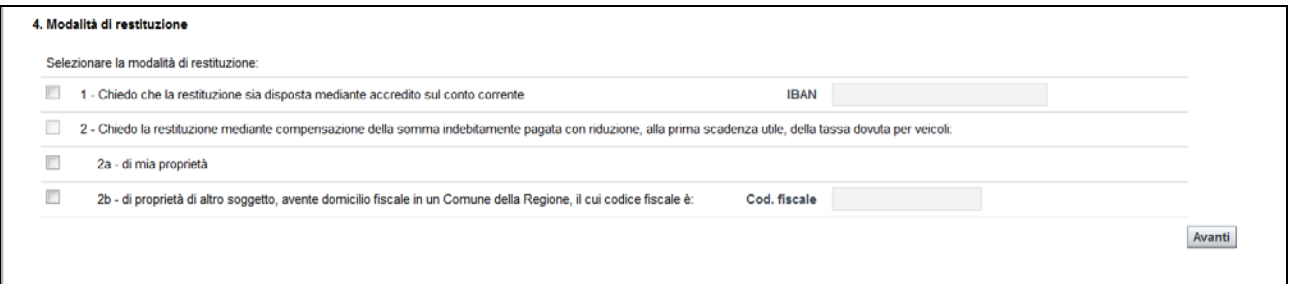

**1– Chiedo che la restituzione sia disposta mediante accredito sul conto corrente**: E' possibile chiedere il rimborso diretto indicando l'IBAN su cui si desidera che venga effettuato il versamento

**2- Chiedo la restituzione mediante compensazione della somma indebitamente pagata con riduzione, alla prima scadenza utile, della tassa dovuta per veicoli**: E' possibile chiedere una restituzione mediante compensazione, cioè scalare l'importo che dev'essere restituito dalla tassa dovuta di un veicolo che può essere di proprietà del soggetto richiedente oppure scalare l'importo dalla tassa dovuta di un veicolo che è di proprietà di un altro soggetto. In questo caso si deve indicare nell'apposito campo il codice fiscale del beneficiario

Premendo il pulsante "*Avanti*" si confermano i dati inseriti e si procede col passo successivo.

### **6.2. GESTIONE ALLEGATI**

Da questa pagina è possibile allegare alla domanda la documentazione che a supporto della richiesta di restituzione.

A seconda dell'oggetto della domanda potrebbe essere necessario allegare la copia in formato elettronico del certificato di proprietà del veicolo o altra documentazione che certifica la perdita di possesso.

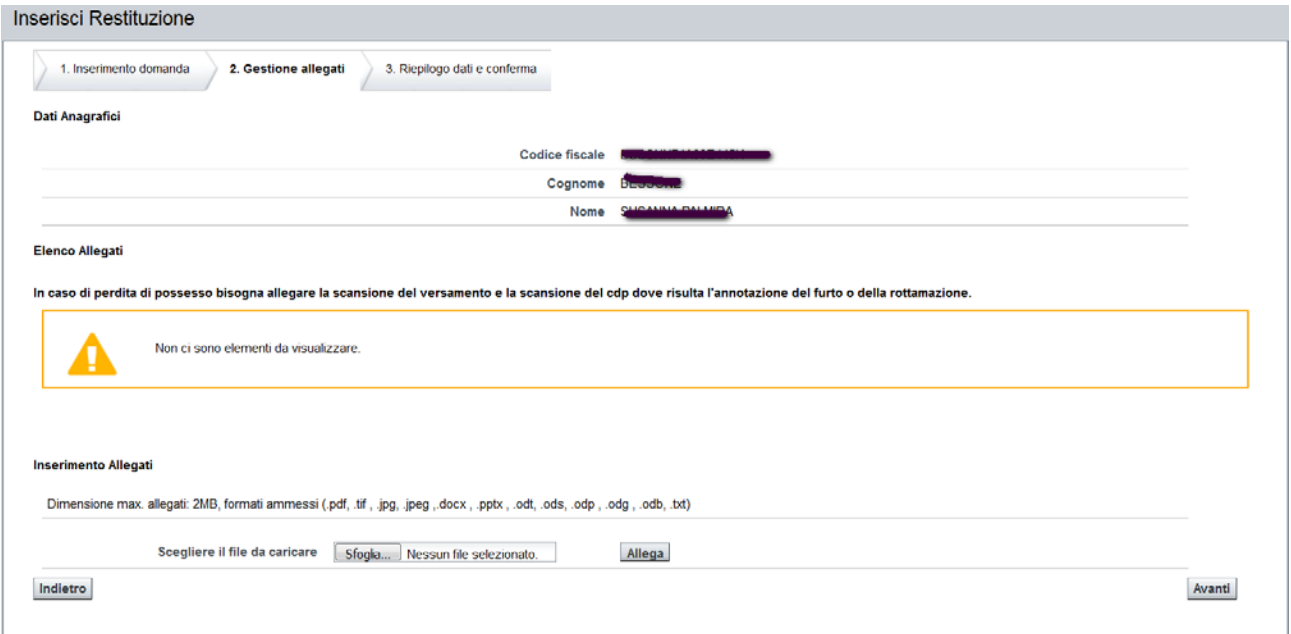

I file possono avere dimensione max. allegati: 2MB e i formati ammessi sono i seguenti: .pdf, .tif , .jpg, .jpeg ,.docx , .pptx , .odt, .ods, .odp , .odg , .odb, .txt.

Si deve premere il pulsante "*scegli file*" e si aprirà una finestra che permette di navigare nelle directory del proprio dispositivo informatico per selezionare il file.

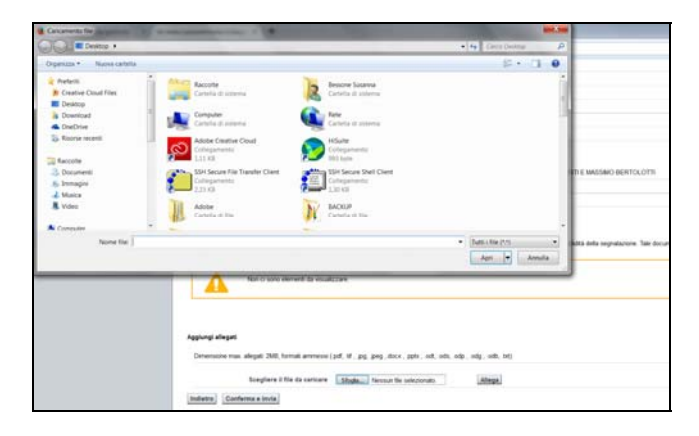

Il nome del file selezionato comparirà nel campo in mezzo ai due pulsanti, per completare l'azione si deve premere il pulsante "*allega*".

#### Aggiungi allegati

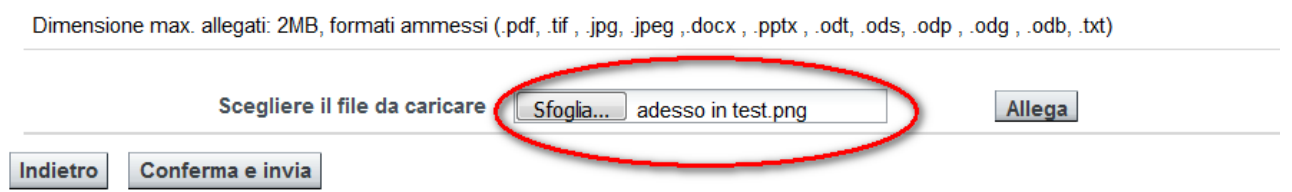

Tutti i file che dovranno essere allegati alla domanda compariranno nell'area soprastante, cioè nella sezione "**Elenco Allegati**".

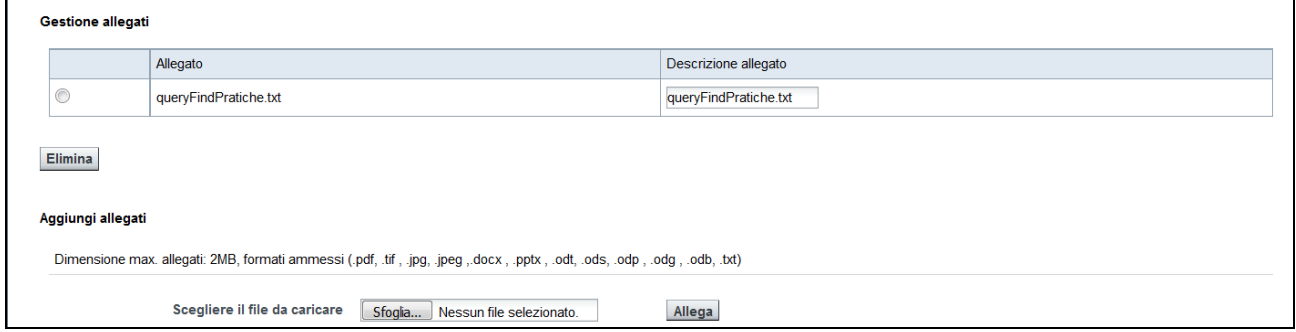

E' possibile rimuove l'allegato inserito, selezionando il file dall'elenco e successivamente premendo il pulsante "**elimina**".

Premendo il pulsante "A*vanti*" si confermano i dati inseriti e si procede all'ultimo passo della registrazione della domanda.

## **6.3. RIEPILOGO DATI E INVIO**

In questa pagina si riepilogano i dati fondamentali della richiesta di restituzione.

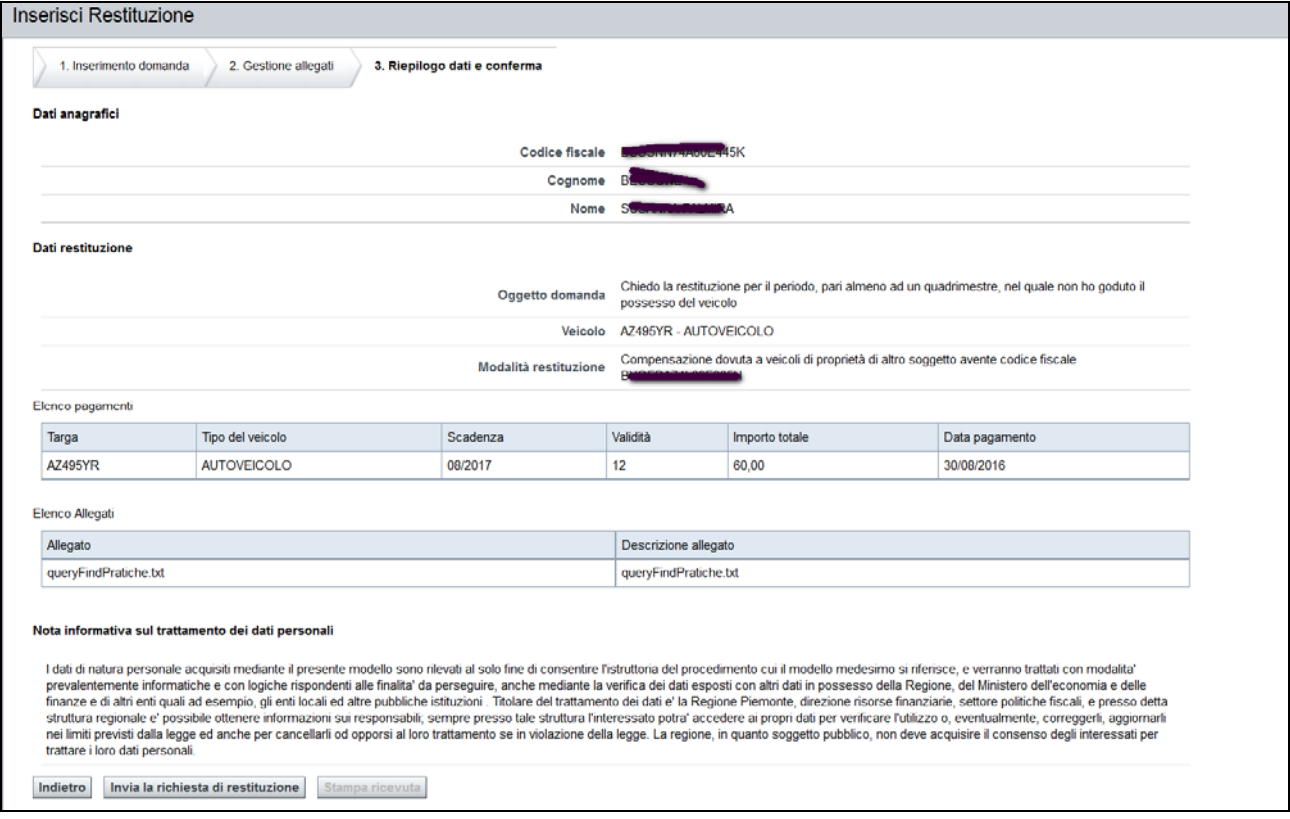

Se la situazione riepilogativa dei dati risulta corretta, potrà procedere con il pulsante "*Invia la richiesta di rimborso*", con cui si otterrà il completamento delle operazioni e il conseguente caricamento in banca dati della Domanda di Rateizzazione.

Se invece si desidera effettuare delle correzioni, si potrà tornare indietro nelle varie schede, tramite il pulsante *Indietro*

### **6.4. STAMPA RICEVUTA**

Se l'operazione si conclude correttamente viene visualizzato un messaggio di conferma.

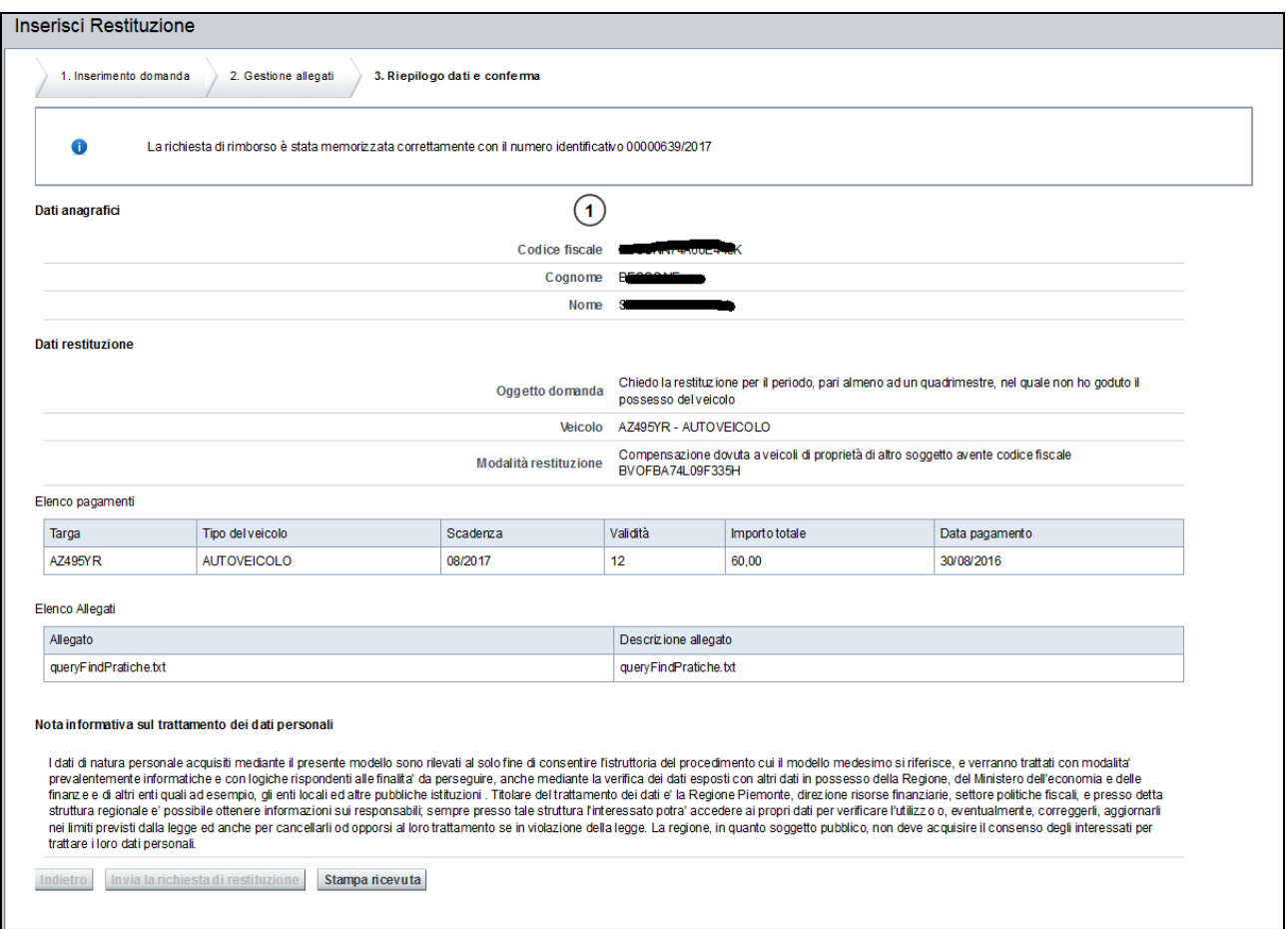

E' possibile stampare una ricevuta da consegnare al cittadino, che attesta la presentazione della sua domanda.

Per stampare la ricevuta è necessario cliccare sul pulsante *Stampa ricevuta*. Il sistema visualizzerà una finestra di dialogo per scegliere se salvare il documento o visualizzarlo:

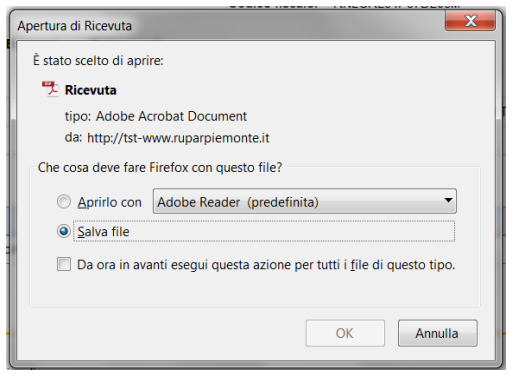

L'utente può scegliere se aprirlo, stamparlo e consegnare la stampa al cittadino, oppure se salvarlo sul proprio dispositivo e poi cercarlo, riaprirlo e stamparlo successivamente.

Esempio di ricevuta:

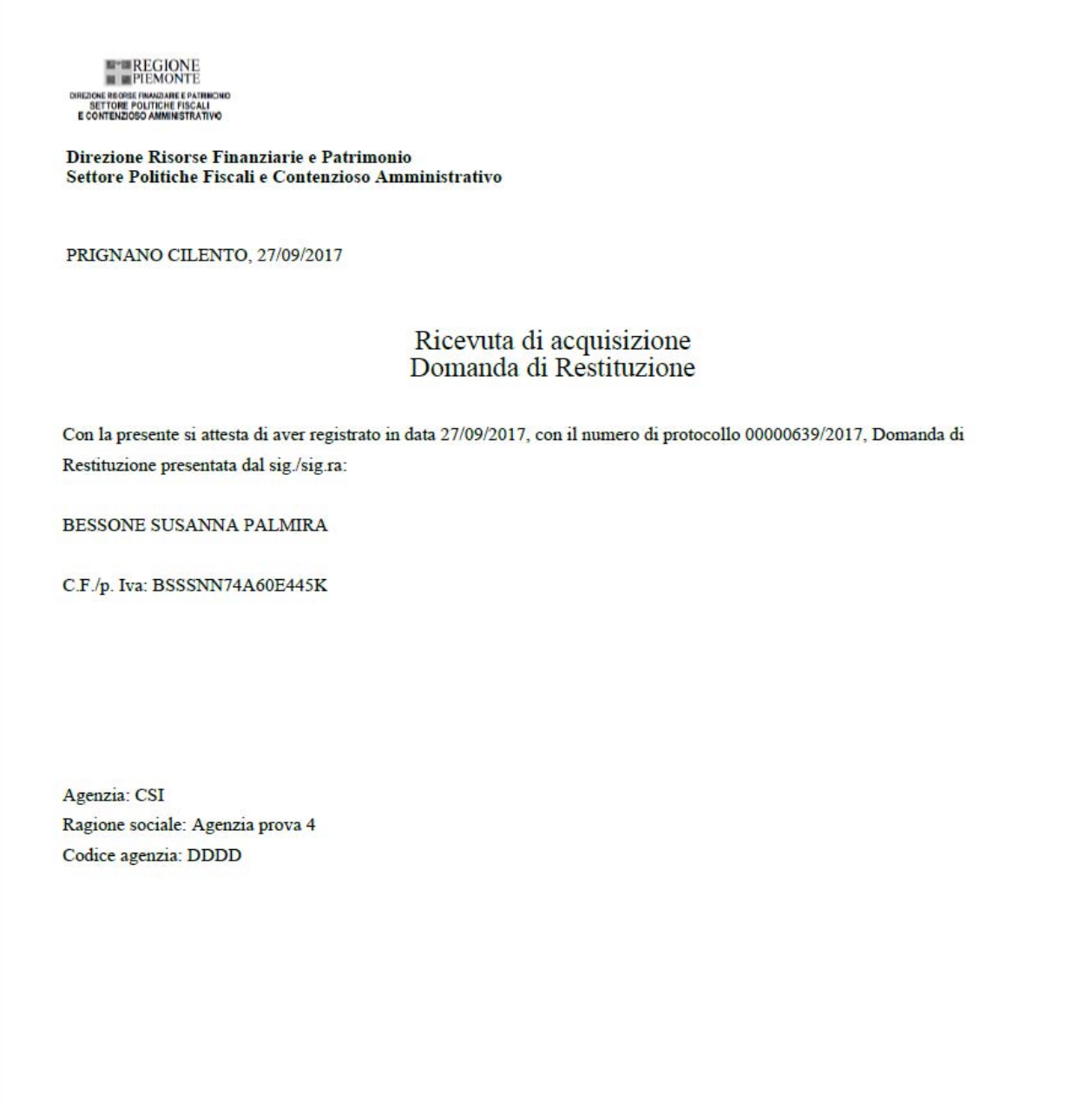

### **7. INSERIMENTO DOMANDA DI ESENZIONE PER SOGGETTI DISABILI**

La funzionalità permette di inviare una domanda di esenzione

 Per accedere a tale funzionalità si deve cliccare la voce di menù: "**Inserimento domande – Inserimento domanda di esenzione per soggetti disabili**".

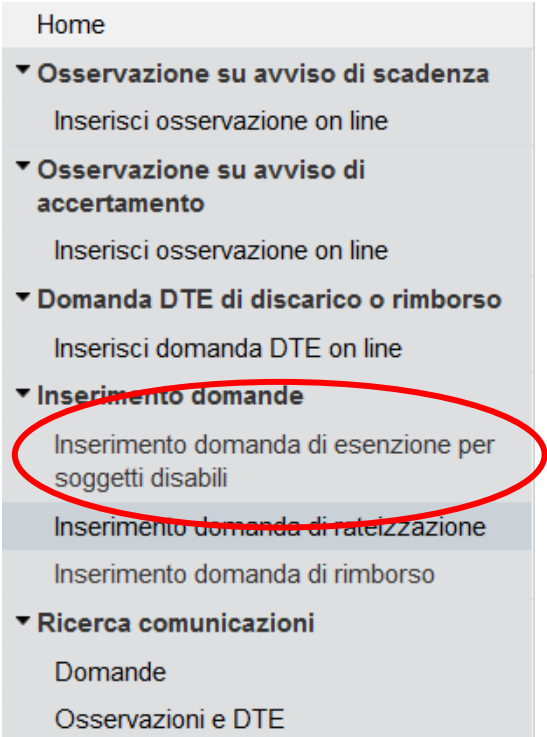

Il sistema propone l'interfaccia di ricerca del Contribuente, a cui imputare la richiesta di Esenzione:

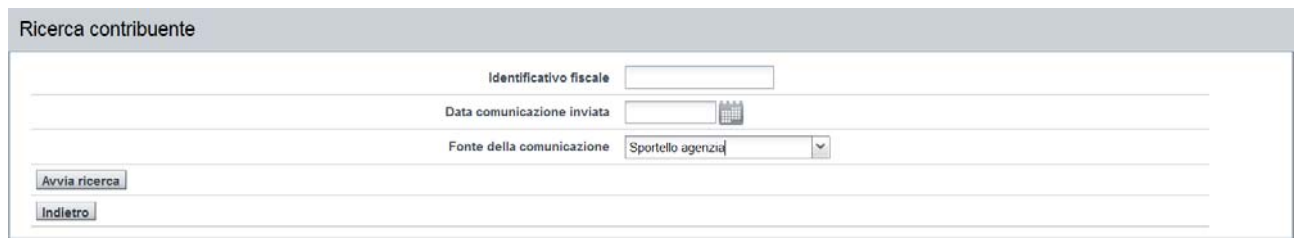

Devono essere imputati i seguenti dati:

Codice Fiscale del Soggetto che presenta la Domanda di Esenzione.

I dati identificativi del Soggetto devono essere riconducibili ad una sola Persona Fisica; una Persona Giuridica non può presentare una domanda di Esenzione disabili, in tal caso, il sistema visualizza il messaggio bloccante "*Attenzione: un Persona Giuridica non può presentare una domanda di Esenzione disabili*".

Nel caso non fossero riscontrati soggetti oppure ne fossero reperiti più di due soggetti, non è possibile procedere, il sistema visualizza il messaggio bloccante "*Nessun soggetto trovato*".

Il Soggetto indicato, per essere considerato idoneo, deve essere intestatario di almeno un autoveicolo.

- Data comunicazione inviata: è la data di presentazione della domanda
- La Fonte di provenienza della domanda è preimpostata a "Sportello agenzia".

Procedere con il pulsante "*Avvia ricerca*".

### **7.1. INSERIMENTO ESENZIONE**

Questa prima Scheda è suddivisa in tre Sezioni (Contribuente, Oggetto della domanda,

Dichiarazione), che dovranno essere valorizzate dall'Operatore, in base alla tipologia di domanda di Esenzione da presentare.

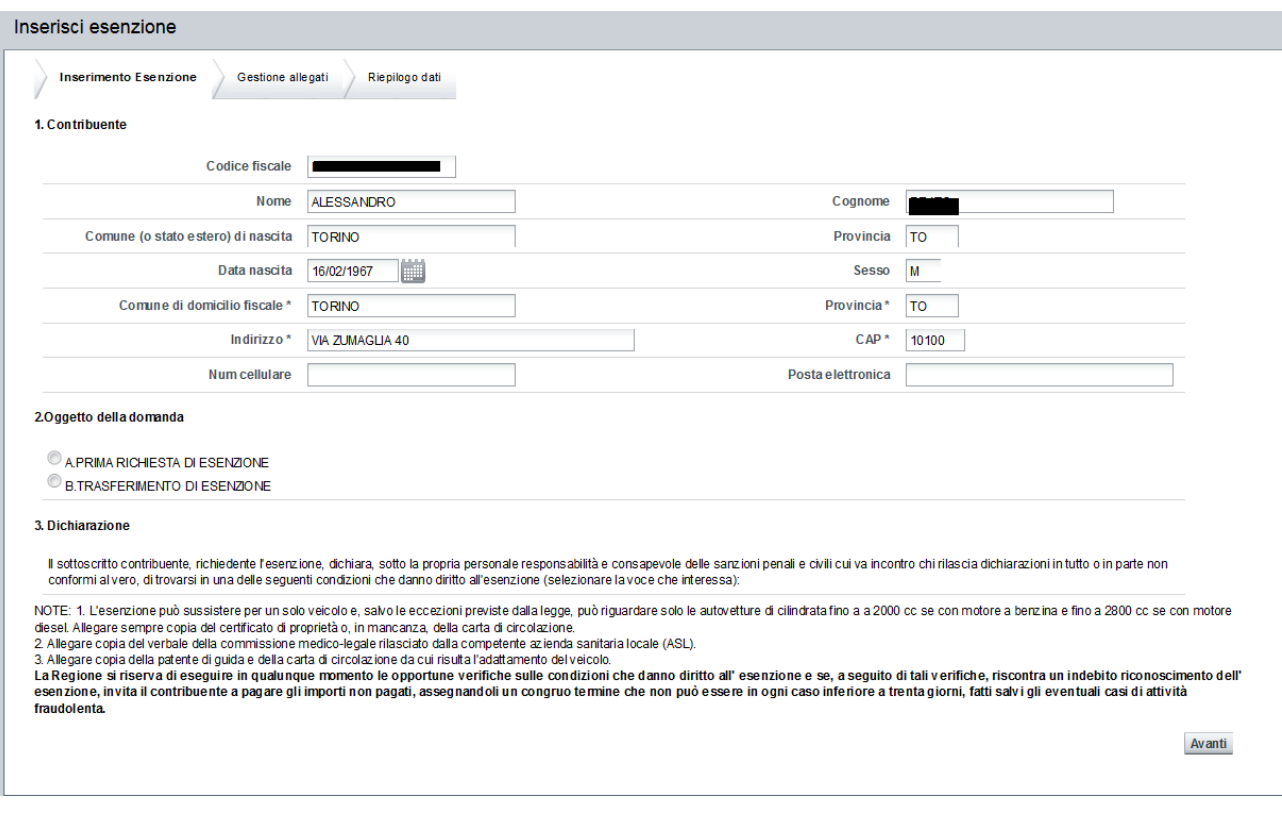

### *7.1.1. Sezione 1. Contribuente*

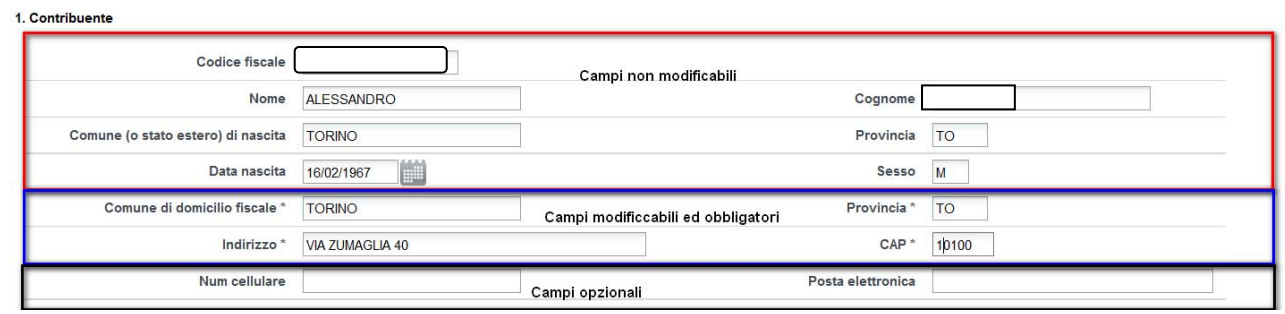

Sono i dati Anagrafici del Soggetto che inoltra la domanda di Esenzione, il quale potrà essere:

il Soggetto Disabile

oppure

 il Soggetto avente una relazione di parentela con il Soggetto Disabile I dati collegati alle caratteristiche Anagrafiche sono protetti, non modificabili.

I dati dell'Indirizzo Anagrafico sono modificabili ed obbligatori.

Mentre, i dati di riferimento telefono ed email sono modificabili, ma opzionali.

#### *7.1.2. Sezione 2. Oggetto della Domanda*

Sono proposte due opzioni alternative, in base alla casistica, oggetto della domanda:

1) Se indicato "A. PRIMA RICHIESTA DI ESENZIONE", trattasi di Contribuente che non possiede una Pratica di Esenzione attiva sulla medesima targa. Viene successivamente richiesto di selezionare la targa del veicolo per il quale si richiede l'Esenzione; nel menù a tendina, vengono proposte tutte le targhe dei veicoli di proprietà del Soggetto richiedente che possono usufruire di questo tipo di esenzione.

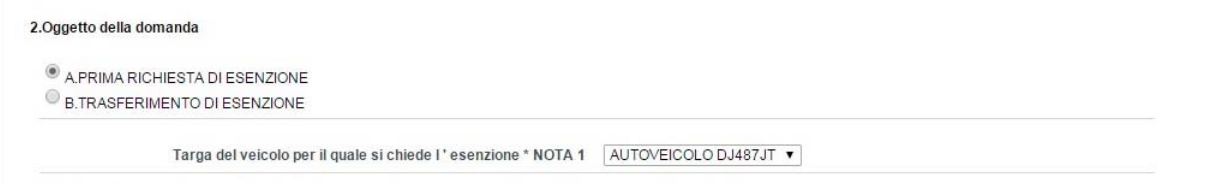

2) Se indicato "B. TRASFERIMENTO DI ESENZIONE", trattasi di Contribuente che possiede già una Pratica attiva di Esenzione per persone Disabili ed intende trasferirla su un altro veicolo.

Viene successivamente richiesto di:

- o indicare il numero di targa del veicolo attualmente esentato; si dovrà indicare la targa sulla quale poggia la Pratica di Esenzione attiva.
- o selezionare la targa del veicolo per il quale si richiede l'Esenzione; come nel caso di richiesta di prima esenzione, nel menù a tendina, vengono proposte tutte le targhe dei veicoli di proprietà del Soggetto richiedente che possono usufruire di questo tipo di esenzione.

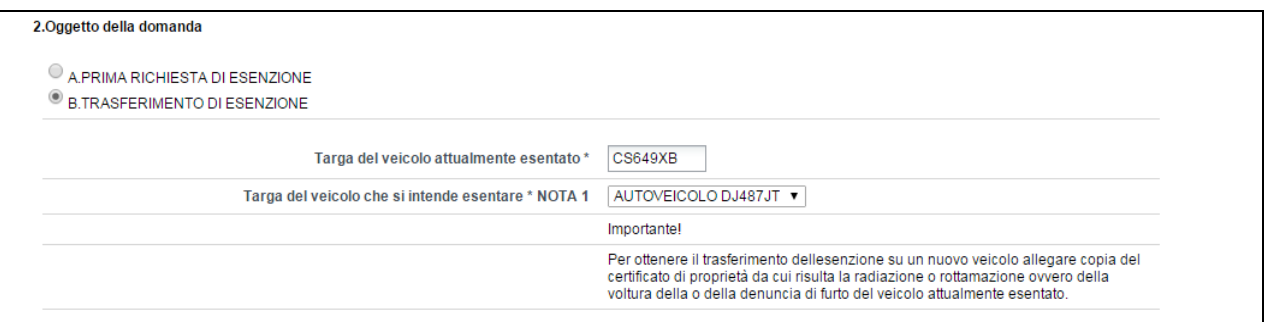

In entrambi i casi, il sistema propone solo le targhe che possono usufruire di questo tipo di esenzione:

- L'Esenzione può sussistere per un solo veicolo e, salvo le eccezioni previste dalla legge, può riguardare solo le autovetture di cilindrata fino a a 2000 cc, se con motore a benzina e fino a 2800 cc, se con motore diesel.
- la Categoria del veicolo deve essere idonea. Vengono controllati tre tipi di dati: la Destinazione del Veicolo, l'Alimentazione e la Cilindrata massima consentita.
Per maggiori dettagli si consulti il sito della Regione Piemonte: http://www.regione.piemonte.it/tributi/esenzSoggDisabili.htm

### *7.1.3. Sezione 3. Dichiarazione*

Sono fornite le condizioni di Esenzione (sette in tutto), che possono essere classificate in due raggruppamenti principali:

- o quello legato alle caratteristiche che possiede il Soggetto Disabile (carattere iniziale "a" della riga descrittiva dell'interfaccia: sono le prima 4 casistiche)
- o quello legato alle caratteristiche che possiede il Soggetto avente una relazione di parentela con il Soggetto Disabile (carattere iniziale "b" della riga descrittiva dell'interfaccia: sono le ultime 3 casistiche)

L'Operatore dovrà obbligatoriamente scegliere una delle condizioni che danno diritto

all'Esenzione.

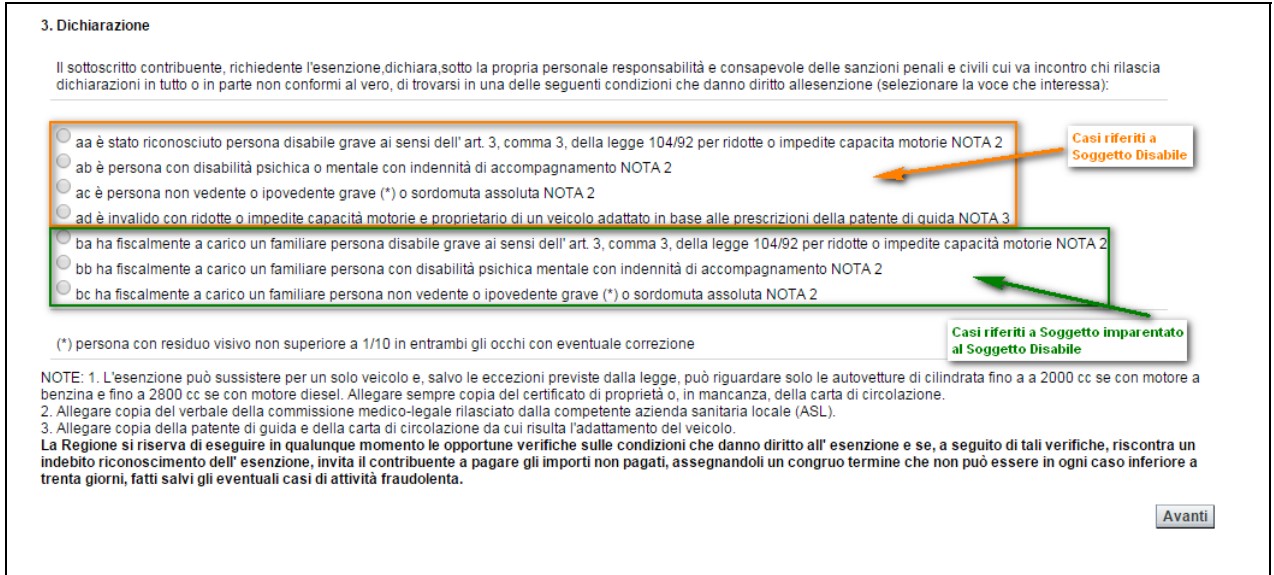

Se l'Operatore ha indicato una delle 4 condizioni legate direttamente al Soggetto Disabile, potrà considerare completata la compilazione dei dati della prima Scheda e potrà procedere con il pulsante "*avanti*".

Se l'Operatore ha scelto una delle 3 condizioni legate indirettamente al Disabile (vedi Soggetto imparentato con il Soggetto Disabile), dovrà ancora indicare i dati che permettono di classificare:

- o il tipo di legame familiare (Relazione di parentela) Opzionale
- o il Codice Fiscale del Soggetto (Disabile) Obbligatorio.

Successivamente, se vengono superati i controlli, potrà procedere con il pulsante "AVANTI".

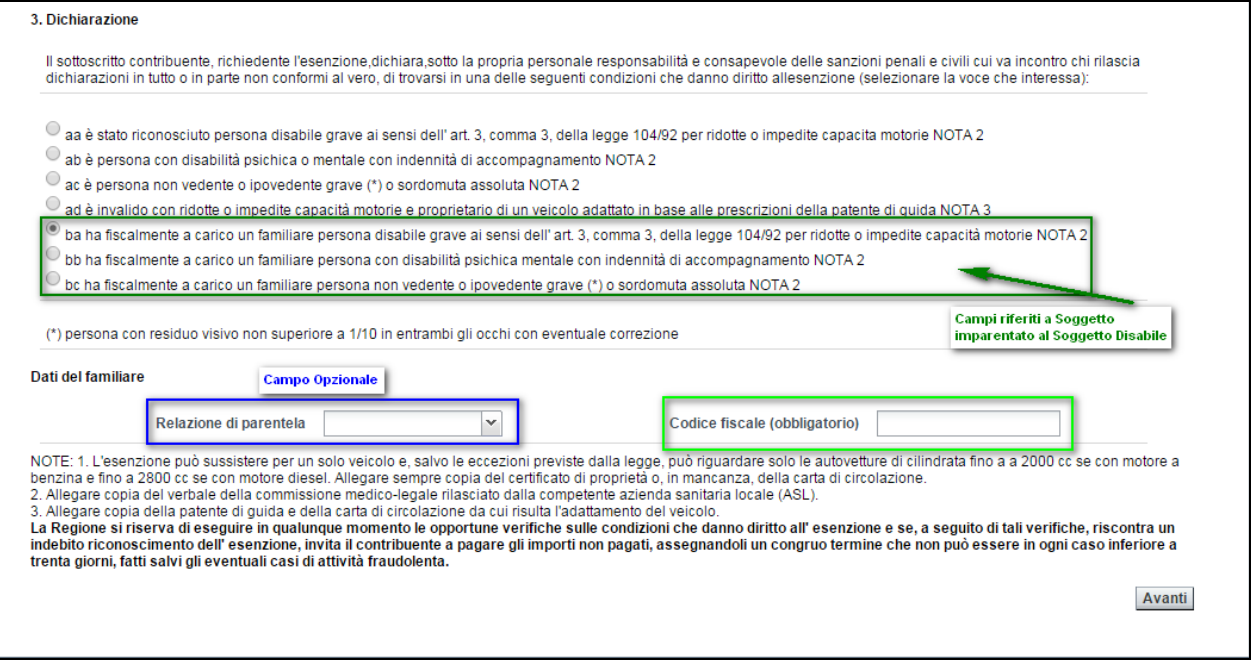

Premendo il pulsante "*Avanti*", il sistema effettua i controlli sui campi digitati; in caso di valori obbligatori che non sono compilati o non sono valorizzati secondo le regole prestabilite, verrà fornito l'opportuno messaggio bloccante, con l'evidenza dei campi anomali.

In caso la compilazione dei dati soddisfi tutti i criteri, verrà presentata la seconda Scheda del form di caricamento (**Gestione allegati**).

## **7.2. GESTIONE ALLEGATI**

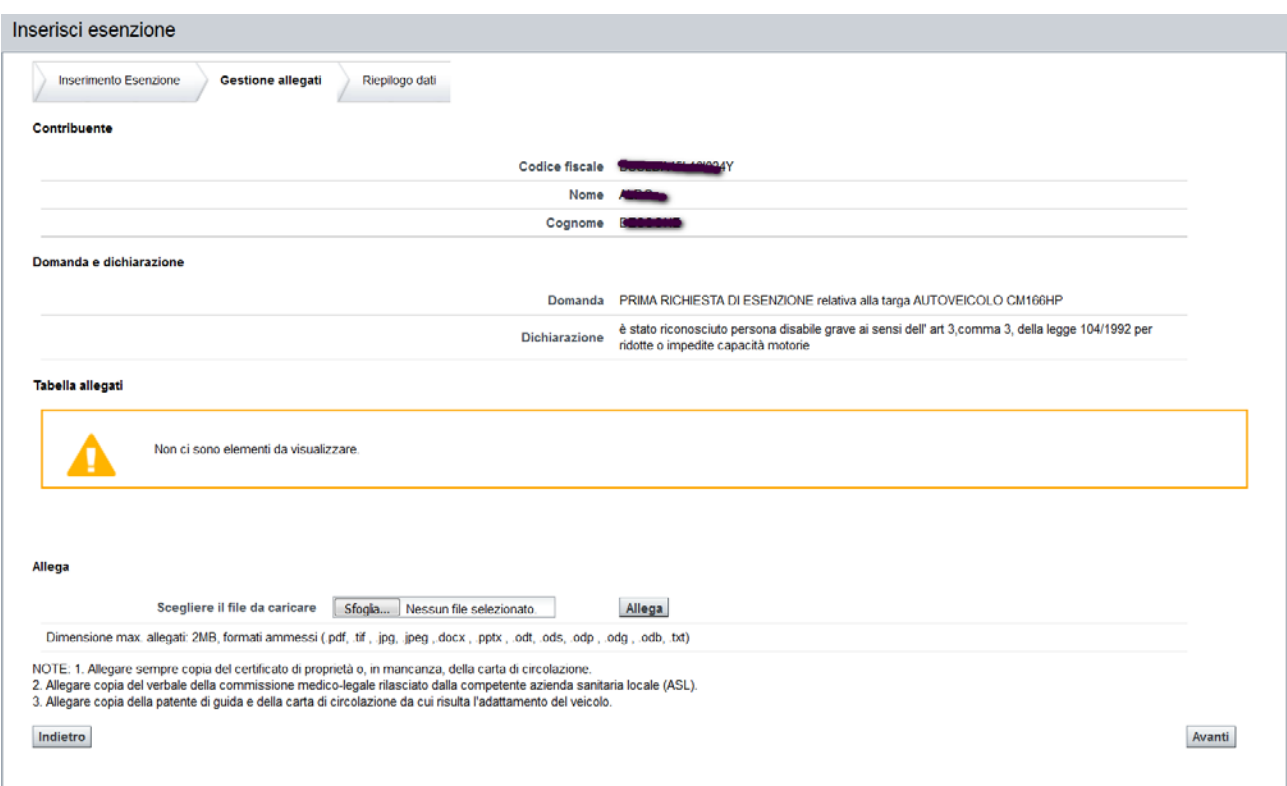

#### **ATTENZIONE: è sempre obbligatorio allegare la documentazione richiesta.**

Se l'Operatore clicca sul pulsante "AVANTI", senza allegare la documentazione, il sistema visualizza il messaggio bloccante "*Allegare almeno una dichiarazione*".

Tra i documenti da allegare, vengono richiesti:

- o copia del verbale della commissione medico-legale rilasciato dalla competente azienda sanitaria locale (ASL)
- o copia della patente di guida e della carta di circolazione da cui risulta l'adattamento del veicolo
- o copia del certificato di proprietà da cui risulta la radiazione o rottamazione ovvero della voltura o della denuncia di furto del veicolo attualmente esentato (in caso di trasferimento Esenzione tra autoveicoli).
- o modulo EPD firmato dal contribuente, contenente i riferimenti del richiedente (indirizzo email e numero di cellulare).

I file possono avere dimensione max. allegati: 2MB e i formati ammessi sono i seguenti: .pdf, .tif , .jpg, .jpeg ,.docx , .pptx , .odt, .ods, .odp , .odg , .odb, .txt.

Si deve premere il pulsante "*scegli file*" e si aprirà una finestra che permette di navigare nelle directory del proprio dispositivo informatico per selezionare il file.

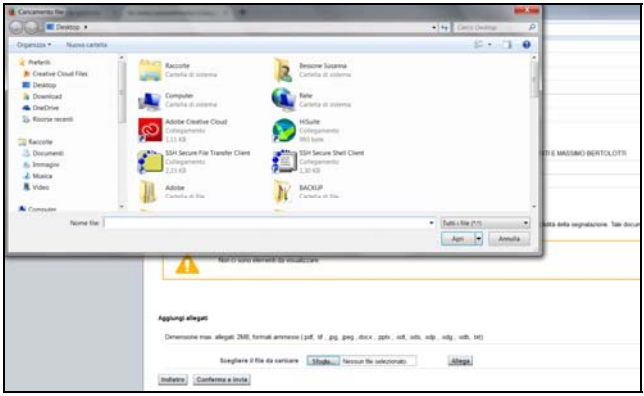

Il nome del file selezionato comparirà nel campo in mezzo ai due pulsanti, per completare l'azione si deve premere il pulsante "*allega*".

#### Aggiungi allegati

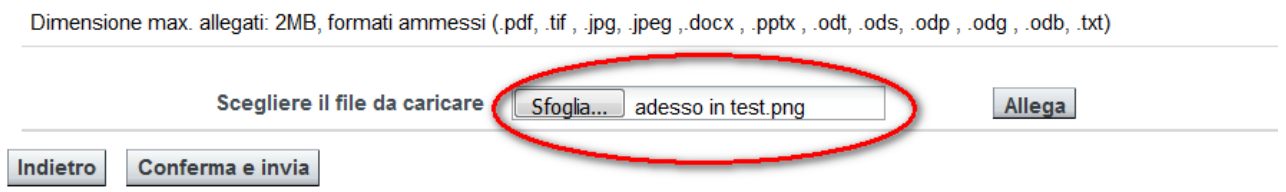

Tutti i file che dovranno essere allegati alla domanda compariranno nell'area soprastante, cioè nella sezione "**Gestione allegati**".

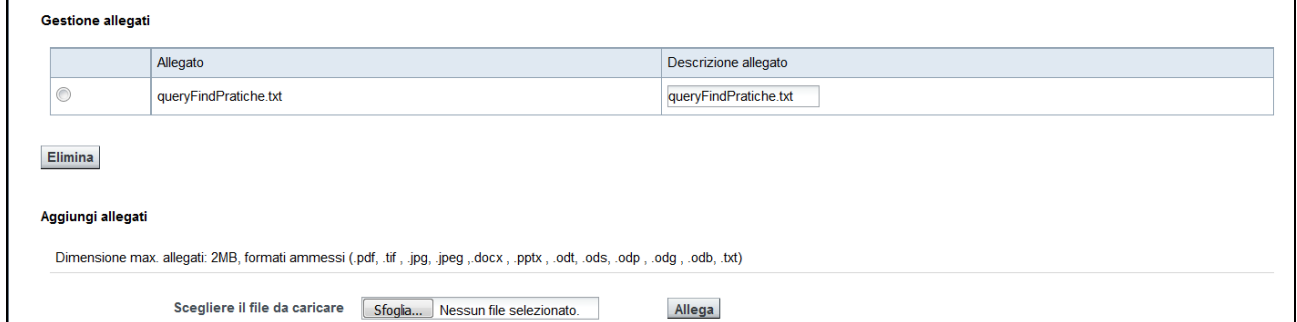

E' possibile rimuove l'allegato inserito, selezionando il file dall'elenco e successivamente premendo il pulsante "**elimina**".

Premendo il pulsante "**Avanti**", si conferma i dati inseriti e si procede all'ultimo passo della registrazione della domanda.

## **7.3. RIEPILOGO DATI E INVIO**

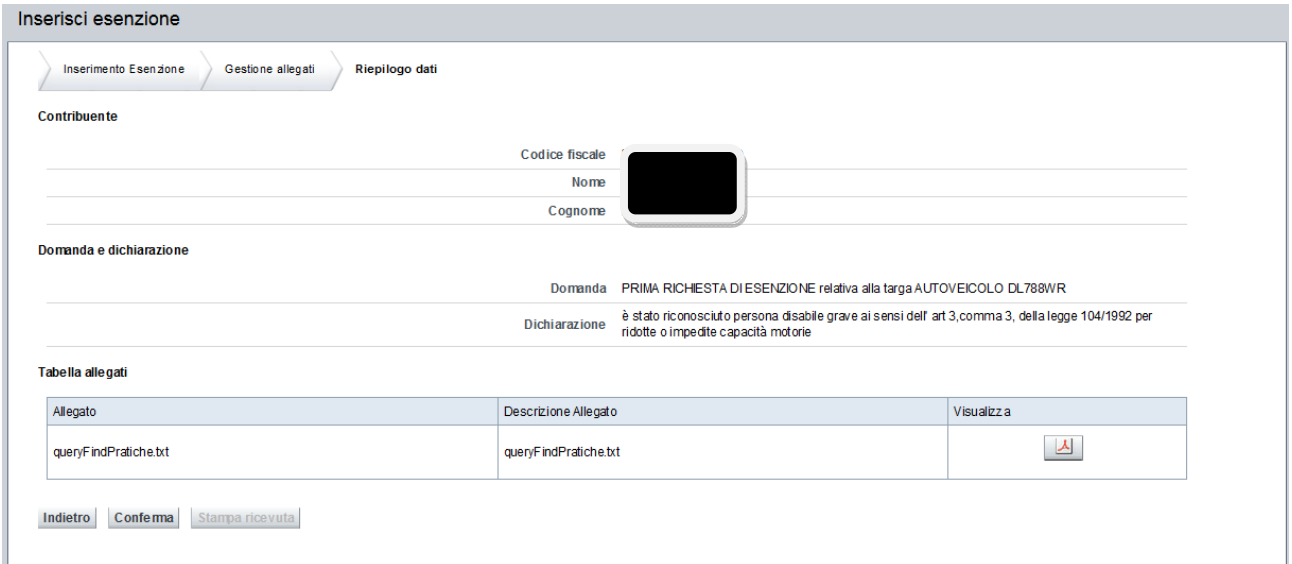

Se la situazione riepilogativa dei dati risulta corretta si potrà procedere con il pulsante "*Conferma*", e il sistema presenterà una ulteriore richiesta di conferma

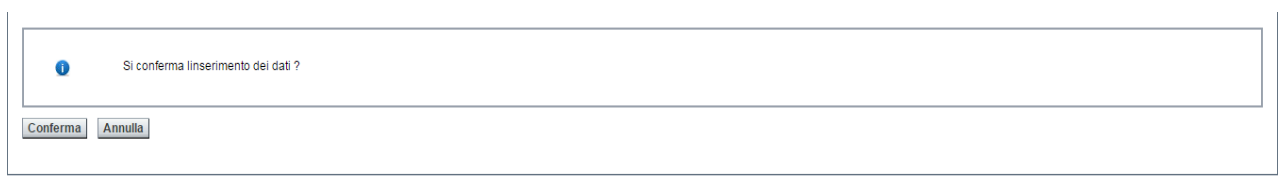

Se l'impostazione dei dati viene ritenuta esaustiva, si potrà procedere con il pulsante "*Conferma*", diversamente, si utilizzerà il pulsante "*Annulla*".

Premendo il tasto "*Annulla*" il sistema-riproporrà la schermata "riepilogo dati" dove sarà possibile tornare indietro e modificare i dati imputati, premendo il pulsante "*Indietro*.

## **7.4. STAMPA RICEVUTA**

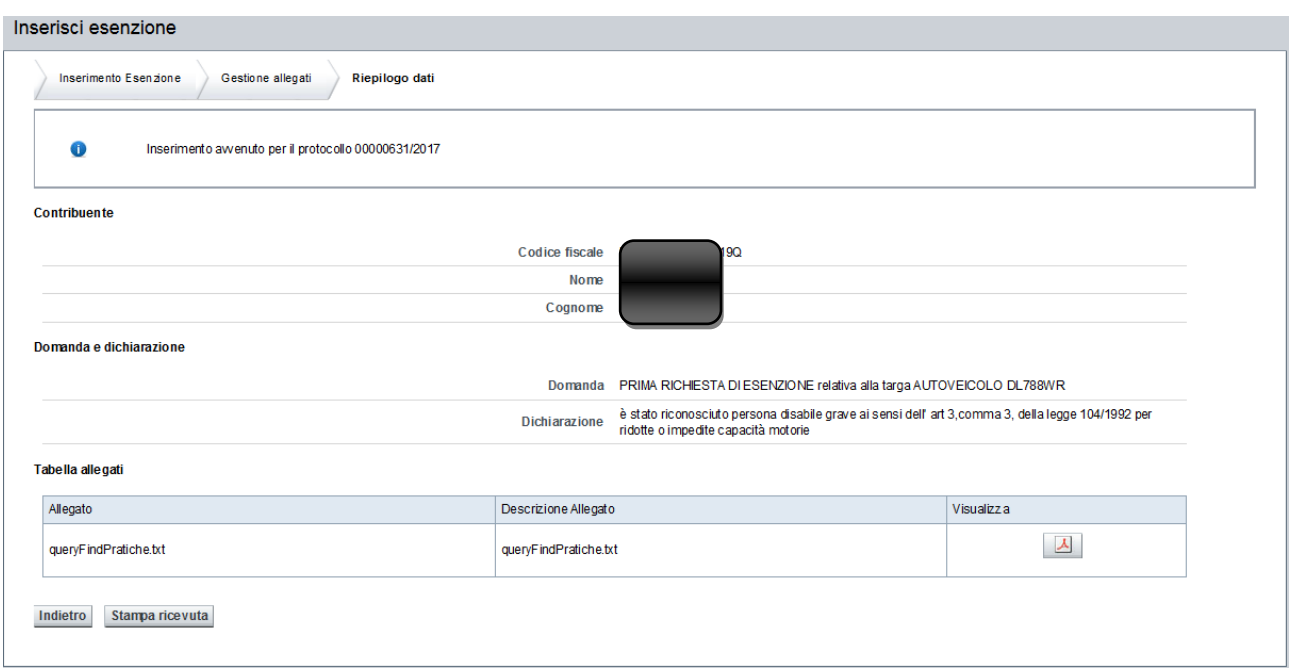

È possibile stampare una ricevuta da consegnare al cittadino, che attesta la presentazione della sua domanda.

Per stampare la ricevuta è necessario cliccare sul pulsante *Stampa ricevuta*. Il sistema visualizzerà una finestra di dialogo per scegliere se salvare il documento o visualizzarlo:

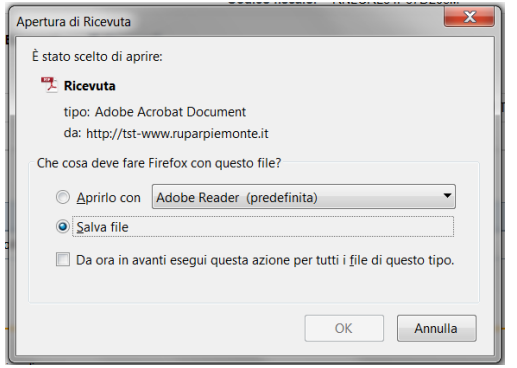

L'utente può scegliere se aprirlo, stamparlo e consegnare la stampa al cittadino, oppure se salvarlo sul proprio dispositivo e poi cercarlo, riaprirlo e stamparlo successivamente.

## Esempio di ricevuta

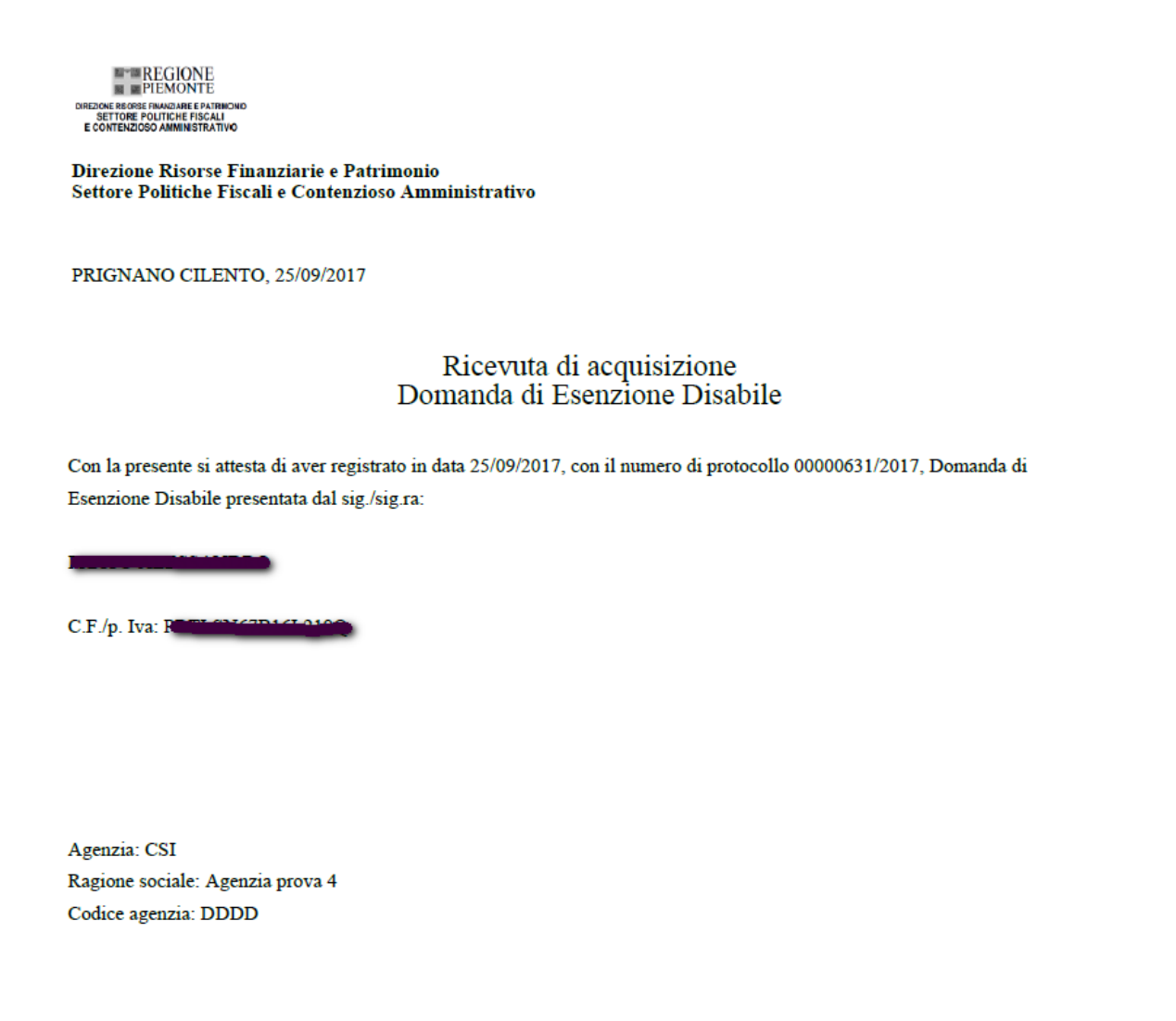

## **8. RICERCA OSSERVAZIONI E DTE**

Per accedere a tale funzionalità si deve cliccare la voce di menù: "**Ricerca comunicazioni – Osservazioni e DTE**".

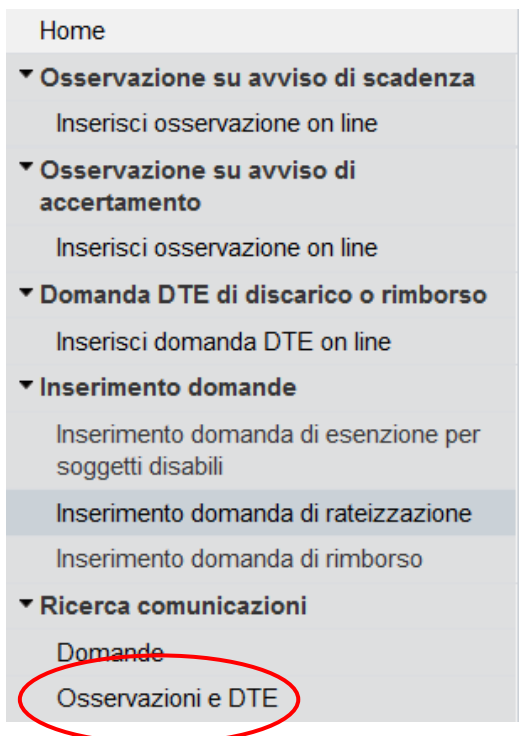

La ricerca permetterà di visualizzare tutte le domande caricate dai vari operatori presso la stessa agenzia. Non sarà possibile visualizzare le domande caricate presso altre agenzie, anche dello stesso Ente.

## **8.1. Criteri di ricerca**

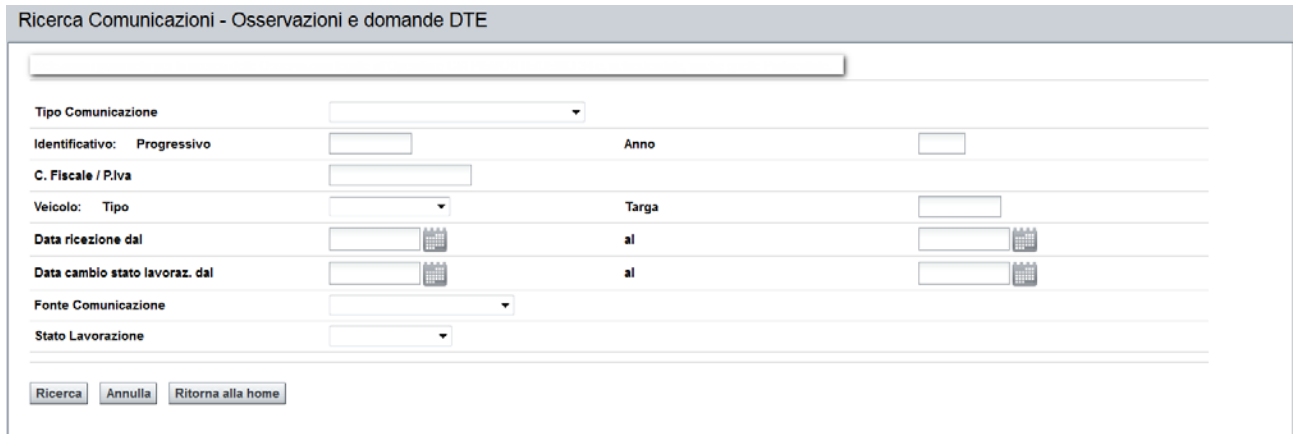

I tipi di comunicazione, presenti nella seguente sezione di ricerca sono:

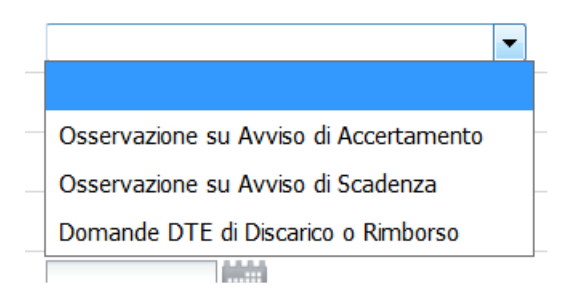

Vincoli sui criteri di ricerca:

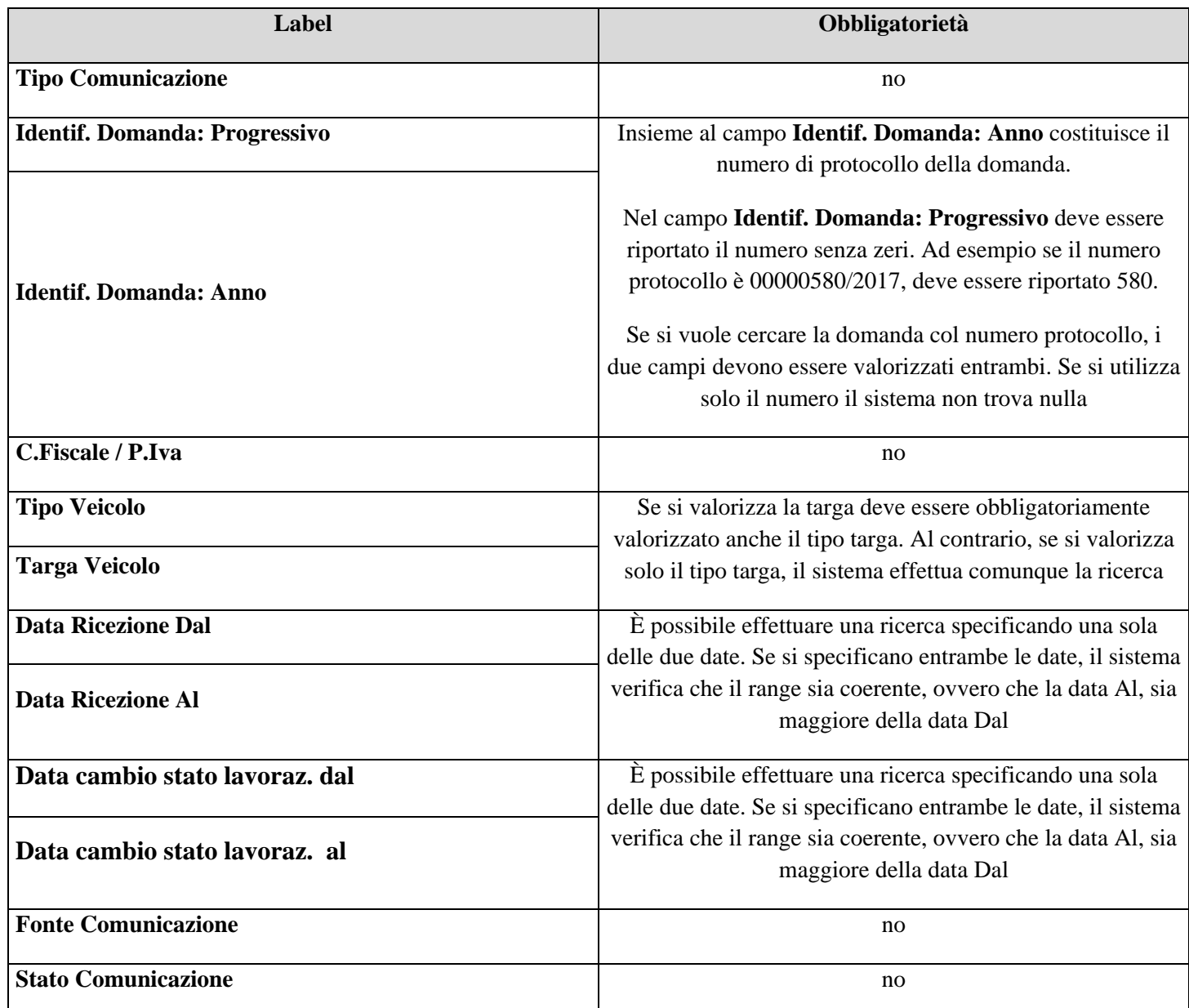

Nel caso in cui la combinazione dei criteri di ricerca inputati fa riferimento ad un numero di osservazioni maggiore di 100, il sistema visualizza il seguente messaggio:

ATTENZIONE! Numero eccessivo di righe trovate. Calibrare meglio i parametri di ricerca, perché con quelli indicati sono state reperite x righe, che superano il numero massimo di righe consentito, pari a 100.

## **8.2. Esito della ricerca**

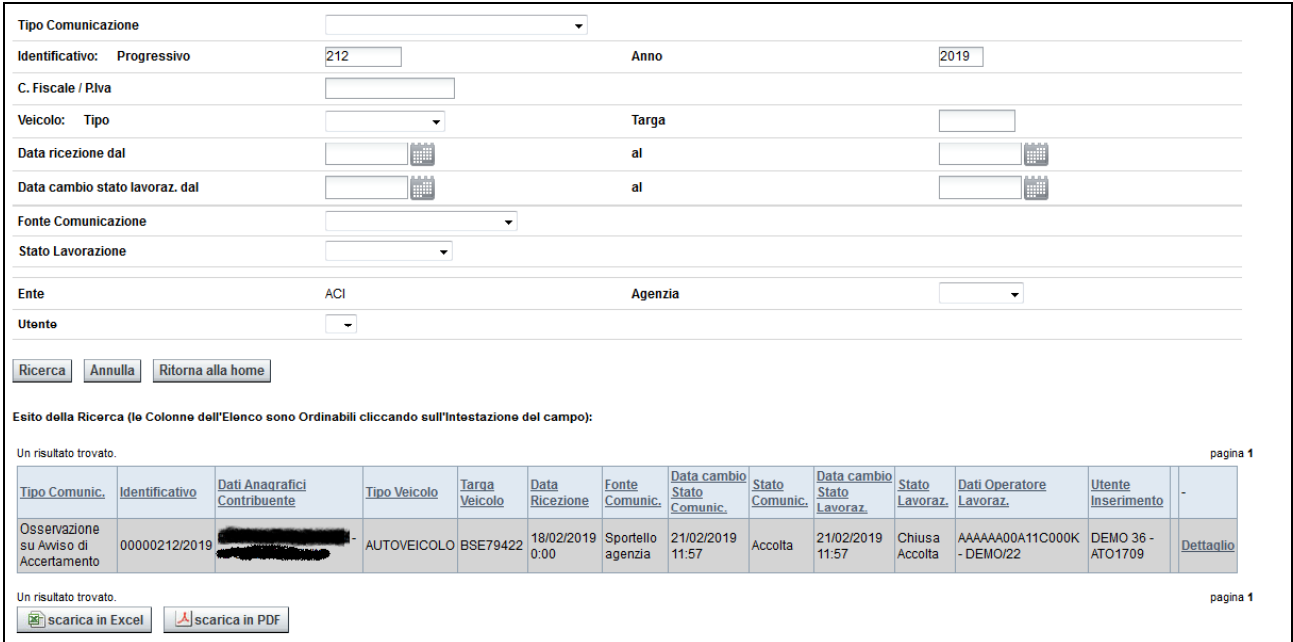

L'esito della ricerca si presenta in questo modo:

Si presti particolare attenzione al significato dei valori:

- Stato comunicazione. I valori possibili sono i seguenti:
	- o Ricevuta: significa che la domanda/osservazione è stata inserita in archivio
	- o In corso di lavorazione: significa che la domanda/osservazione è in corso di lavorazione. Il settore di competenza sta verificando la domanda inviata dal cittadino
	- o Accettata: significa che l'osservazione presente sulla domanda/osservazione è stata accettata e gli archivi sono stati aggiornati
	- o Rifiutata: significa che l'osservazione presente sulla domanda/osservazione non è stata accettata
- Stato lavorazione:
- o Protocollata: la domanda/osservazione è stata inserita in archivio e protocollata
- o Assegnata: la domanda/osservazione è stata assegnata ad un operatore che dovrà verificarla e, eventualmente, recepire le segnalazioni del cittadino
- o In lavorazione: la domanda/osservazione è in corso di lavorazione
- o Chiusa Accettata: la lavorazione è terminata e le segnalazioni del cittadino presenti sulla domanda sono state recepite
- o Chiusa Rifiutata: la lavorazione è terminata ma le segnalazioni del cittadino presenti sulla domanda non sono state recepite.

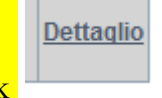

<u>a shekara ta 199</u>

Come ultimo attributo il sistema mostra il link

Cliccando sul link sarà visualizzato un dettaglio dell'osservazione, di cui si riporta un esempio per ognuna delle tipologie:

### **Osservazione su avviso scadenza**

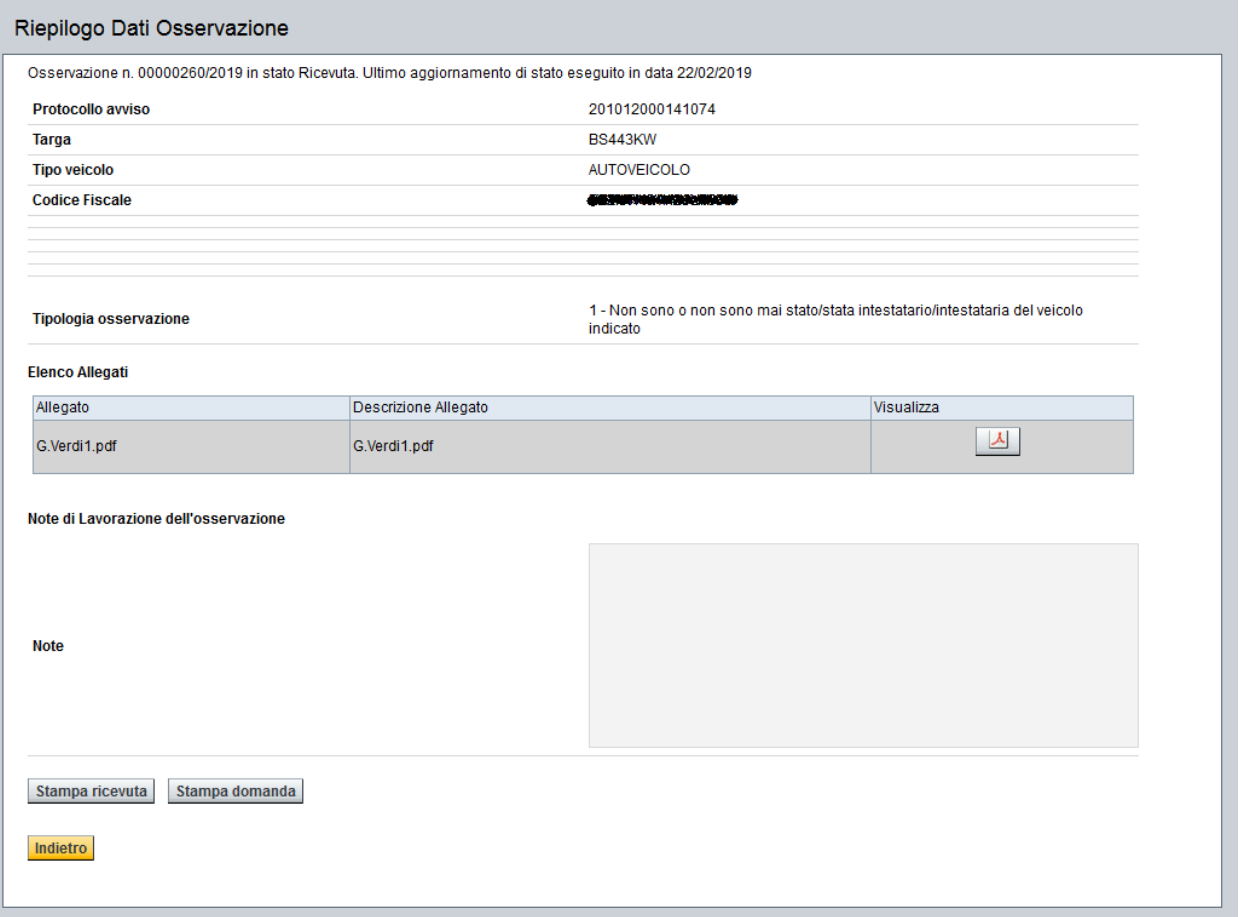

# **Osservazione su accertamento**

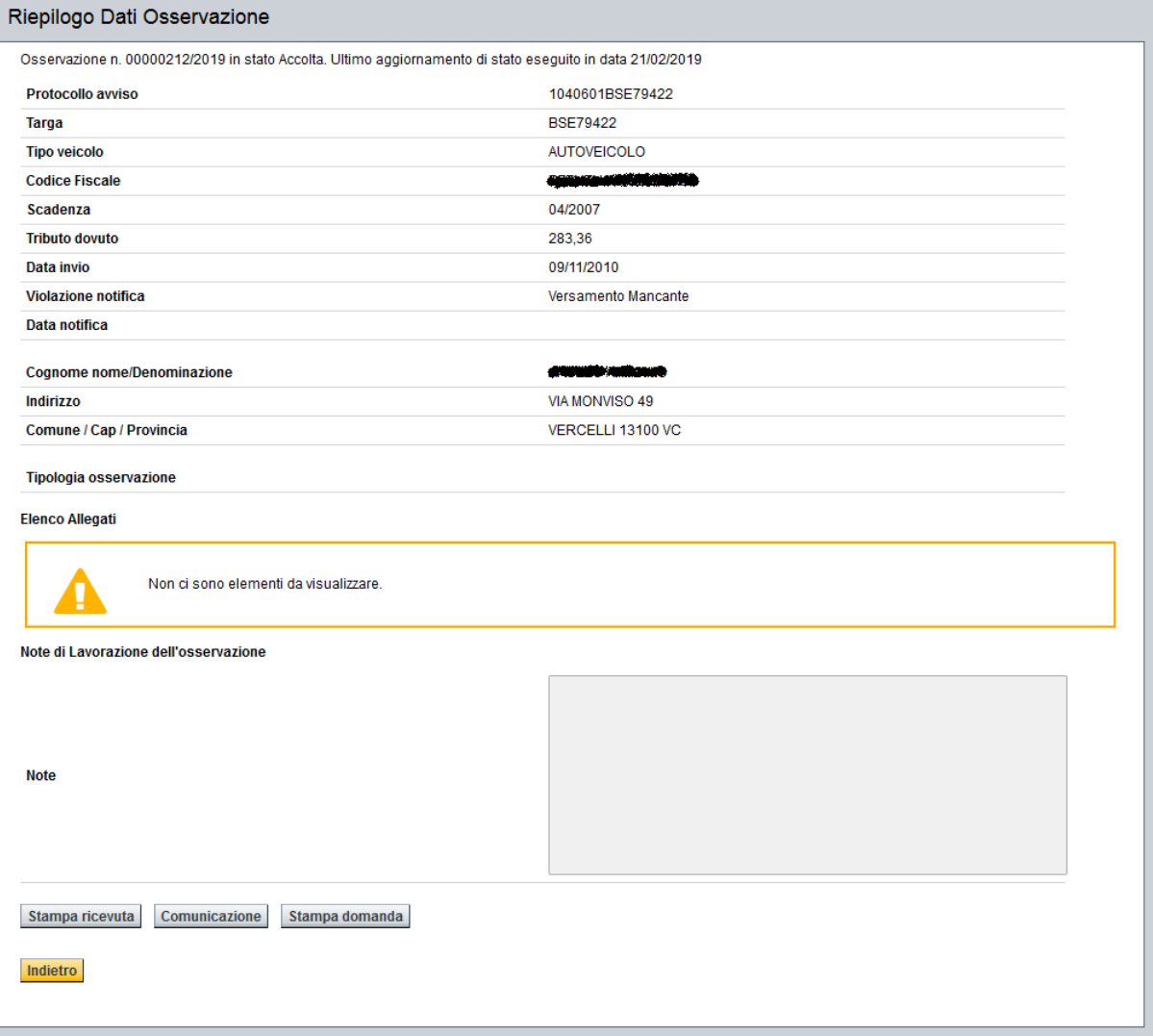

## **Domanda DTE**

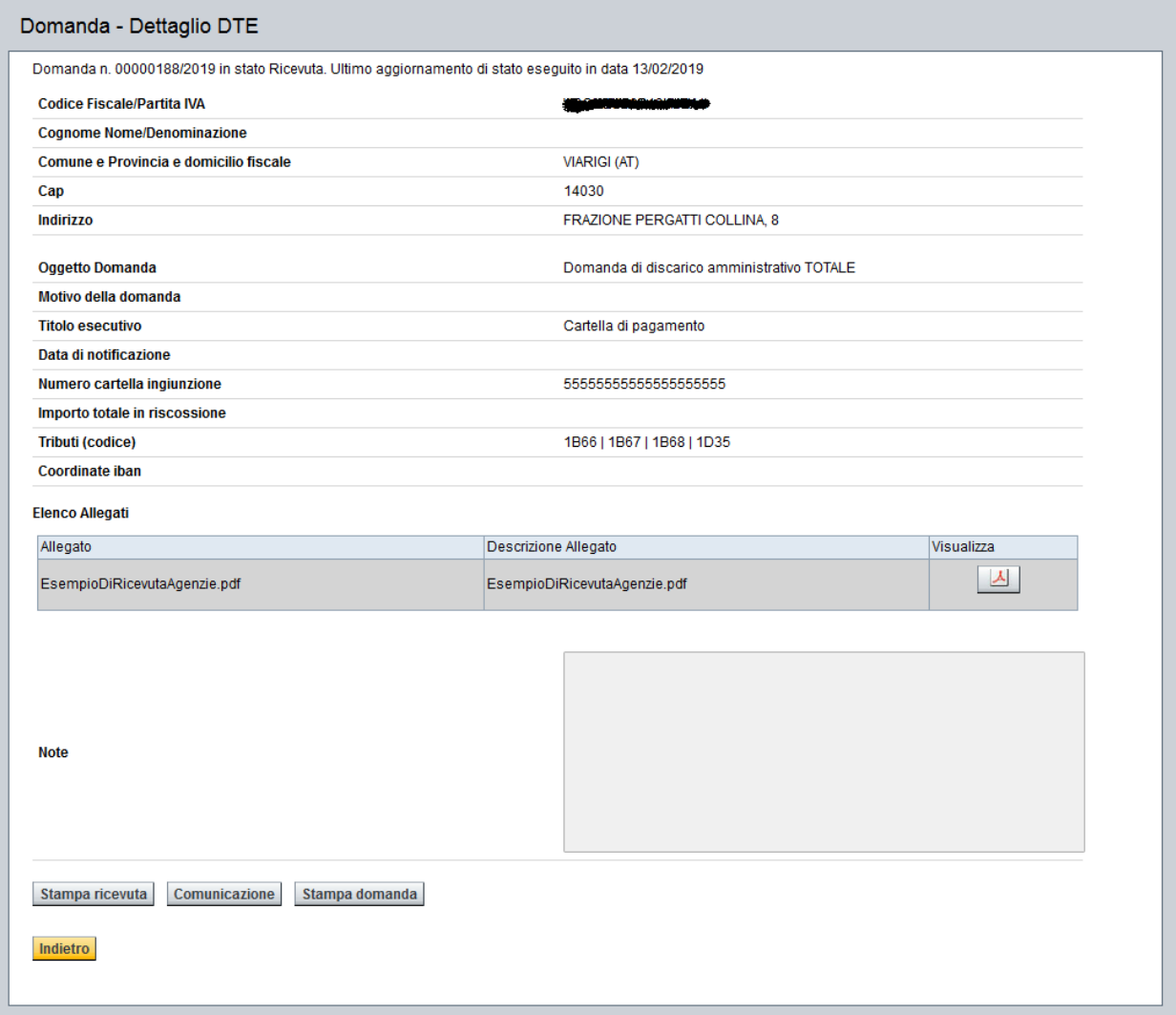

Nel dettaglio dell'osservazione sono presenti i pulsanti:

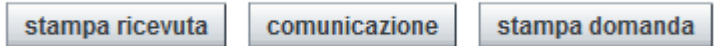

Nel caso dell'osservazione su avvisi di scadenza non sono previste comunicazioni, per cui il corrispondente pulsante non è presente.

Cliccando su "stampa ricevuta" è possibile ristampare la ricevuta che attesta la presentazione della domanda.

Cliccando su "comunicazione" è possibile visualizzare le comunicazioni prodotte in risposta al contribuente.

Cliccando su "stampa domanda" è possibile produrre la stampa del dettaglio domanda/osservazione

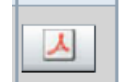

Quando compare l'icona cliccando è possibile ristampare la ricevuta che attesta la presentazione della domanda (vedi inserimento domande per i dettagli)

Qui di seguito un esempio, per ognuna delle tipologie di osservazione che lo prevede, della lista comunicazione comunicazioni visualizzata cliccando sul pulsante

#### **Osservazione su avviso di accertamento:**

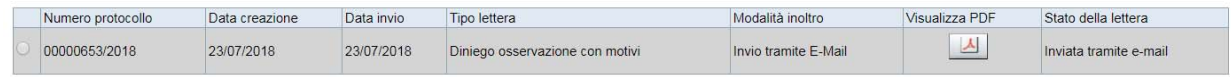

#### **Osservazione su DTE:**

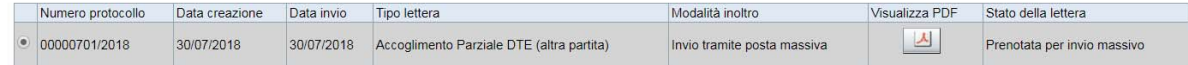

## **9. RICERCA DOMANDE**

Per accedere a tale funzionalità si deve cliccare la voce di menù: "**Ricerca comunicazioni – Domande**".

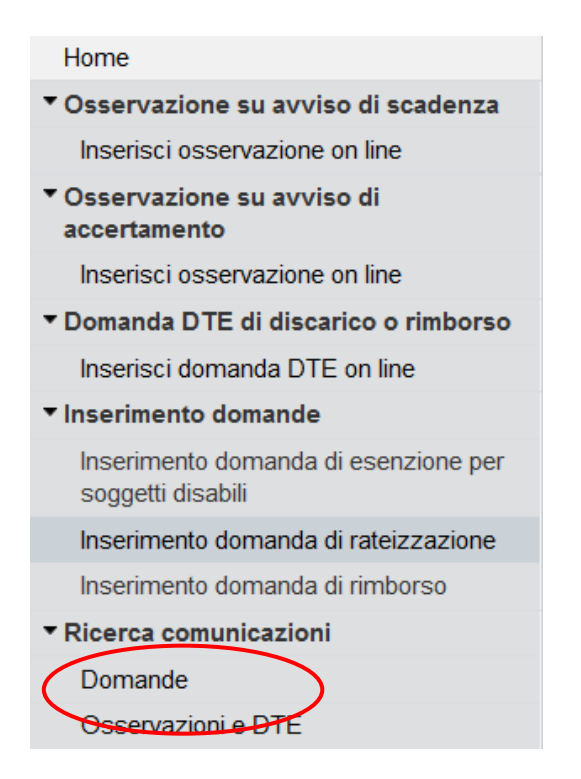

## **9.1. Criteri di ricerca**

I criteri di ricerca sono gli stessi previsti per le Osservazioni e DTE

Per le domande, i tipi di comunicazione che è possibile selezionare sono i seguenti:

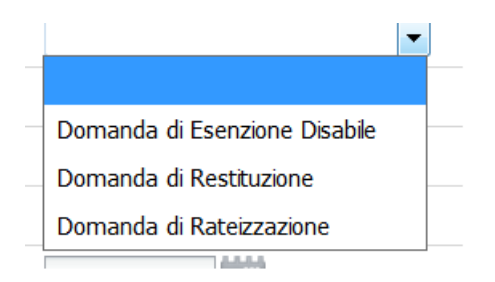

Esiste un vincolo in più sulla ricerca delle domande di rateizzazione, che non possono essere ricercate specificando una targa. Il sistema risponde in questo modo:

"*Se scelto Tipo Comunicazione Tutti o Rateizzazione, NON è possibile indicare il Tipo e/o la Targa Veicolo, perché un Piano Rateo può poggiare su più di una Targa*"

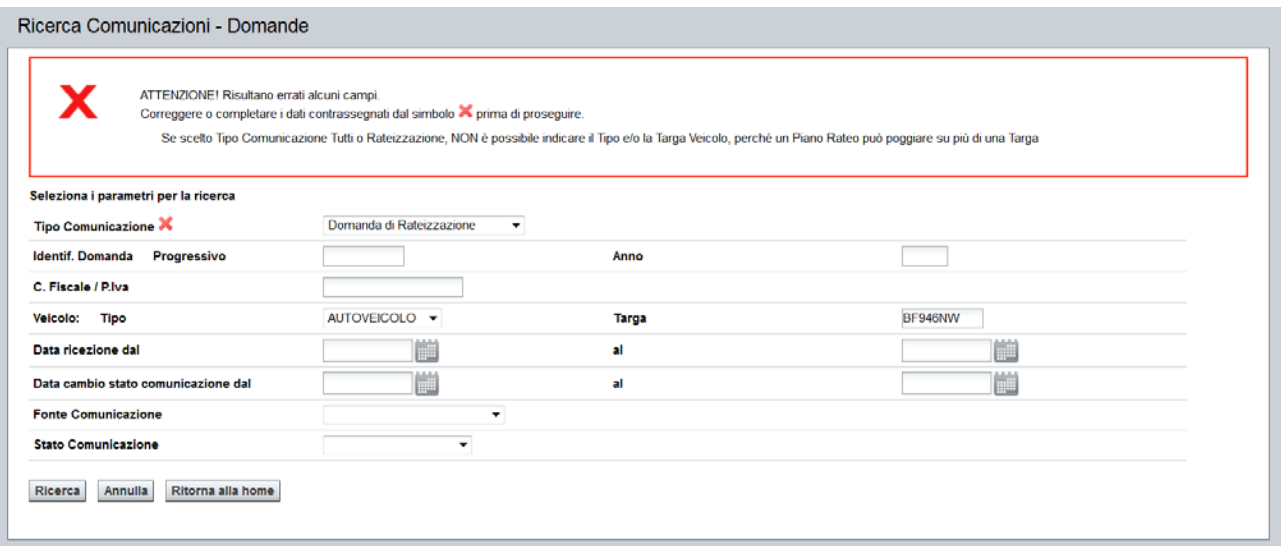

## **9.2. Esito della ricerca**

L'esito della ricerca si presenta in questo modo:

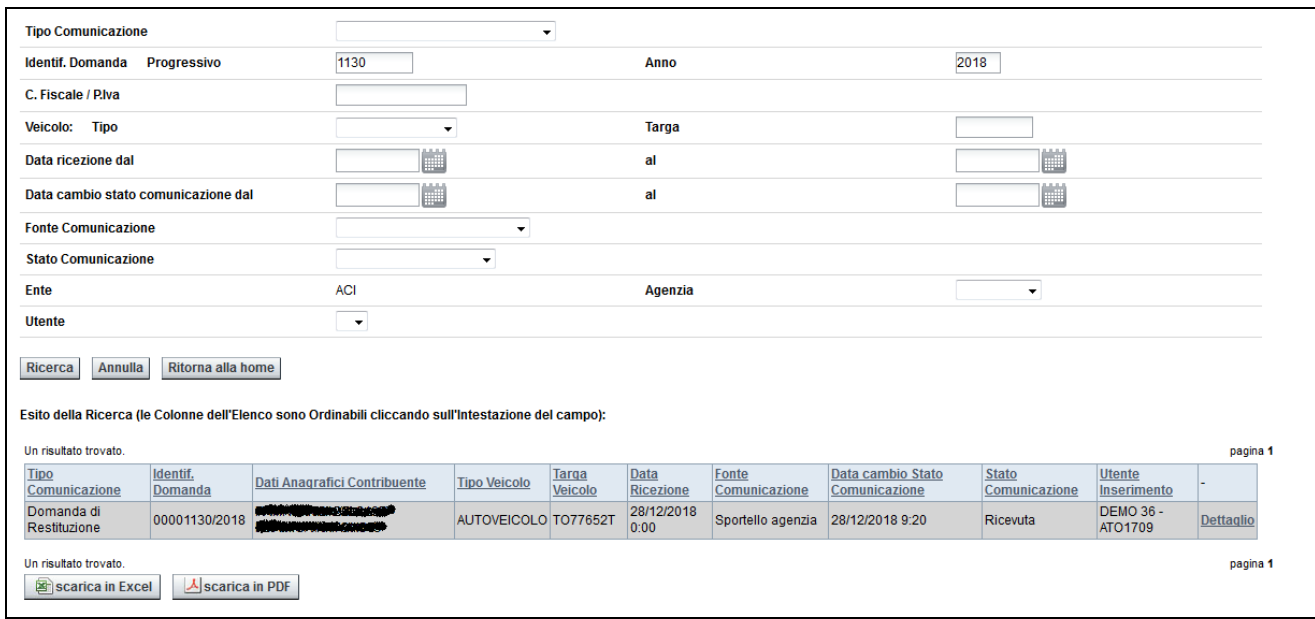

Si presti particolare attenzione al significato dei valori:

- Stato comunicazione. I valori possibili sono i seguenti:
	- o Ricevuta: significa che la domanda/osservazione è stata inserita in archivio
	- o In corso di lavorazione: significa che la domanda/osservazione è in corso di lavorazione. Il settore di competenza sta verificando la domanda inviata dal cittadino
	- o Accettata: significa che l'osservazione presente sulla domanda/osservazione è stata accettata e gli archivi sono stati aggiornati
- o Rifiutata: significa che l'osservazione presente sulla domanda/osservazione non è stata accettata
- Stato lavorazione:
	- o Protocollata: la domanda/osservazione è stata inserita in archivio e protocollata
	- o Assegnata: la domanda/osservazione è stata assegnata ad un operatore che dovrà verificarla e, eventualmente, recepire le segnalazioni del cittadino
	- o In lavorazione: la domanda/osservazione è in corso di lavorazione
	- o Chiusa Accettata: la lavorazione è terminata e le segnalazioni del cittadino presenti sulla domanda sono state recepite
	- o Chiusa Rifiutata: la lavorazione è terminata ma le segnalazioni del cittadino presenti sulla domanda non sono state recepite.

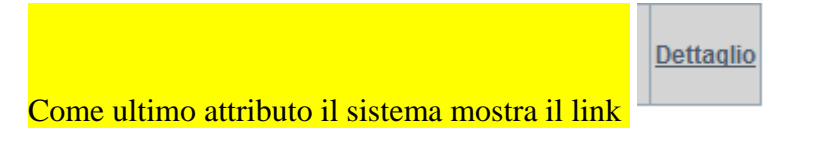

Cliccando sul link sarà visualizzato un dettaglio della domanda, di cui si riporta un esempio per ognuna delle tipologie:

## **Domanda di rimborso**

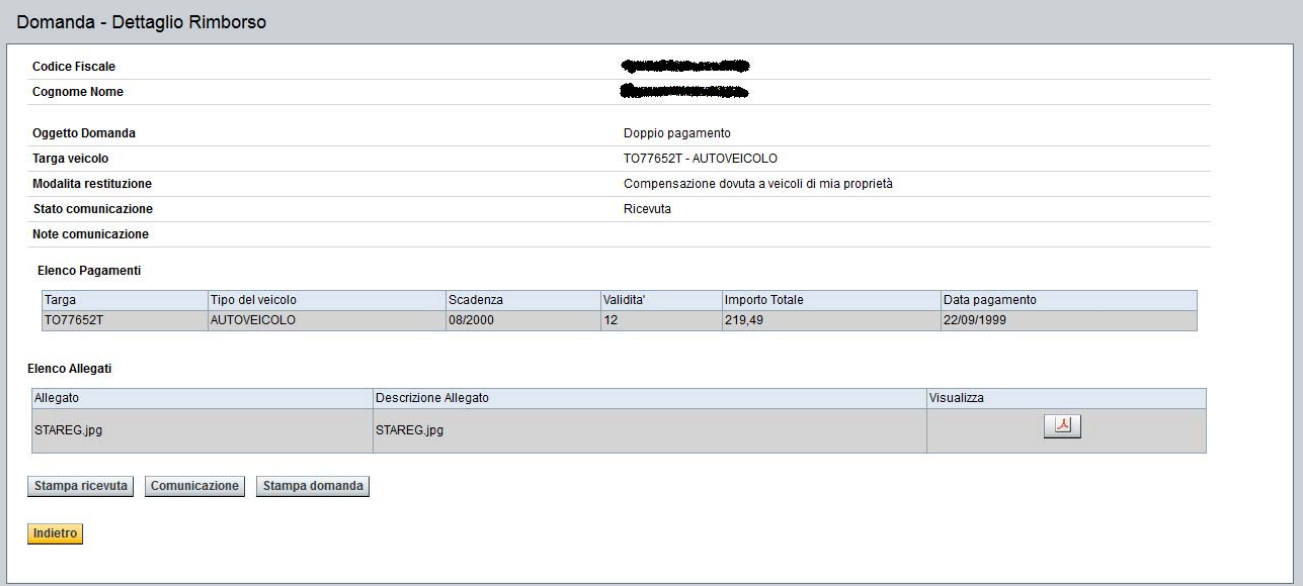

# **Domanda di rateizzazione**

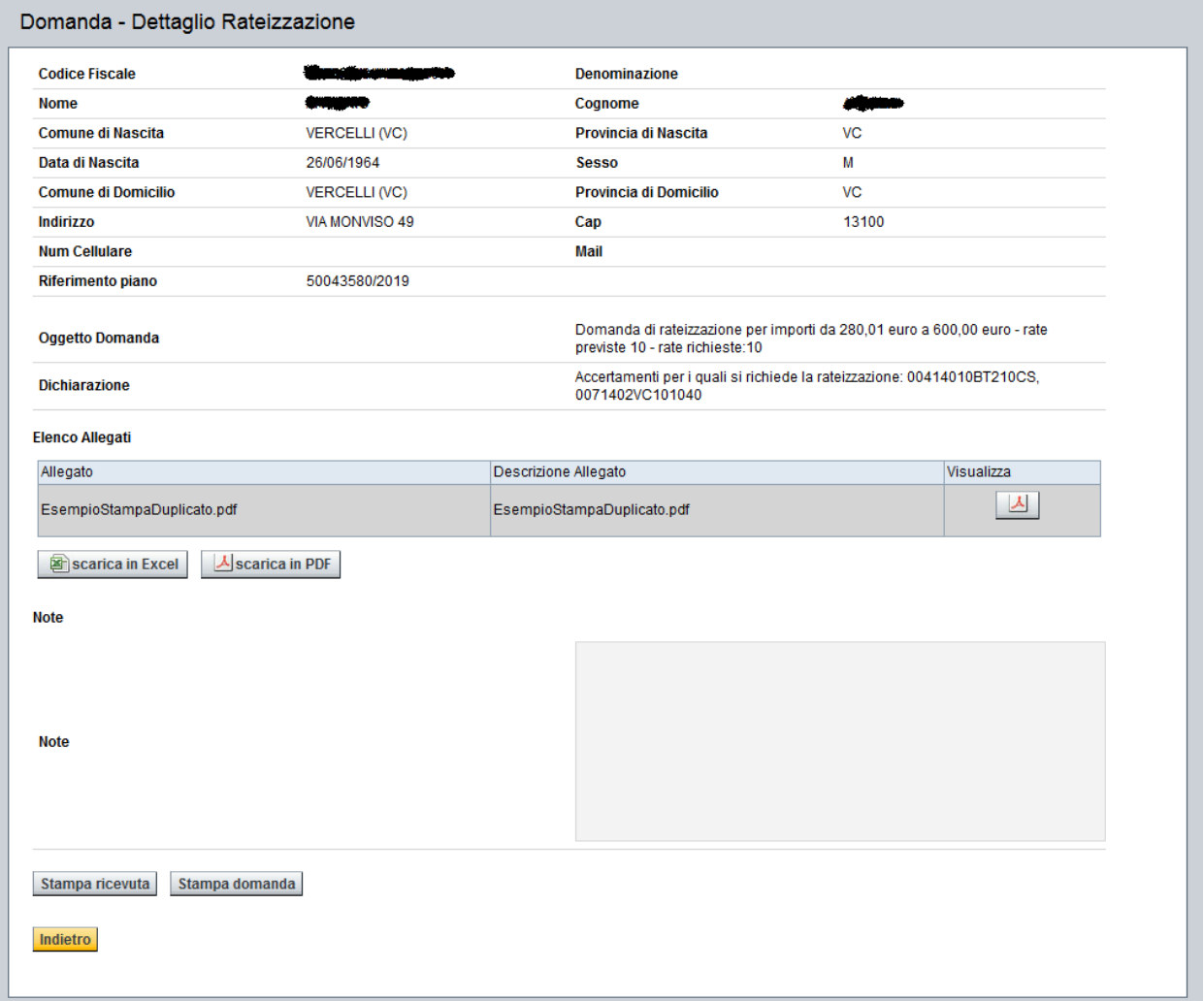

Sul dettaglio della domanda di rateizzazione sono presenti anche gli accertamenti rateizzati

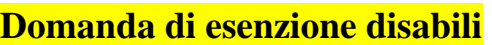

#### Domanda - Dettaglio Esenzione Disabile

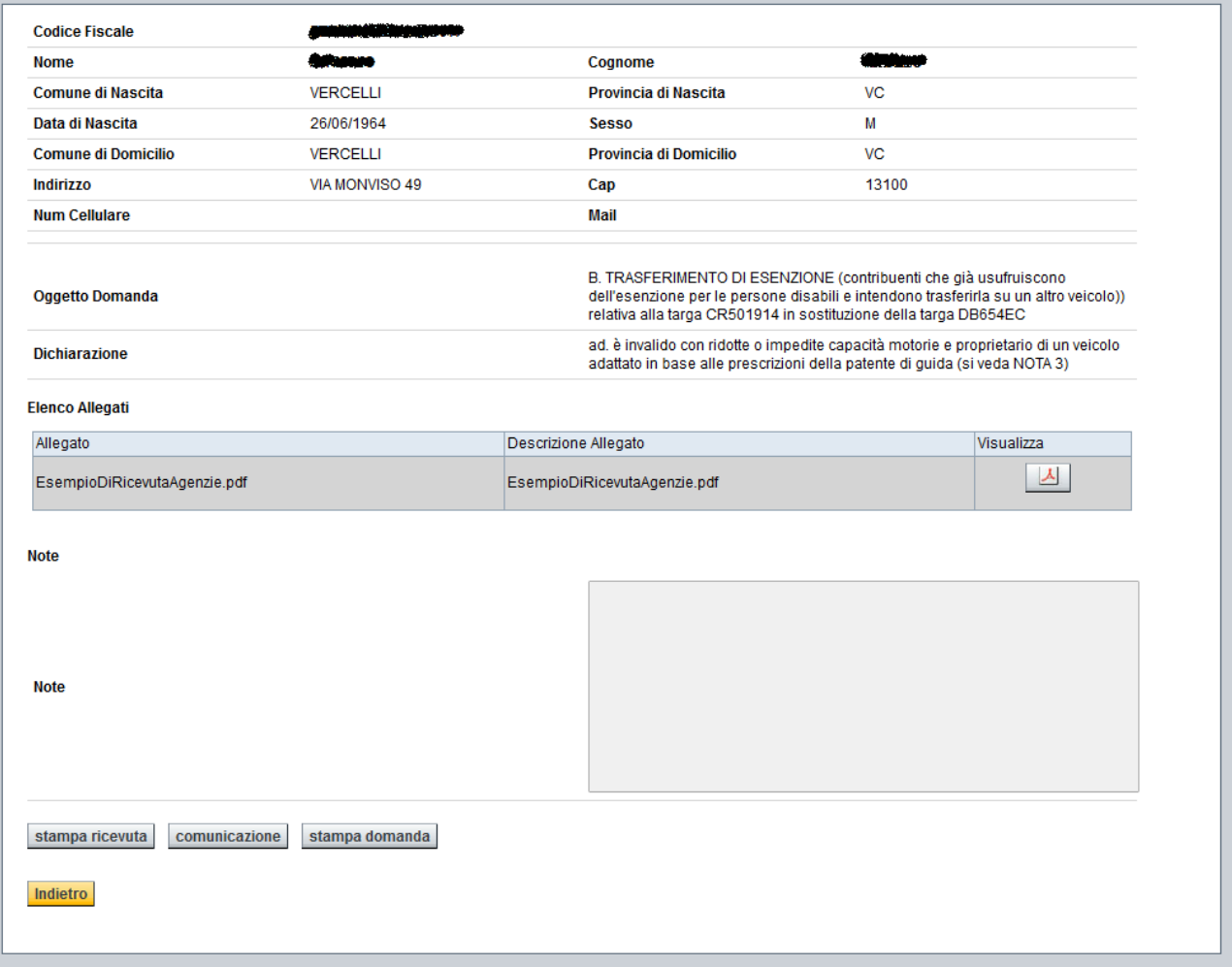

Nel dettaglio della domanda sono presenti i pulsanti:

stampa ricevuta comunicazione stampa domanda

Nel caso della domanda di rateizzazione non sono previste comunicazioni, per cui il corrispondente pulsante non è presente.

Cliccando su "stampa ricevuta" è possibile ristampare la ricevuta che attesta la presentazione della domanda.

Cliccando su "comunicazione" è possibile visualizzare le comunicazioni prodotte in risposta al contribuente.

Cliccando su "stampa domanda" è possibile produrre la stampa del dettaglio domanda/osservazione

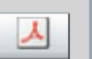

Cliccando sull'icona è possibile ristampare la ricevuta che attesta la presentazione della domanda (vedi inserimento domande per i dettagli)

Qui di seguito un esempio, per ognuna delle tipologie di domanda che lo prevede, della lista

comunicazioni visualizzata cliccando sul pulsante

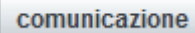

### **Domanda esenzioni disabili:**

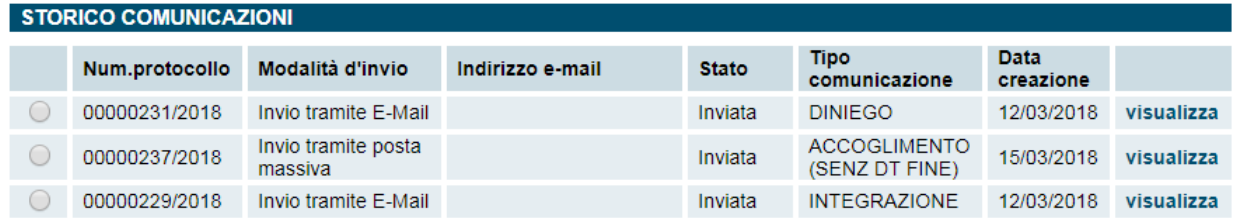

#### **Domanda di rimborso:**

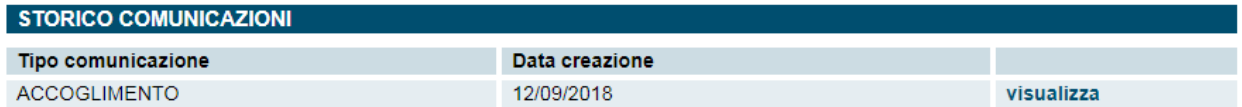